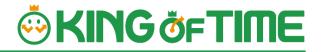

# Admin Manual

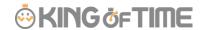

# **Table of Contents**

This manual consists of 3 chapters.

The Introduction describes system configurations and instructions to sign in. Chapter 1 describes the basic settings, and chapter 2 describes the frequently used features.

# **INTRODUCTION**

| 1.                | SYSTEM CONFIGURATION                                                                                                    | _           |
|-------------------|----------------------------------------------------------------------------------------------------|-------------|
| 2.                | SUPPORTED BROWSERS                                                                                                    | 2           |
| 3.                | LOGIN 3                                                                                                    | 3           |
| 4.                | FISCAL YEAR START DATE SETTINGS                                                                                                    | 3           |
| 5.                | TUTORIAL VIEW                                                                                                    | ŀ           |
| 6.                | THE ADMIN SCREEN                                                                                                    | 5           |
| 7.                | QUICK START GUIDE6                                                                                                    | 5           |
| 8.                | ONLINE HELP 6                                                                                                    | 5           |
|                   |                                                                                                    |             |
| 1.                | [SETTINGS] OVERVIEW8                                                                                                    | 3           |
| 1.<br>2.          | [SETTINGS] OVERVIEW8  CONFIGURE ORGANIZATION SETTINGS                                                                                                    |             |
| 2.                | CONFIGURE ORGANIZATION SETTINGS                                                                                                    | _           |
| 2.                | CONFIGURE ORGANIZATION SETTINGS 11                                                                                                    | _           |
| <b>2.</b><br>2.1. | CONFIGURE ORGANIZATION SETTINGS                                                                                                    | L           |
| <b>2.</b><br>2.1. | CONFIGURE ORGANIZATION SETTINGS                                                                                                    | _<br>_<br>_ |
| <b>2.</b><br>2.1. | CONFIGURE ORGANIZATION SETTINGS                                                                                                    | _<br>_<br>_ |
| <b>2.</b><br>2.1. | CONFIGURE ORGANIZATION SETTINGS                                                                                                    | L           |
| <b>2.</b><br>2.1. | CONFIGURE ORGANIZATION SETTINGS 11  [DIVISION SETTINGS] 11  2.1.1. Add a Division 11  [TIME RECORDER SETTINGS] 13  2.2.1. The 2 types of Time Recorder 15  2.2.2. Descriptions 15                                                                                                    | L<br>B      |
| <b>2.</b><br>2.1. | CONFIGURE ORGANIZATION SETTINGS       11         [DIVISION SETTINGS]       11         2.1.1. Add a Division       11         [TIME RECORDER SETTINGS]       13         2.2.1. The 2 types of Time Recorder       13         2.2.2. Descriptions       15         2.2.3. Edit       16 | 1           |

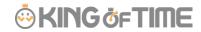

| 3.   | ADD AN ADMINISTRATOR                    | 22 |
|------|-----------------------------------------|----|
| 3.1. | ADMIN SETTINGS                          | 22 |
|      | 3.1.1. Add an administrator             | 22 |
|      | 3.1.2. Admin Sign-in info               | 26 |
|      | 3.1.3. Operation                        | 26 |
|      | 3.1.4. Send Email                       | 27 |
| 3.2. | REQUEST APPROVAL FLOW SETTINGS          | 29 |
|      | 3.2.1. Setting instructions             | 29 |
|      | 3.2.2. Import Request Approval Flow     | 30 |
| 4.   | ADD EMPLOYEE ACCOUNTS                   | 33 |
| 4.1. | EMPLOYEE TYPE SETTINGS                  | 33 |
|      | 4.1.1. Add an Employee type             | 33 |
| 4.2. | EMPLOYEE SETTINGS                       | 43 |
|      | 4.2.1. Add [Employee]                   | 43 |
|      | 4.2.2. Import Employee Data             | 47 |
|      | 4.2.3. Operations                       | 49 |
|      | 4.2.4. Send Email                       | 50 |
| 5.   | PREPARE FOR SCHEDULE MANAGEMENT         | 54 |
| 5.1. | LEAVE TYPE SETTINGS                     | 54 |
|      | 5.1.1. Setting instructions             | 54 |
| 5.2. | PAID LEAVE FEATURE SETTINGS             | 58 |
|      | 5.2.1. Function                         | 58 |
|      | 5.2.2. Leave-related settings           | 62 |
|      | 5.2.3. Paid leave feature settings      | 64 |
|      | 5.2.4. Grant leaves by auto-calculation | 64 |
| 5.3. | PATTERN SETTINGS                        | 65 |

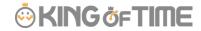

|     | 5.3.1. Create schedule patterns                  | 6/ |
|-----|--------------------------------------------------|----|
|     | 5.3.2. Normal (regular) work day pattern         | 68 |
|     | 5.3.3. Discretionary work pattern                | 71 |
| 5.4 | 4. Holiday settings                              | 72 |
|     | 5.4.1. To add Japanese national holidays         | 72 |
|     | 5.4.2. Add custom holidays manually              | 73 |
| 5.5 | 5. Auto schedule settings                        | 74 |
|     | 5.5.1. Descriptions                              | 74 |
|     | 5.5.2. Setting instructions                      | 75 |
|     | 5.5.3. When auto schedule settings are reflected | 75 |
| 6.  | EMAIL NOTIFICATION FEATURE                       | 76 |
|     |                                                  |    |
| 6.1 | 1. MISSING TIME RECORD NOTIFICATION              | 76 |
| 6.2 | 2. Unsubmitted overtime notification             | 79 |
| 6.3 | 3. ALERT NOTIFICATION                            | 80 |
| 6.4 | 4. LEAVE EXPIRATION NOTIFICATION                 | 81 |
| 6.5 | 5. ATTENDANCE DATA ERROR NOTIFICATION            | 82 |
| 6.6 | 6. ATTENDANCE CLOSING NOTIFICATION               | 85 |
| 6.7 | 7. 5 Days Mandatory Leave Notification           | 86 |
| 7.  | CUSTOM FEATURES                                  | 87 |
|     |                                                  |    |
| 7.1 | 1. CUSTOM DATA ITEM SETTINGS                     |    |
|     | 7.1.1. Add custom items                          |    |
|     | 7.1.2. View custom items                         |    |
|     | 7.1.3. Export Custom items                       |    |
|     | 7.1.4. Sort Custom data items                    | 91 |
| 7.2 | 2. Supplemental working record settings          | 92 |

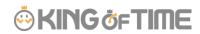

|      | 7.2.1. Add Supplemental items                  | 92  |
|------|------------------------------------------------|-----|
|      | 7.2.2. Edit Supplemental items                 | 94  |
|      | 7.2.3. Confirm Supplemental item               | 94  |
|      | 7.2.4. Export Supplemental Working Record Data | 95  |
| 7.3. | . ALERT SETTINGS                               | 97  |
|      | 7.3.1. Alert Settings                          | 97  |
|      | 7.3.2. Complex condition alert                 | 100 |
| 8.   | OPTIONAL FEATURES                              | 101 |
| 8.1. | OPTIONS                                        | 101 |
| 9.   | START OPERATING                                | 111 |
| 9.1. | . CONFIGURE TIME RECORDER SETTINGS             | 111 |
| 9.2. | . LOG INTO EMPLOYEE SCREEN                     | 111 |
| 1.   | ALL MENU                                       | 113 |
| 2.   | CHECK ATTENDANCE DATA                          | 115 |
| 2.1. | . CHECK DAILY DATA                             | 115 |
|      | 2.1.1. Descriptions                            | 115 |
|      | 2.1.2. Operations                              | 117 |
| 2.2. | . CHECK MONTHLY DATA                           | 118 |
|      | 2.2.1. Descriptions                            | 118 |
|      | 2.2.2. Operations                              | 119 |
| 2.3. | . CHECK YOUR TIME CARD                         | 120 |
|      | 2.3.1. Descriptions                            | 120 |
|      | 2.3.2. Operations                              | 121 |
| 2.4. | . CHECK YEARLY DATA                            | 122 |

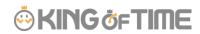

|      | 2.4.1. Descriptions                          | 122 |
|------|----------------------------------------------|-----|
|      | 2.4.2. Operations                            | 122 |
| 2.5. | CONFIRM DATA BY DIVISIONS AND EMPLOYEE TYPES | 123 |
|      | 2.5.1. Descriptions                          | 123 |
|      | 2.5.2. Operations                            | 123 |
| 3.   | EDIT ATTENDANCE DATA                         | 124 |
| 3.1. | TO EDIT ATTENDANCE DATA                      | 124 |
|      | 3.1.1. Descriptions                          | 124 |
|      | 3.1.2. Operations                            | 128 |
| 3.2. | CHECK ATTENDANCE DATA ERRORS                 | 129 |
|      | 3.2.1. To correct errors                     | 130 |
| 3.3. | CHECK ATTENDANCE OUTSIDE WORKING YEARS       | 132 |
|      | 3.3.1. To correct errors                     | 133 |
| 4.   | CLOSE ATTENDANCE DATA                        | 135 |
| 4.1. | TO CLOSE ATTENDANCE DATA                     | 135 |
| 4.2. | WHO CAN CLOSE ATTENDANCE DATA?               | 136 |
| 4.3. | CHECK CLOSING STATUS                         | 137 |
|      | 4.3.1. Descriptions                          | 137 |
| 5.   | APPROVE REQUESTS                             | 138 |
| 5.1. | CHECK REQUESTS                               | 138 |
|      | 5.1.1. Descriptions                          | 138 |
| 5.2. | APPROVE REQUESTS                             | 139 |
| 6.   | MANAGE SCHEDULES                             | 140 |
|      | 6.1.1. Set schedules                         | 140 |

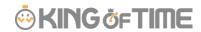

| 6.2. | SET SCHEDULES                               | 141 |
|------|---------------------------------------------|-----|
|      | 6.2.1. Descriptions                         | 141 |
|      | 6.2.2. Operations                           | 142 |
|      | 6.2.3. Set schedules                        | 143 |
|      | 6.2.4. Set schedules to each employee       | 144 |
|      | 6.2.5. Set daily schedule                   | 145 |
| 7.   | MANAGE LEAVES                               | 147 |
| 7.1. | TAKE LEAVE                                  | 147 |
| 7.2. | CHECK THE NUMBER OF LEAVES TAKEN/REMAINING  | 147 |
|      | 7.2.1. Descriptions                         | 147 |
|      | 7.2.2. Operations                           | 151 |
| 7.3. | GRANT LEAVES TO EACH EMPLOYEE               | 152 |
|      | 7.3.1. Descriptions                         | 152 |
|      | 7.3.2. Grant leaves                         | 153 |
| 7.4. | GRANT LEAVES TO MULTIPLE EMPLOYEES AT ONCE  | 154 |
| 7.5. | CHECK THE NUMBER OF LEAVES TAKEN EACH MONTH | 154 |
| 7.6. | GRANT LEAVES BY AUTO-CALCULATION            | 155 |
|      | 7.6.1. Instructions                         | 155 |
|      | 7.6.2. Descriptions                         | 156 |
| 8.   | EXPORT DATA                                 | 157 |
| 8.1. | THE EXPORT MENU                             | 157 |
|      | 8.1.1. Description                          | 158 |
| 8.2. | CREATE EXPORT FILE LAYOUT                   | 159 |
|      | 8.2.1. Create custom items                  | 161 |
| 8.3. | EXPORT                                      | 163 |
|      | 8.3.1. Time range of data                   | 164 |

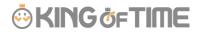

9. TABLE OF ATTENDANCE DATA ITEMS ...... 165

| Introduction                                                                  |
|-------------------------------------------------------------------------------|
| The Introduction describes system configurations and instructions to sign in. |

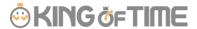

# 1. System configuration

The attendance management system "KING OF TIME" consists mainly of 3 features. [Admin] screen is used for basic settings, reviewing time record data and calculated information.

[Time Recorder] is for recording clock ins and outs. There are several types of Time Recorders to choose from.

Employees can review their time card from the [Employee] screen.

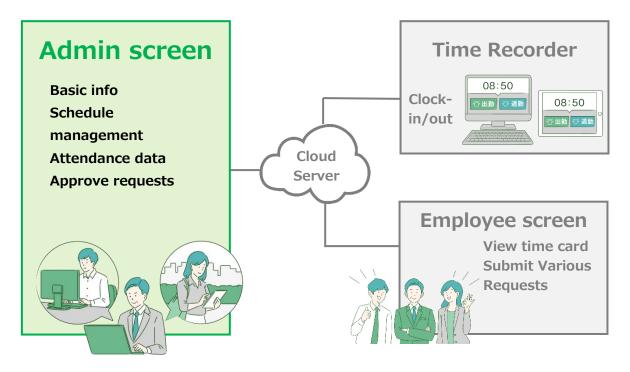

This Admin Manual covers the setting procedures on the Admin screen.

Some of the features described may only be accessible to users with Master Admin privileges.

If the item described is disabled or not shown on the screen, please check your Admin authorization.

# 2. Supported browsers

The Admin screen supports the following browsers. Please use the latest version.

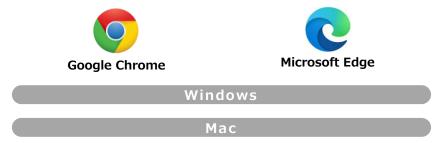

2 Introduction

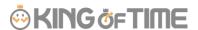

## 3. Login

Use the system Sign-in URL to access the screen below. Please use the Sign-in ID and password given to your company.

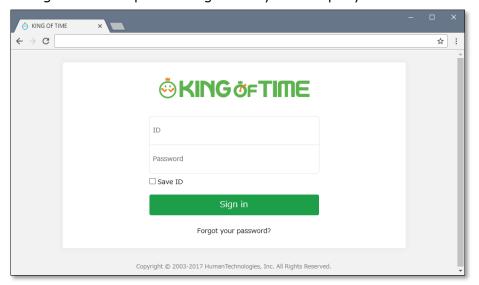

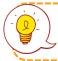

We recommend bookmarking the Sign-in URL.

# 4. Fiscal year start date settings

If you are signing in for the first time, the Edit company details screen will be displayed. The fiscal year start date you set here will be the starting date for displaying monthly and yearly data.

\* To change the settings later, you will need to contact our Support Center.

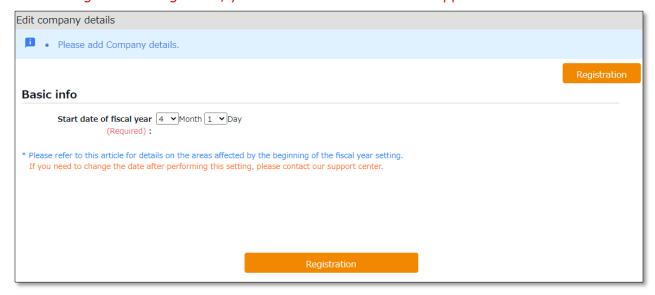

3 Introduction

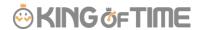

## 5. Tutorial view

A simple instruction for Admin screen settings is shown on the screen at your first sign-in. You can skip this tutorial by clicking outside the highlighted area. Once you have completed the tutorial, it will not be shown again, unless clearing the browser cache.

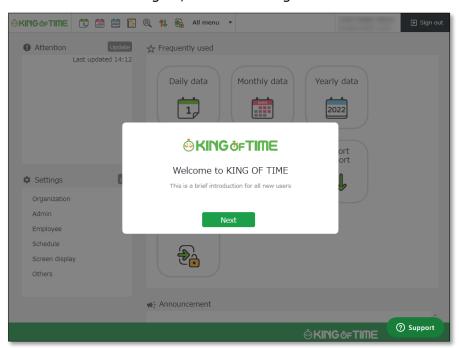

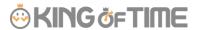

## 6. The Admin screen

Start from [Home] after signing in.

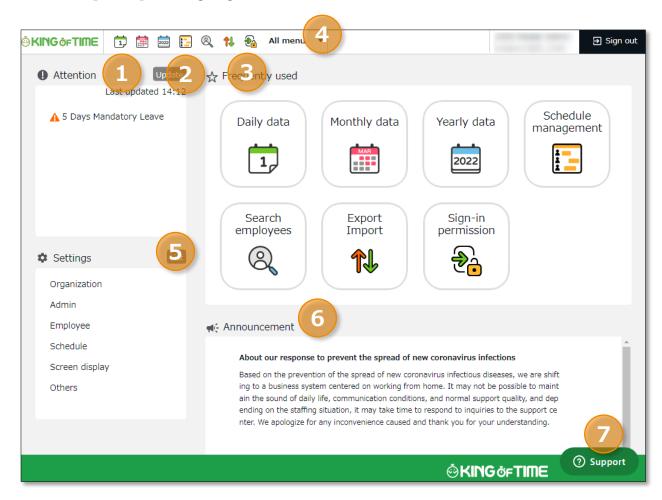

| 1 | Attention required   | Check attendance data error and requests from your employees here.                                                       |
|---|----------------------|----------------------------------------------------------------------------------------------------|
| 2 | Update               | Click [ Update ] to show latest alert.                                                                                   |
| 3 | Frequently used menu | Shortcuts to frequently used features.                                                                                   |
| 4 | All menu             | Check attendance data and schedule.                                                                                      |
| 5 | Settings             | Configure various settings from here.                                                                                    |
| 6 | Announcement         | Updates on our blog on labor management and other useful features (On Google Chrome: Right-click >Translate to English). |
| 7 | Support widget       | Manned chat support and online FAQ search are available (available for Customers in Japan).                              |

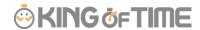

# 7. Quick Start Guide

For quicker setup, please refer to the Quick Start Guide.

**Quick Start Guide** 

https://kotsp.info/manualfiles/kot\_quickstart\_en.pdf

# 8. Online help

Please refer to our FAQ page [Online Help] for detailed instructions and advanced settings.

Online help (Japanese)

https://support.ta.kingoftime.jp/hc/ja

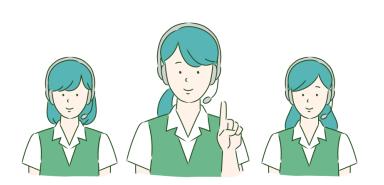

# chapter 1 Basic settings

Chapter 1 describes the basic settings.

This chapter provides information on organization and employee data settings, administration flow settings and constituting a base for schedule management.

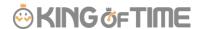

# 1. [SETTINGS] OVERVIEW

Perform basic settings in [Settings] at the left column of the Home screen, displayed after signing in.

The settings are classified under 6 categories. Click [List] to show all categories.

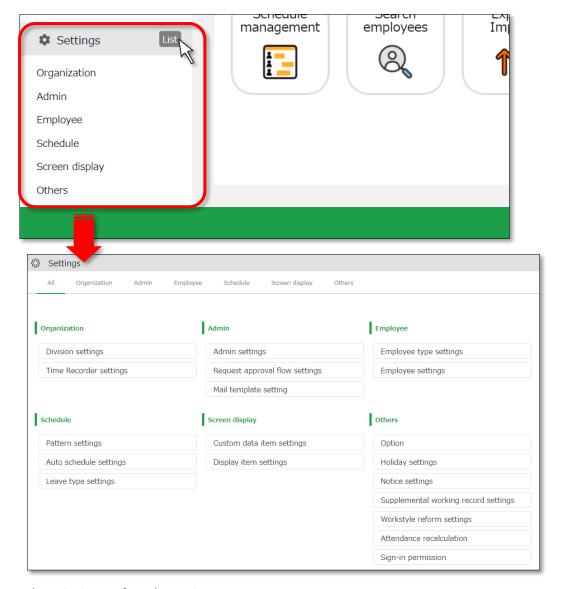

Below are descriptions of each setting screen.

## **Organization**

| Division settings | [Division settings] perform settings for [Division], a unit | p. <u>11</u> |
|-------------------|-------------------------------------------------------------|--------------|
|                   | for managing employees.                                     |              |
| Time Recorder     | Provides Time Recorder setup info.                          | p. <u>13</u> |
| settings          | Perform Time Recorder display settings from here.           |              |

#### **Admin**

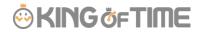

| Admin settings | Creates Admin account.                              | p. <u>22</u> |
|----------------|-----------------------------------------------------|--------------|
| Request        | Performs approval flow settings for processing time | p. <u>29</u> |
| approval flow  | record and schedule requests.                       |              |
| settings       |                                                     |              |

# **Employee**

| Employee type | Creates employee types such as "Full time" and "Part     | p. <u>33</u> |
|---------------|----------------------------------------------------------|--------------|
| settings      | time".                                                   |              |
|               | Calculation method can be configured here.               |              |
| Employee      | Enter the name, division and hired date of the employee. | p. <u>43</u> |
| settings      |                                                          |              |

## Schedule

| Pattern settings | Create schedule patterns here.                           | p. <u>65</u> |
|------------------|----------------------------------------------------------|--------------|
| Auto schedule    | Performs Auto schedule settings.                         | p. <u>74</u> |
| settings         |                                                          |              |
| Leave type       | Creates leave types for administration.                  | p. <u>54</u> |
| settings         | Create leave types for administration. You can create    |              |
|                  | new leave types such as "Special holiday" and "Maternity |              |
|                  | leave".                                                  |              |

# **Screen display**

| Custom data item settings | You can configure attendance data items that show on the Time Card screen.                                  | p. <u>87</u> |
|---------------------------|----------------------------------------------------------------------------------------------------|--------------|
| Display item settings     | Performs settings for the items on your Time Card. You can hide unnecessary items.                          | -            |
| Alert Setting             | You can filter attendance data that is over or under a certain number on the daily or monthly data screens. | p. <u>97</u> |

## **Others**

| Options               | Turns optional functions on/off.                                  |              |
|-----------------------|-------------------------------------------------------------------|--------------|
| Holiday<br>settings   | Add national holidays and closing days of your company.           | p. <u>72</u> |
| Notification settings | Set Email reminders for those who have forgotten to clock-in/out. | p. <u>76</u> |
| Supplemental          | You can create additional request items (e.g. travel expense).    | p. <u>92</u> |

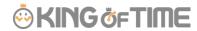

| working record settings                 |                                                                                                    |   |
|-----------------------------------------|----------------------------------------------------------------------------------------------------|---|
| Workstyle<br>reform-related<br>settings | Perform settings for items related to Work Style Reform (Japan's plan to redress long working hours and disparities). For details, please refer to the following document (Japanese). https://kotsp.info/manualfiles/kot_work_style_reform_manual.pdf | - |
| Attendance                              | Recalculates attendance data.                                                                                                    | - |
| recalculation                           | Please run [Attendance recalculation] after configuring                                                                                                    |   |
|                                         | basic settings that affect calculations (Employee type                                                                                                    |   |
|                                         | settings, Pattern settings, etc.), if you want to apply the                                                                                                    |   |
|                                         | changes to past calculation data as well.                                                                                                    |   |
| Sign-in                                 | You can grant access permission to our Support Team                                                                                                    | - |
| Permission                              | when you need our help.                                                                                                    |   |

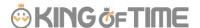

# 2. CONFIGURE ORGANIZATION SETTINGS

This section describes the Organization settings. Instructions for [Time Recorder] settings are also included.

- [Division settings]
- [Time Recorder settings]

# 2.1. [Division settings]

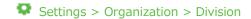

A [Division] is a unit for managing employees, which you can set at [Division settings]. You can think of Divisions as locations (example: branch stores and offices) to install Time Recorders.

If you are enabling the Request approval feature, note that approval flows are set by division. If you have different approval flows within a single division, we recommend creating individual divisions for each flow.

#### 2.1.1. Add a Division

- 1. Go to [Settings > Organization > Division settings].
- 2. Click [New Registration] or [Edit] to open the registration page.

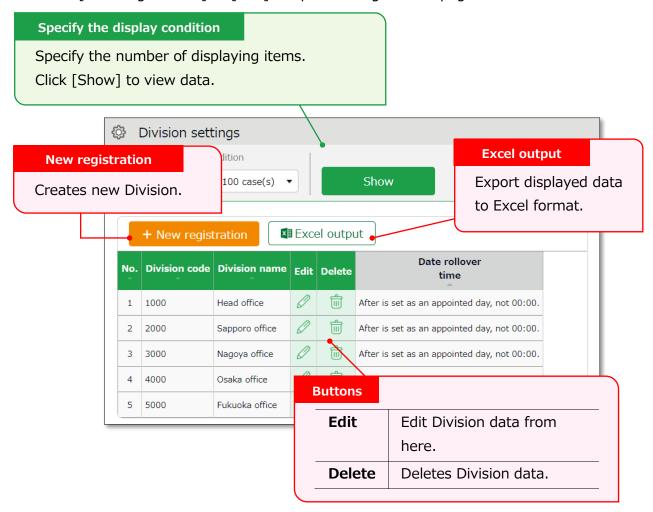

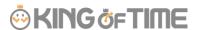

3. In the Add division screen, enter the required info and click [Registration] to save.

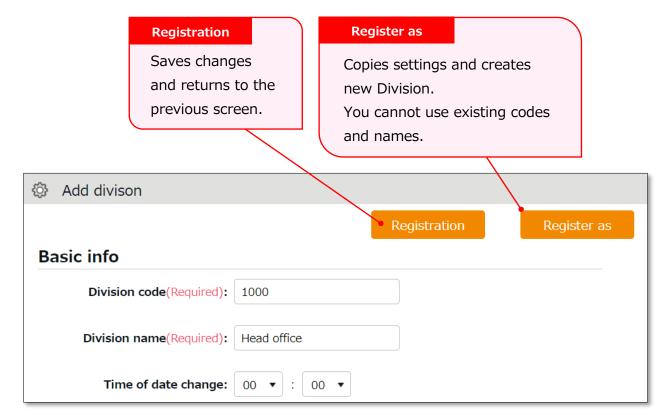

Details of the setting items are described below.

| Division code       | Set a code for identifying division. Enter in 3-10 alphanumeric characters. You cannot use existing codes.                                                                                                    |
|---------------------|----------------------------------------------------------------------------------------------------|
| Division name       | Enter the name of the division. (In 50 characters or less.) You cannot use existing names.                                                                                                    |
| Time of date change | Any clock in before specified time is regarded as time record of the day before.  The date of [Clock out] and [Start/End of Break] record depend on their preceding Clock in date. However, time record date is determined by [Time of date change] if no clock-in record is found within 48 hours. |
| Display<br>language | Performs Time Recorder language settings. Japanese, English, and Thai (Machine translation) versions are available.                                                                                                    |

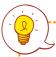

Please feel free to use our preset sample data.

Settings > Organization > Time Recorder

Perform settings for your Time recorder.

## 2.2.1. The 2 types of Time Recorder

There are 2 types of Time Recorder: [Personal Time Recorder] and [Division Time Recorder].

#### **Personal Time Recorder**

You can use Personal Time Recorders on your mobile phone and PC.

| Time Recorder name         | Time recording method                | Detail                                                                                                    |
|----------------------------|--------------------------------------|----------------------------------------------------------------------------------------------------|
| My Recorder                | Click authentication using a browser | Log in to Time Recorder with a smartphone or PC browser.                                                                                                    |
| Mobile browser<br>recorder | Click authentication using a browser | Employees are given individual URLs to clock in and out with their feature phone browser.  Also available for smartphone browsers.  Not available for PC browsers. |

#### **Division Time Recorder**

This is a Time Recorder shared by multiple employees.

Division Time Recorders are usually placed in office entrances.

| Time Recorder name | Time recording method                    | Detail                                            |
|--------------------|------------------------------------------|---------------------------------------------------|
| Time Recorder      | Biometric                                | Connect the biometric scanner to the PC where     |
| (Desktop           | authentication                           | you have installed the app. Place your finger on  |
| version)           | (Fingerprint/Finger vein authentication) | the device.                                       |
|                    | IC                                       | Connect the IC card reader to the PC with the     |
|                    | authentication                           | app installed. Place your IC card over the device |
|                    |                                          | to clock in/out.                                  |
|                    | Password                                 | Clock in/out by entering your password into the   |
|                    | authentication                           | PC with the app installed.                        |
| iPad Time          | Chameleon                                | Clock-in/out by facial image capture and          |
| Recorder           | code and Face                            | Chameleon codes, using an iPad app.               |
|                    | authentication                           |                                                   |

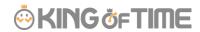

| Cloud Recorder  | Click                         | Access the Time Recorder URL from the WEB     |
|-----------------|-------------------------------|-----------------------------------------------|
|                 | authentication                | browser. Enter your password to clock-in/out. |
|                 | using a                       |                                               |
|                 | browser                       |                                               |
| PitTouch series | Time recording                | Record attendances using a dedicated device.  |
|                 | device                        |                                               |
|                 | (IC authentication)           |                                               |
| BT Series       | Time recording                | Record attendances using a dedicated device.  |
|                 | device                        | Hybrid fingerprint authentication is used as  |
|                 | (IC/Biometric authentication) | biometric authentication.                     |

## 2.2.2. Descriptions

Settings > Organization > Time Recorder

Go to [Time Recorder settings] for Time Recorder setup, and to check <u>Division Time</u> Recorder setup info.

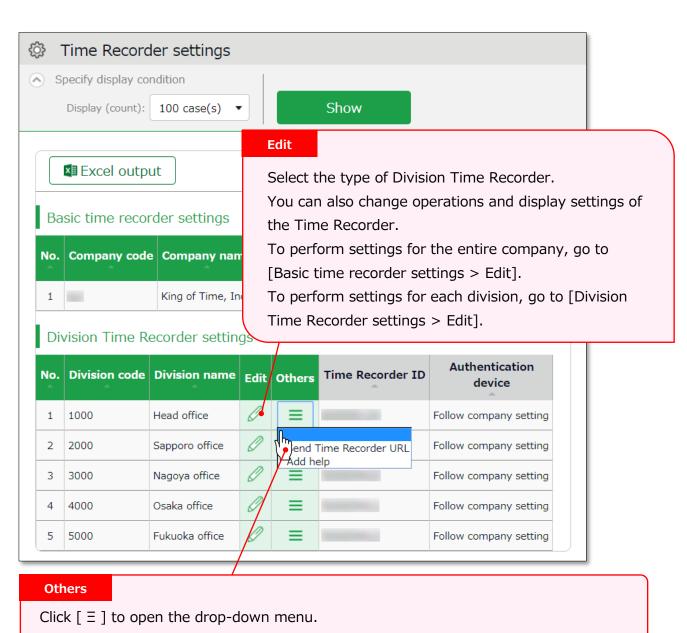

| Time Recorder | Provides Division Time Recorder setup info.                                                        |  |  |
|---------------|----------------------------------------------------------------------------------------------------|--|--|
| Send Time     | You can download manuals for each Time Recorder types                                              |  |  |
| Recorder URL  | from here.                                                                                         |  |  |
| Add help      | This permits employees from other Divisions (guest employees) to use the Time Recorder beforehand. |  |  |

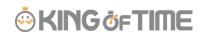

Perform operation and display settings for your Time Recorder.

You can also choose the type of Division Time Recorder.

#### **For Division Time Recorders**

The main setting items are described below. The displaying items vary by different authentication devices.

Please refer to the corresponding Time Recorder manual for details.

Time Recorder manuals are described in the following pages.

| Authentication  | Select the type of Division Time Recorder. (IC card            |  |
|-----------------|----------------------------------------------------------------|--|
| device          | authentication, fingerprint authentication, etc.)              |  |
|                 | [Send Time Recorder URL] provides setup info and a Time        |  |
|                 | Recorder manual for the specified authentication device.       |  |
| Time record     | You can also set operation modes from here.                    |  |
| button settings |                                                                |  |
| Display Time    | Display/hide Time record button. Employees can review their    |  |
| Card button     | attendance data and submit requests from their Time Cards.     |  |
| Display [Add    | Display/hide [Add help] on the Time Recorder menu. By adding   |  |
| help] button    | Help, employees from other divisions can use the Division Time |  |
|                 | Recorder.                                                      |  |

#### **For Personal Time Recorders**

Configure operation settings for [My Recorder] and [Mobile browser recorder].

| Location acquisition mode      | This setting determines whether to acquire location info when recording time.  Turn the [Disable time records when location info cannot be obtained] checkbox on to keep employees from clocking-in/out from browsers without location info.  * The accuracy of the location info depends on the positioning accuracy level of the user's device.  * If [Obtain location info] is selected, the Time Recorder may not function on non-GPS devices. |
|--------------------------------|----------------------------------------------------------------------------------------------------|
| Mobile browser time            | Determines whether to require a password when                                                                                                    |
| recorder - Sign-in<br>password | employees access the Mobile browser recorder screen.                                                                                                    |

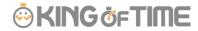

| My Recorder       | Determines whether to require password when          |  |
|-------------------|------------------------------------------------------|--|
| Password-required | employees record time by My Recorder or reviews Time |  |
| function          | card.                                                |  |

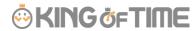

Provides Division Time Recorder setup info.

1. Select the division where the Time Recorder is installed. Click [Send Time Recorder URL].

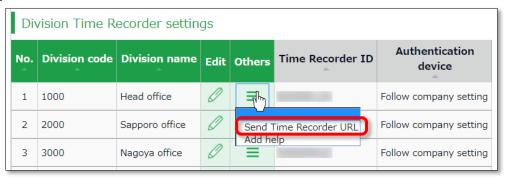

2. Enter the Email address and click [Send email].

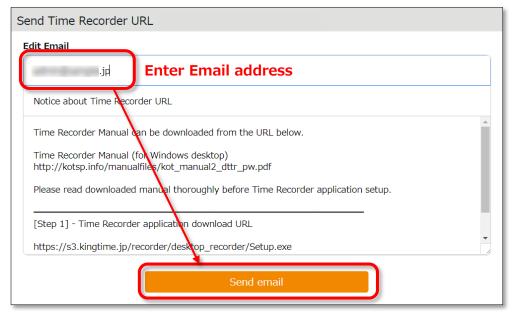

3. Details of Time Recorder settings are sent to the Email addresses specified in the step above.

The Time Recorder Manual is available from the URL shown in the Email. Please follow the setup instructions in the manual.

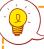

The sender of the Email is [no\_reply@kingtime.jp].

The Certificate URL is only valid within 48 hours from accessing the [Send Time Recorder URL] page.

Ensure that employees access the URL before it expires.

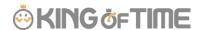

Settings > Employee > Employee settings]. (p.50)

#### 2.2.5. About Certificate

Settings > Organization > Time Recorder

The Desktop Time Recorder requires a certificate. A certificate is a digitally issued word string which you cannot alter. It is used to verify the user company and divisions' identity when the Time Recorder connects to the server. When a server receives an invalid certificate, it denies the access. You cannot start the Time Recorder.

You can enforce Time Recorder's security by updating its certificate.

By updating it periodically, you can prevent malicious third parties from activating the Time Recorder.

Select the division where the Time Recorder is installed. Click [Send Time Recorder URL]. Then click [Show certificate].

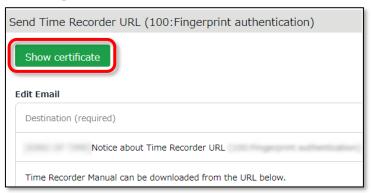

Please read each description. By turning on all checkboxes, you can activate the button at the bottom of the page.

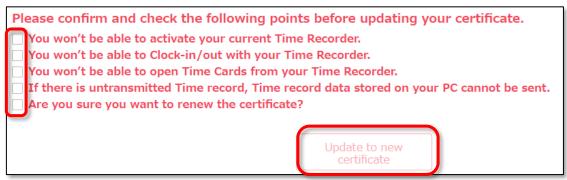

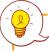

Please note that you cannot use the Division Time Recorder after updating the certificate.

Inform the employees of the new certificate through [Send Time Recorder URL], Then copy & paste the word string into the Time Recorder Certificate field.

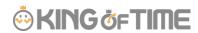

A Division Time Recorder is usually installed per Division. The initial setting does not allow clock-in/outs by employees from other divisions.

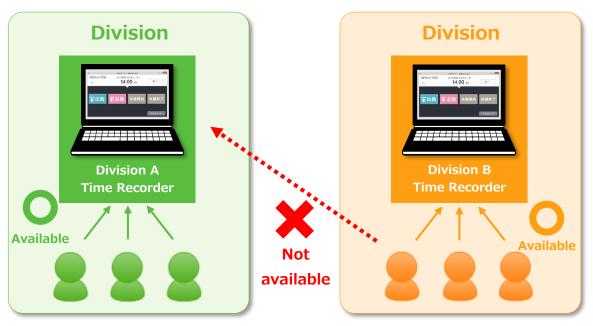

To allow employees from other Divisions (guests employees) use the Time Recorder, go to [Add help] to permit clock-in/out.

This is also useful when multiple divisions need to share a single Time Recorder.

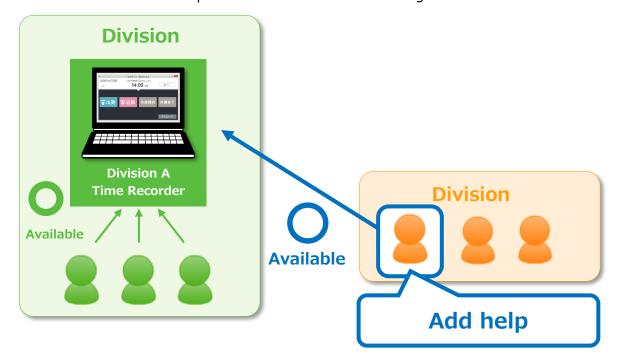

The Add help feature is also available from the [Add help] button on the Time Recorder screen. However, please note that the settings from this button are reset every time you close the Time Recorder screen.

If employees need to use a Time Recorder outside of their division frequently, we

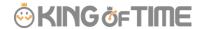

recommend you change the [Add help] settings from the Admin screen. Instructions to [Add help] in the Admin screen are described in the following pages.

## [Add help] from Admin screen

1. Select the division where the Time Recorder is installed. Click [Add help].

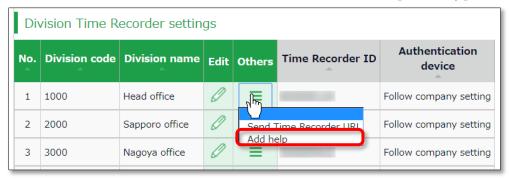

- 2. Click [Add new] in the next screen.
- 3. Select employees and click the [Registration] button.

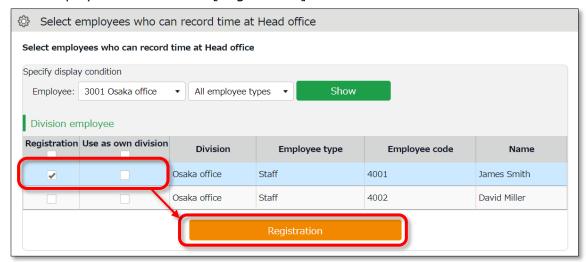

| Registration | The selected employee can the Division Time Recorder. Work time recorded on this Time Recorder is regarded as work outside of their division. |
|--------------|----------------------------------------------------------------------------------------------------|
| Use as own   | The selected employee can use the Time Recorder. Work time is                                                                                 |
| division     | regarded as work in their own division. In this case, you cannot                                                                              |
|              | identify which division the work time had been recorded.                                                                                      |

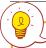

You can perform the same settings in [Settings > Employee > Employee settings > Employee data edit > Time recorder info category > Division available for Time record].

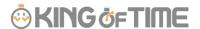

# 3. ADD AN ADMINISTRATOR

This section describes authorization-related settings, such as adding Admin and setting request approval flows.

- Admin settings
- [Request approval flow settings]

## 3.1. Admin settings

Settings > Admin > Admin settings

You can create multiple Admin accounts. There are different kinds of Admin account: a "Master Admin" can perform all tasks, while a "General Admin" is limited to editing and registration tasks which they are authorized to.

#### 3.1.1. Add an administrator

Perform Admin account settings (Name, Email address, etc.) and set authorizations.

- 1. Go to [Settings > Admin > Admin settings].
- 2. Click [New Registration] or [Edit] to open the registration page.

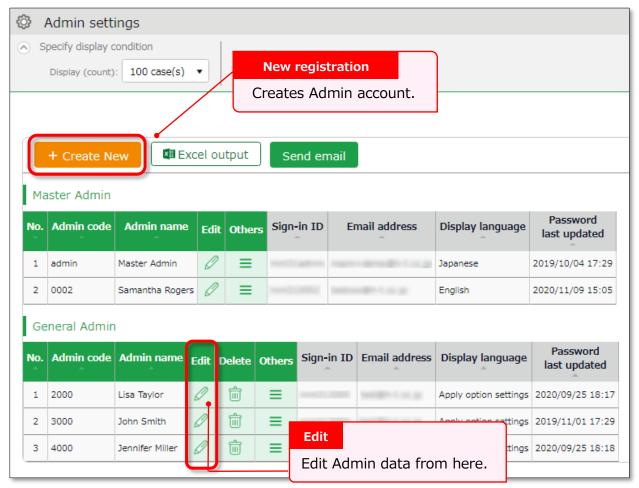

Other buttons are described in page 26.

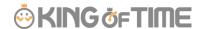

3. Enter required info then click [Registration] to save.

Details of the setting items are described below.

#### **Basic** info

Enter basic Admin info.

| Admin code                                                              | Enter code for identifying the Admin user. Enter in 3-10 alphanumeric             |  |
|-------------------------------------------------------------------------|-----------------------------------------------------------------------------------|--|
|                                                                         | characters. You cannot use existing codes.                                        |  |
|                                                                         | This code serves as a part of the user's Sign-in ID.                              |  |
| Admin name                                                              | Enter name of the Admin user. (In 30 characters or less.)                         |  |
| Login                                                                   | Enter Sign-in password. Enter in 6-35 alphanumeric characters. The                |  |
| password                                                                | password policy can be configured in [Settings > Others > Options].               |  |
|                                                                         | * You cannot confirm the current password.                                        |  |
|                                                                         | Forgotten passwords must be changed or reset by Master Admin.                     |  |
| Email address The Admin's Email address is used for the following purpo |                                                                                   |  |
|                                                                         | Receive request notifications from employees                                      |  |
|                                                                         | Password reset notification                                                       |  |
| Display                                                                 | You can select from Japanese, English, and Thai (Machine translation).            |  |
| language                                                                |                                                                                   |  |
| Admin                                                                   | The account is granted Master Admin privileges by putting a check on              |  |
| authorization                                                           | the check box.                                                                    |  |
|                                                                         | * This check box is only available to the initial Master Admin (Admin ID:1admin). |  |

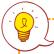

#### **Master Admins can:**

- Create Admin accounts
- Log in on behalf of another Admin user or an employee.
- Configure Request approval flow settings
- Perform display item settings

## The initial Master Admin (Admin ID: \_\_\_\_1admin) can:

- · Perform all the above
- Promote General Admins to Master Admins

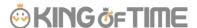

### **Authorization for basic settings**

Set permissions to configure basic settings.

There are 3 authorization levels.

- O View / Edit Enables viewing and editing.
- △ **View only** Allows viewing corresponding items.
- **x No authorization** Corresponding items are hidden.

| Options                                     | Option features that are configured in [Settings > Others > Options] and can be activated/deactivated. The export layout feature at [All menu > Import/Export] is enabled when [O View / Edit] is set.  The feature supports Monthly, Daily and Time card data. |
|---------------------------------------------|----------------------------------------------------------------------------------------------------|
| Division/Time<br>Recorder<br>settings       | Sets authorization to operate [Settings > Employee > Time Recorder settings]. Required for creating and editing Divisions and sending Time Recorder URL.                                                                                                    |
| Employee<br>type settings                   | Sets authorization to operate [Settings > Employee > Employee type settings].  Required for adding and editing Employee types and calculation methods.                                                                                                    |
| Pattern<br>settings                         | Sets authorization to operate [Settings > Schedule > Pattern settings].  Required for creating and editing Schedule patterns.                                                                                                    |
| Login password Login password change rights | Go to [Settings > Admin > Admin settings] to permit changes to Admin password.                                                                                                    |

#### **Division/Employee type Authorization**

Configure authorization levels by combining [Division management] and [Employee type management] authorizations. This defines the level of authorization and range of operations the administrator can perform.

- 1. Select authorization levels for each operation in [Division Management Rights].
  - (A) Perform settings at [All divisions] row to assign administrative tasks across divisions.
  - (B) To assign administrative tasks for a specific division, select a division from the [Please select division] drop-down list.

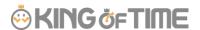

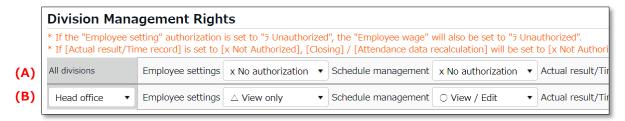

- 2. Select authorization levels for each operation in [Employee type management authorization].
  - You can apply authorization settings to all or selected employee types.
- 3. The combination of these settings defines the range of operations that administrators can perform. Lower authorization levels are recommended.

There are 4 authorization levels.

- O View / Edit Enables viewing and editing.
- View / Request Enables creating or editing data with permission from a higherrank Admin.
- △ **View only** Allows viewing only.
- × No authorization Corresponding items are hidden.
- \* [-Inherit upper level setting] will inherit [All divisions] or [All employee types] authorization settings.

The setting items are described below.

| Employee      | Sets authorization to create and edit Employee data.               |  |
|---------------|--------------------------------------------------------------------|--|
| settings      | ings The [O View / Edit] permission allows sending Email from the  |  |
|               | Employee setting screen.                                           |  |
| Schedule      | Set authorization to edit schedules.                               |  |
| management    | To create schedules, the [O View / Edit] privilege is required.    |  |
| Actual        | Set authorization to manage Time record data.                      |  |
| result/Time   | To edit or delete time record, the [O View / Edit] privilege is    |  |
| record        | required.                                                          |  |
| Data export   | Set authorization to export data from [All menu > Export / Import] |  |
|               | and other screens.                                                 |  |
| Closing       | Set authorization to close attendance data.                        |  |
|               | Employees and General Admins cannot edit closed attendance data.   |  |
|               | Master Admins are allowed editing as an exception.                 |  |
| Attendance    | Set authorization to recalculate attendance data. Attendance       |  |
| recalculation | recalculation applies new attendance-related settings to past      |  |
|               | attendance data.                                                   |  |

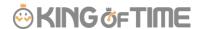

## 3.1.2. Admin Sign-in info

By creating Admin accounts, users can sign in as administrators. Inform the Admin account user of the following Sign-in info.

## Login info

| Login URL      | Same as Master Admin Sign-in URL.                                                                                   |  |
|----------------|----------------------------------------------------------------------------------------------------|--|
| Login ID       | Generated automatically. Company code + 1+ Admin code (e.g. xyz11000) You can confirm the Sign-in Info in the Admin |  |
|                | settings screen.                                                                                                    |  |
| Login password | Set a password when creating an Admin account.                                                                      |  |
|                | If the password is forgotten, change or reset it in                                                                 |  |
| _              | [Settings > Admin > Admin settings > Edit > Password].                                                              |  |

## 3.1.3. Operation

Master Admins can perform the following tasks in the Admin setting screen.

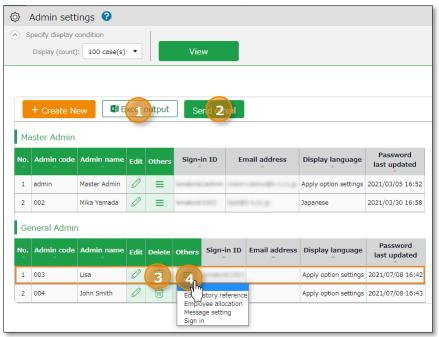

| No. | Buttons      | Description                                                                                        |
|-----|--------------|----------------------------------------------------------------------------------------------------|
| 1   | Excel output | Downloads Admin setting screen in Excel format.                                                    |
| 2   | Send email   | Sends sign in credentials and URL for changing passwords to multiple admins.                       |
| 3   | (Delete)     | Deletes unused admin data.  * You cannot delete if the Admin belongs to a [Request approval flow]. |

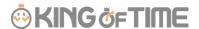

|   |          | * Deleted Admins are hidden from the attendance data edit screen and request approval logs.  * You cannot delete Master Admin.                                                       |
|---|----------|----------------------------------------------------------------------------------------------------|
| 4 |          | Click here to open the drop-down menu.                                                                                                    |
|   |          | Edit history reference Shows attendance data change log of each Admin (History is available up to 10 years in the past).                                                             |
|   | (Others) | Employee allocation  Links employee account with the admin account. You can add a feature that allows users to go to the management screen directly after signing in as an employee. |
|   |          | Request message Sets authorization to operate [All menu > Message management].                                                                                                    |
|   |          | <b>Login</b> Logs in on behalf of the Admin user.                                                                                                    |

#### 3.1.4. Send Email

You can send notifications to multiple administrator accounts at once from Settings > Admin > Admin settings. In addition to editing the body of the email, you can also reset the password when you send it, add a link to change the password in the edit screen if needed.

#### 1. Click the [Send email] button.

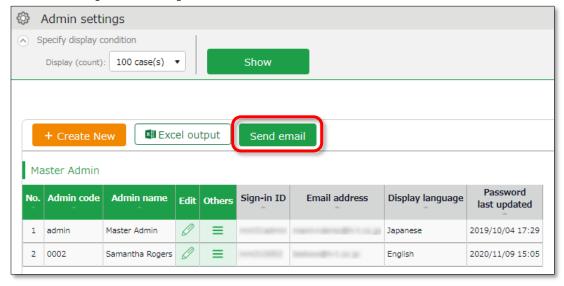

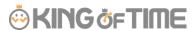

2. Select an Email template, then click [Apply].

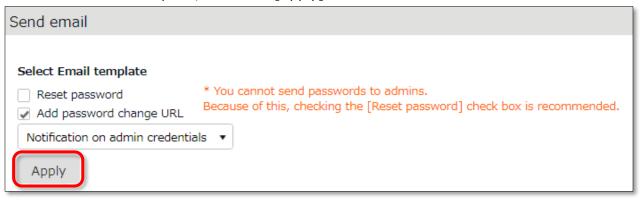

3. Confirm details at the edit screen and edit if needed.

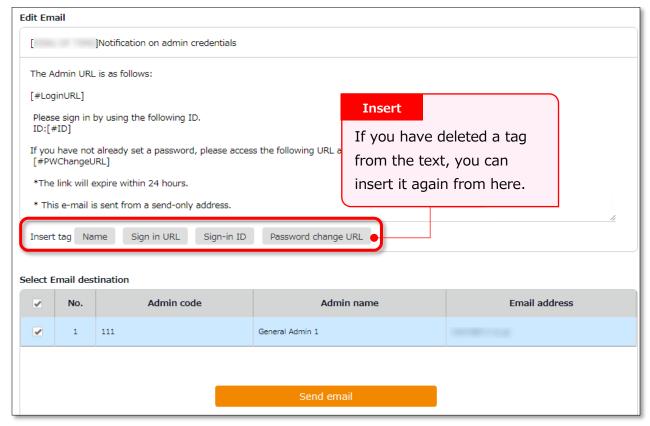

4. Click the [Send email] button, and once again in the confirmation dialog.

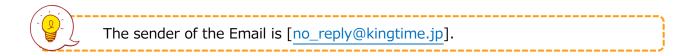

# 3.2. Request approval flow settings

You can receive Attendance data/Schedule edit requests from employees and other administrators by using the Request approval feature.

Follow the instructions below to assign an Admin to a request approval flow.

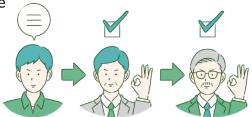

# 3.2.1. Setting instructions

- 1. Go to the Request approval flow settings screen, then press the [Edit] button of a division.
- 2. Select an Admin to assign the approver role. Then click the [Registration] button.
- 3. If there are multiple levels in a flow, add Approver 2, 3, etc. accordingly. You may add up to 5 layers, but you do not necessarily need to do so.
- 4. When settings are complete, click [< Return] on the upper left of the screen to return to the previous screen.

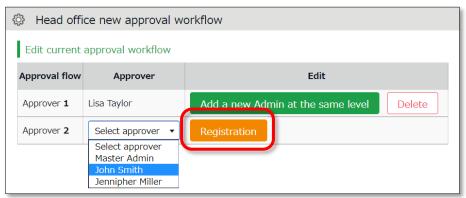

#### To assign multiple approvers in a level

You can assign more than one approver to the same level.

In that case, either one needs to approve the request before passing it on to the next level.

To add another approver, click [Add a new Admin at the same level], then select an administrator from the list of approvers.

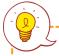

Create an approval flow for each division.

Admins (Master Admin included) who are not added to the approval flow cannot confirm nor approve requests.

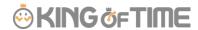

# 3.2.2.Import Request Approval Flow

You can set application approval flow by importing a CSV file (only available to Master Admins).

- 1. Go to [All menu > Export / Import ].
- 2. Click [Request Approval Flow Data [CSV]].

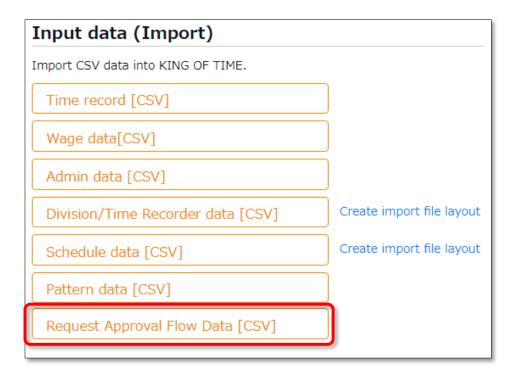

3. Click [Download template] to download the template in CSV format.

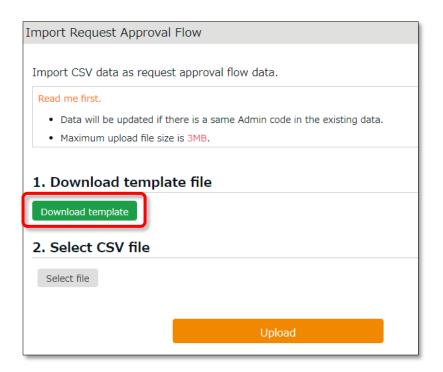

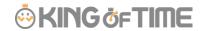

- 4. Open the file with Excel or Notepad and enter the following Request Approval Flow details.
  - **Division Code** (Required)

    For the basic approval flow, enter [BASIC\_FLOW] in the Division Code.
  - Division Name
  - Approval Level (Required)
  - Admin Code (Required)
  - Admin Name

#### Opening the CSV file with Excel

| # Division Code | Division Name   | Approval | Admin Code | Admin Name   |
|-----------------|-----------------|----------|------------|--------------|
| [BASIC_FLOW]    |                 | 1        | 200        | John Smith   |
| [BASIC_FLOW]    |                 | 1        | admin      | Master Admin |
| 1000            | Main Office     | 1        | admin      | Master Admin |
| 2000            | Branch Office A | 1        | 200        | John Smith   |
| 3000            | Branch Office B | 1        | 300        | Jane Andrews |
| 3000            | Branch Office B | 2        | admin      | Master Admin |

#### Opening the CSV file with a text editor

```
# Division Code, Division Name, Approval Level, Admin Code, Admin Name [BASIC_FLOW],,1,200,John Smith [BASIC_FLOW],,1,admin,Master Admin 1000,Main Office,1,admin,Master Admin 2000,Branch Office A,1,200,John Smith 3000,Branch Office B,1,300,Jane Andrews 3000,Branch Office B,2,admin,Master Admin
```

- 5. Click the [Select file] button and select the CSV file that you have prepared.
- 6. Click the [Upload] button.
- 7. Confirm the info at the confirmation screen. Click [Registration] to save the settings.

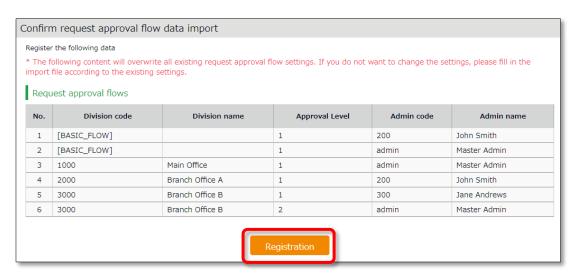

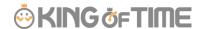

8. If there are any changes to existing settings or an unapproved request, a confirmation window appears.

Clicking on [Registration] will return unapproved requests to the first approver.

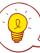

You can export Request Approval Flow data in CSV format.

To do so, go to [All Menu > Export/Import > Request Approval Flow Data (CSV)].

**Requirement**: Your basic permission settings must be View Only or higher.

**File contents**: The file contains all request approval flows.

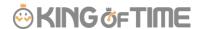

# 4. ADD EMPLOYEE ACCOUNTS

This section describes settings related to employee data.

- Employee type settings
- Employee settings

# 4.1. Employee type settings

Settings > Employee > Employee type settings

Creates employee types e.g. "Full time" and "Part time". Employee type settings include attendance calculation settings. If you have several different calculation methods, create Employee types for each method.

# 4.1.1. Add an Employee type

Click [New Registration] or [Edit] to go to the registration screen.

Enter required info then click [Registration] to save.

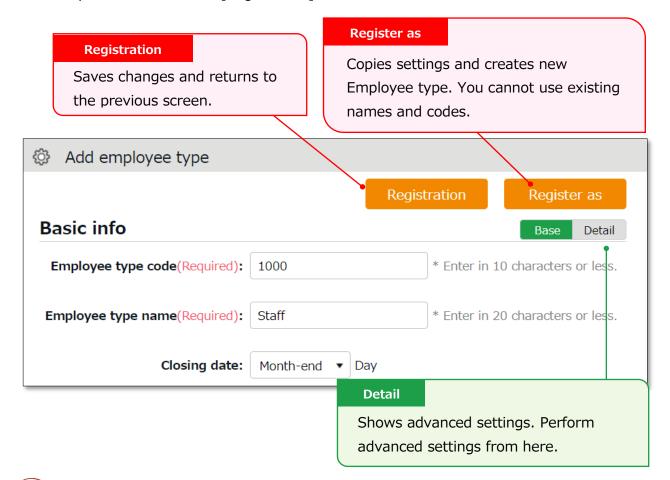

Two preset Employee sample data are available. The sample data is a typical calculation setting. Please feel free to use it and customize accordingly.

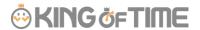

Setting items are categorized.

Additional items in [Details] are also described in this manual.

#### **Basic** info

| Employee type code                  | Enter a code for identifying the Employee type. Enter in 10 characters or less. You cannot use existing codes.                                                                                                    | Basic  |
|-------------------------------------|----------------------------------------------------------------------------------------------------|--------|
| Employee type name                  | Enter the name of Employee type. (In 20 characters or less.)                                                                                                    | Basic  |
| Closing date                        | Set the day of settling (closing) attendances. You can select from the 1st to the end of the month.  For example, if you select [15th], the time card shows attendances from the 16th to the 15th of the next month. | Basic  |
| Daily contract hours                | Required for calculating deemed working hours during Paid leave.                                                                                                    | Detail |
| Discretionary Overtime of the Month | Required if your company only pays overtime beyond a specified amount of time.  This item is available at Custom data item settings and Monthly data export.                                                         | Detail |
| Weekly closing<br>date              | Select a weekday for closing attendance data. For example, if you select [Saturday], the week starts with Sunday and ends with Saturday.                                                                             | Detail |
| Display<br>language                 | Set language settings for Employee screen (Time Card) and My Recorder. You can select from Japanese, English, and Thai (Machine translation).                                                                        | Detail |

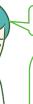

 $\mathsf{Hmm}\cdots$ 

There are so many items. Seems complicated, does not it?

Why don't you try focusing on [Basic items] at first?
[Details/Advanced features] are for advanced settings,
but not all companies need these settings. You can also
use the sample data.

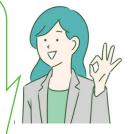

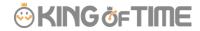

# Workstyle

| Working | You can choose between the regular working hours system        | - |
|---------|----------------------------------------------------------------|---|
| hours   | and the variable working hours system.                         |   |
|         | If you select "Variable Working Hours", the [Variable          |   |
|         | Working Hours] button will appear for you to make detailed     |   |
|         | settings. The following options are shown.                     |   |
|         | Variable working hours per month                               |   |
|         | Automatically sets the recommended settings for monthly        |   |
|         | variable work and related calculation settings(*).             |   |
|         | * Late night work hours slot, Late-night extra hours           |   |
|         | classification, Overtime start time, Weekly legal              |   |
|         | (statutory) working hours, How to handle leave hours and       |   |
|         | discretionary work hours on holiday and Weekly variable        |   |
|         | working hours (Carry-over).                                    |   |
|         | Variable working hours per year                                |   |
|         | Specify the starting month and the monthly working hours.      |   |
|         | Manual setting (flextime and others)                           |   |
|         | You can customize the variable working hours setting.          |   |
|         | Select this option if you want to set up flextime settings for |   |
|         | multiple months.                                               |   |
|         |                                                                |   |

#### **Break-related**

| Time-record<br>break | Employees use the Time Recorder to record the start and end of break. | Basic  |
|----------------------|-----------------------------------------------------------------------|--------|
|                      | [Do not approve] disables break time by Time Recorder.                |        |
| Break time 1-        | With this setting, employees can take breaks                          | Basic  |
| 3                    | automatically. Enter in alphanumeric characters.                      |        |
|                      | This feature takes break time automatically when work                 |        |
|                      | hours reaches the specified time. Break time are deduced              |        |
|                      | from working hours. If the item is blank, break time is not           |        |
|                      | taken automatically. Click [Add break] to add a new row.              |        |
| Priority of          | Specify which attendance category to subtract [Break time             | Detail |
| Employee             | 1-3] (auto-break) from.                                               |        |
| type break to        |                                                                       |        |
| subtract from        |                                                                       |        |

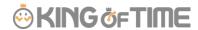

# Break time priority

Perform settings on how to handle break time if manual break time record and auto-break mode coexist.

Detail

#### **Auto-detection (default)**

Compares [Time-record break + Break specified by Schedule pattern] and break time specified by Employee types. The longer of the two is applied.

#### Prioritize time record break

If breaks are recorded by Time Recorder, select "Timerecord break" only.

#### Sum up each break type

Adds up break taken by time record, break planned in Schedule, and break time specified by employee types.

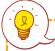

#### Types of break

There are 3 ways to take breaks.

#### 1. Time-record break

Employees take break by Time Recorder.

This is suitable for recording actual break time.

To disable it, you can change configurations in [Time-record break] in Employee type settings.

#### 2. Auto break

Takes break time automatically when daily work hours exceed specified time. Configure settings in [Break time 1-3] in Employee type settings.

#### 3. Scheduled break

Adds schedule for break time.

Suitable for taking different types of breaks depending on work shift. See "Pattern settings" (p.65) for details.

Choose a method that fits your company.

You can also combine different break types. When combining break types, configure the break priority settings in [Employee type settings > Break related > Details - Priority order of break].

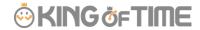

# Night work

| Late night | Any work during this time of the day is regarded as        | Basic  |
|------------|------------------------------------------------------------|--------|
| work slot  | Assigned Late-night hours, Unassigned Late-night hours or  |        |
|            | Late-night overtime. Enter in [hh:mm] or [hhmm] format.    |        |
| Unassigned | Settings for handling unassigned work (neither included in | Detail |
| Late-night | schedule nor under Overtime/Unassigned Late-night work     |        |
| work hour  | hours), that occur during the time specified above.        |        |
| allocation |                                                            |        |
| type       |                                                            |        |

# Daily overtime calculation

| _                     |                                                          |        |
|-----------------------|----------------------------------------------------------|--------|
| <b>Overtime</b> Wo    | ork time past the specified time during this day counts  | Basic  |
| <b>start time</b> as  | [Overtime]. Turn the check box on before entering        |        |
| Ove                   | ertime start time. To regard work hours that are past    |        |
| sch                   | nedule as overtime work, check the box below.            |        |
| <b>Overtime</b> Wo    | orking time that exceed the specified number of hours    | Detail |
| (cumulative) are      | e regarded as overtime work. This setting determines     |        |
| time for wh           | ether to start counting the working hours from actual    |        |
| early-in clo          | ck-in time (if an employee comes in earlier than         |        |
| sch                   | neduled time).                                           |        |
| <b>Overtime</b> Wo    | orking time that exceed the specified number of hours    | Detail |
| (cumulative) are      | e regarded as overtime work. This setting determines     |        |
| time for late- wh     | ether to start counting the working hours from actual    |        |
| in clo                | ck-in time (if an employee comes in after scheduled      |        |
| tim                   | ne).                                                     |        |
| <b>Unassigned</b> The | e system generally handles work time that are neither    | Detail |
| work (hrs) inc        | luded in schedule, nor under Overtime/Late night time    |        |
| start time slo        | t, as [Overtime work (Unassigned work)]. However, by     |        |
| cor                   | nfiguring this item, any work outside the schedule can   |        |
| be                    | regarded as overtime work. This setting is unnecessary   |        |
| if s                  | chedules are set every day.                              |        |
| <b>Unassigned</b> Set | ttings for handling unassigned work (neither included in | Detail |
| work hour sch         | nedule nor under Overtime/Late night time slot) if there |        |
| <b>allocation</b> are | e any.                                                   |        |
| type                  |                                                          |        |

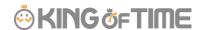

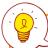

If you need to calculate overtime work by month, go to [Settings > Others > Options > Attendance management settings > Flex work setting]. Select [Apply].

[Flex work] is added under [Employee type settings > Monthly overtime work summary]. Here, you can specify when overtime work begins, every month.

## Weekly overtime calculation

| Weekly legal | The system handles working hours that exceed the | Basic |
|--------------|--------------------------------------------------|-------|
| working      | specified value as Overtime.                     |       |
| hours        |                                                  |       |

#### Schedule

| Days applied   | Set the number of days to apply Auto schedules (p.74).     | Basic  |
|----------------|------------------------------------------------------------|--------|
| to Auto        |                                                            |        |
| schedule       |                                                            |        |
| Handling of    | This setting determines whether to count work before       | Basic  |
| work before    | scheduled clock-in time as work time.                      |        |
| clock-in       |                                                            |        |
| schedule       |                                                            |        |
| Handling of    | This setting determines whether to count work after        | Basic  |
| work time      | scheduled clock-out time as work time.                     |        |
| after clock-   |                                                            |        |
| out schedule   |                                                            |        |
| Discretionary- | This setting determines whether to regard clock-ins before | Detail |
| rounding of    | specified minutes as "clocked-in exactly on planned time". |        |
| clock-ins      | [Example]                                                  |        |
| before         | Set to 10 minutes                                          |        |
| scheduled      | Clock-in schedule: 9:00 AM                                 |        |
| time           | Result: Any clock-ins between 8:50 AM to 9:00 AM are       |        |
|                | regarded as 9:00.                                          |        |
|                | Rounding-off only takes place during the Attendance        |        |
|                | calculation process. The clock in data remains.            |        |
|                | Maximum value is 30 minutes.                               |        |

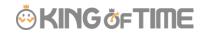

| Discretionary-<br>rounding of<br>clock-outs<br>after<br>scheduled<br>time | This setting determines whether to regard clock-outs after specified minutes as "clocked-out exactly on scheduled time".  [Example]  Set to 10 minutes  Clock-out schedule: 6:00 PM  Result: Any clock-outs between 6:00 PM to 6:10 PM are regarded as 6:00 PM.                                                                                                  | Detail |
|---------------------------------------------------------------------------|----------------------------------------------------------------------------------------------------|--------|
|                                                                           | Rounding-off only takes place during the Attendance calculation process. The clock out data remains.  Maximum value is 30 minutes.                                                                                                    |        |
| Handling of clock-ins coinciding with scheduled time                      | To regard clocks-ins that are exactly on scheduled time as "late-ins", select [Treat as late-in time record].  * Please note that if you select [Treat as late-in time record], clock-in records that are regarded as [clock-in before scheduled time] in the [Discretionary-rounding of clock-ins before scheduled time] setting are also regarded as Late-ins. | Detail |

# **Leave related**

The following are leave related settings.

| _                  |                                                                                                    |         |
|--------------------|----------------------------------------------------------------------------------------------------|---------|
| Paid leave grant   | Click the [Paid Leave-related Settings] button to open                                                                                                    | Basic   |
|                    | the settings window (see p.58).                                                                                                    |         |
|                    | * Available if the Paid vacation grant function is                                                                                                    |         |
|                    | enabled.                                                                                                    |         |
| unit for vacation  | Specify the number of hours to take on each leave.                                                                                                    | Details |
| (by hour)          | The minimum unit is 1 hour * Available if the leave                                                                                                    |         |
|                    | by hours feature is enabled.                                                                                                    |         |
| Addition to Fixed  | Determines whether to regard half-day leave and                                                                                                    | Details |
| time when          | hourly leave as Fixed time (work time). Checked                                                                                                    |         |
| obtaining half-day | leave types are handled as work time when                                                                                                    |         |
| or hourly leave    | employees take half-day and hourly leaves during                                                                                                    |         |
|                    | "Fixed time" hours.                                                                                                    |         |
| How to Handle      | Determines how to handle deemed working hours                                                                                                    | Details |
| Leave Hours        | during paid leave that are added up to work time,                                                                                                    |         |
|                    | when calculating overtime.                                                                                                    |         |
|                    | Do not include: Excludes deemed working                                                                                                    |         |
|                    | hours during paid leave when calculating                                                                                                    |         |
|                    | overtime work.                                                                                                    |         |
|                    | T. C. C. T. O. T. O. T. |         |

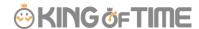

|                   | Include (Don't count as Extra Hours and                          |         |
|-------------------|------------------------------------------------------------------|---------|
|                   | Overtime): Includes deemed working hours                         |         |
|                   | during paid leave when calculating overtime.                     |         |
|                   | However, the system will not include                             |         |
|                   | discretionary leave time that are past the time                  |         |
|                   | specified in [Overtime work start].                              |         |
|                   | <ul> <li>Include (Count as Extra Hours and Overtime):</li> </ul> |         |
|                   | Include discretionary leave time when                            |         |
|                   | calculating overtime. The system includes                        |         |
|                   | discretionary leave time that are past the time                  |         |
|                   | specified in [Overtime work start], when                         |         |
|                   | calculating overtime.                                            |         |
|                   |                                                                  |         |
|                   | * Item labeled as [Discretionary vacation time's                 |         |
|                   | overtime calculation] depending on the internal                  |         |
|                   | setting.                                                         |         |
| Increase/Decrease | Determines whether to grant compensatory leaves                  | Details |
| of Comp. leave    | working on holidays.                                             |         |
| leaves when       | You can perform general settings in [Settings >                  |         |
| Working days on   | Schedule > Leave type settings], but to perform                  |         |
| holiday is taken  | settings by Employee type, you can do so from here.              |         |
| Discretionary     | Determines whether to calculate deemed working hours             | Details |
| Holiday Work      | during paid leave. Please refer to p.56 for details.             |         |
| Hours Setting     |                                                                  |         |
|                   |                                                                  |         |

#### **Advanced features**

You can perform more advanced attendance management and calculation settings. You can change round-off settings for time record and calculations from here. Click on the category name to show the setting items.

| Time-record   | By selecting [Approve], employees can edit their time record      |
|---------------|-------------------------------------------------------------------|
| edit by       | from their Time Cards. To require employees to submit edit        |
| employees     | requests, select [Do not approve].                                |
| Detect        | The system may detect error, if overlapping time records exist on |
| attendance    | the day [Discretionary work pattern] (such as direct-visit/no-    |
| data error in | return work) is applied.                                          |
| discretionary | If you select [Don't detect], clock-ins/outs are recorded without |
| work          | error.                                                            |
| _             | (This data will not affect attendance calculation results.)       |

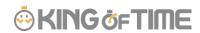

| Time Card you can export Time Cards in PDF from [All menu > Daily data > Time Card > EXCEL]. You can also set different layouts by employee types.  Rounding unit of time record  Rounding-off takes place during the calculation process. However, clock-in/out data will remain as recorded.  Time-record petermines the standard time for rounding off, if [Rounding unit of time record] above is set.  Always 0 min  Round off to 0, 15, 30 and 45.  This setting may trigger some issues: If clock-in schedules are set to 8:50, and an employee clocks in at 8:48, the time record is rounded off to 9:00 when you run the calculation. Therefore, the time record is regarded as 10 minutes late-in because the clock-in schedule is set to 8:50. In this case, select either of the following.  Adjust clock-in/out time record depending on clock-in/out schedule time  Clock-in record is rounded off according to the scheduled clock-in/out schedule time |
|----------------------------------------------------------------------------------------------------|
| Rounding unit of time record Rounding-off takes place during the calculation process. However, clock-in/out data will remain as recorded.  Time-record round off condition time  Always 0 min Round off to 0, 15, 30 and 45. This setting may trigger some issues: If clock-in schedules are set to 8:50, and an employee clocks in at 8:48, the time record is rounded off to 9:00 when you run the calculation. Therefore, the time record is regarded as 10 minutes late-in because the clock-in schedule is set to 8:50. In this case, select either of the following.  Adjust clock-in/out time record depending on clock-in/out schedule time Clock-in record is rounded off according to the scheduled clock-                                                                                                    |
| Rounding unit of time record Rounds off clock-in/out time record. Rounds off work time. Rounding-off takes place during the calculation process. However, clock-in/out data will remain as recorded.  Time-record round off condition time  Always 0 min Round off by 0. For example, if [15 min] is set, minutes are rounded off to 0, 15, 30 and 45. This setting may trigger some issues: If clock-in schedules are set to 8:50, and an employee clocks in at 8:48, the time record is rounded off to 9:00 when you run the calculation. Therefore, the time record is regarded as 10 minutes late-in because the clock-in schedule is set to 8:50. In this case, select either of the following.  Adjust clock-in/out time record depending on clock-in/out schedule time Clock-in record is rounded off according to the scheduled clock-                                                                                                    |
| Rounding-off takes place during the calculation process. However, clock-in/out data will remain as recorded.  Time-record round off condition time  Always 0 min Round off to 0, 15, 30 and 45. This setting may trigger some issues: If clock-in schedules are set to 8:50, and an employee clocks in at 8:48, the time record is rounded off to 9:00 when you run the calculation. Therefore, the time record is regarded as 10 minutes late-in because the clock-in schedule is set to 8:50. In this case, select either of the following.  Adjust clock-in/out time record depending on clock-in/out schedule time Clock-in record is rounded off according to the scheduled clock-in record is rounded off according to the scheduled clock-                                                                                                    |
| Time-record round off condition time  Determines the standard time for rounding off, if [Rounding unit of time record] above is set.  Always 0 min Round off by 0. For example, if [15 min] is set, minutes are rounded off to 0, 15, 30 and 45.  This setting may trigger some issues: If clock-in schedules are set to 8:50, and an employee clocks in at 8:48, the time record is rounded off to 9:00 when you run the calculation. Therefore, the time record is regarded as 10 minutes late-in because the clock-in schedule is set to 8:50. In this case, select either of the following.  Adjust clock-in/out time record depending on clock-in/out schedule time Clock-in record is rounded off according to the scheduled clock-                                                                                                    |
| Time-record round off condition time  Always 0 min Round off to 0, 15, 30 and 45. This setting may trigger some issues: If clock-in schedules are set to 8:50, and an employee clocks in at 8:48, the time record is rounded off to 9:00 when you run the calculation. Therefore, the time record is regarded as 10 minutes late-in because the clock-in schedule is set to 8:50. In this case, select either of the following.  Adjust clock-in/out time record depending on clock-in/out schedule time Clock-in record is rounded off according to the scheduled clock-                                                                                                    |
| Time-record round off condition time  Always 0 min Round off to 0, 15, 30 and 45. This setting may trigger some issues: If clock-in schedules are set to 8:50, and an employee clocks in at 8:48, the time record is rounded off to 9:00 when you run the calculation. Therefore, the time record is regarded as 10 minutes late-in because the clock-in schedule is set to 8:50. In this case, select either of the following.  Adjust clock-in/out time record depending on clock-in/out schedule time Clock-in record is rounded off according to the scheduled clock-                                                                                                    |
| of time record] above is set.  Always 0 min  Round off by 0. For example, if [15 min] is set, minutes are rounded off to 0, 15, 30 and 45.  This setting may trigger some issues: If clock-in schedules are set to 8:50, and an employee clocks in at 8:48, the time record is rounded off to 9:00 when you run the calculation. Therefore, the time record is regarded as 10 minutes late-in because the clock-in schedule is set to 8:50. In this case, select either of the following.  Adjust clock-in/out time record depending on clock-in/out schedule time  Clock-in record is rounded off according to the scheduled clock-                                                                                                    |
| Always 0 min  Round off by 0. For example, if [15 min] is set, minutes are rounded off to 0, 15, 30 and 45.  This setting may trigger some issues: If clock-in schedules are set to 8:50, and an employee clocks in at 8:48, the time record is rounded off to 9:00 when you run the calculation. Therefore, the time record is regarded as 10 minutes late-in because the clock-in schedule is set to 8:50. In this case, select either of the following.  Adjust clock-in/out time record depending on clock-in/out schedule time  Clock-in record is rounded off according to the scheduled clock-                                                                                                    |
| Always 0 min  Round off by 0. For example, if [15 min] is set, minutes are rounded off to 0, 15, 30 and 45.  This setting may trigger some issues: If clock-in schedules are set to 8:50, and an employee clocks in at 8:48, the time record is rounded off to 9:00 when you run the calculation. Therefore, the time record is regarded as 10 minutes late-in because the clock-in schedule is set to 8:50. In this case, select either of the following.  Adjust clock-in/out time record depending on clock-in/out schedule time  Clock-in record is rounded off according to the scheduled clock-                                                                                                    |
| Round off by 0. For example, if [15 min] is set, minutes are rounded off to 0, 15, 30 and 45.  This setting may trigger some issues: If clock-in schedules are set to 8:50, and an employee clocks in at 8:48, the time record is rounded off to 9:00 when you run the calculation. Therefore, the time record is regarded as 10 minutes late-in because the clock-in schedule is set to 8:50. In this case, select either of the following.  Adjust clock-in/out time record depending on clock-in/out schedule time  Clock-in record is rounded off according to the scheduled clock-                                                                                                    |
| rounded off to 0, 15, 30 and 45.  This setting may trigger some issues: If clock-in schedules are set to 8:50, and an employee clocks in at 8:48, the time record is rounded off to 9:00 when you run the calculation. Therefore, the time record is regarded as 10 minutes late-in because the clock-in schedule is set to 8:50. In this case, select either of the following.  Adjust clock-in/out time record depending on clock-in/out schedule time  Clock-in record is rounded off according to the scheduled clock-                                                                                                    |
| set to 8:50, and an employee clocks in at 8:48, the time record is rounded off to 9:00 when you run the calculation. Therefore, the time record is regarded as 10 minutes late-in because the clock-in schedule is set to 8:50. In this case, select either of the following.  Adjust clock-in/out time record depending on clock-in/out schedule time  Clock-in record is rounded off according to the scheduled clock-                                                                                                    |
| is rounded off to 9:00 when you run the calculation. Therefore, the time record is regarded as 10 minutes late-in because the clock-in schedule is set to 8:50. In this case, select either of the following.  Adjust clock-in/out time record depending on clock-in/out schedule time  Clock-in record is rounded off according to the scheduled clock-                                                                                                    |
| the time record is regarded as 10 minutes late-in because the clock-in schedule is set to 8:50. In this case, select either of the following.  Adjust clock-in/out time record depending on clock-in/out schedule time  Clock-in record is rounded off according to the scheduled clock-                                                                                                    |
| clock-in schedule is set to 8:50. In this case, select either of the following.  Adjust clock-in/out time record depending on clock-in/out schedule time  Clock-in record is rounded off according to the scheduled clock-                                                                                                    |
| Adjust clock-in/out time record depending on clock-in/out schedule time  Clock-in record is rounded off according to the scheduled clock-                                                                                                    |
| Adjust clock-in/out time record depending on clock-in/out schedule time  Clock-in record is rounded off according to the scheduled clock-                                                                                                    |
| Adjust clock-in/out time record depending on clock-in/out schedule time  Clock-in record is rounded off according to the scheduled clock-                                                                                                    |
| schedule time  Clock-in record is rounded off according to the scheduled clock-                                                                                                    |
| Clock-in record is rounded off according to the scheduled clock-                                                                                                    |
|                                                                                                    |
|                                                                                                    |
| in time.                                                                                                    |
| Clock-out record is rounded off according to the scheduled                                                                                                    |
| clock-out time.                                                                                                    |
| Adjust all time record depending on clock-in schedule time                                                                                                    |
| For example, if clock-out schedule is set to 8:40, and clock-out                                                                                                    |
| · · ·                                                                                                    |
| schedule is set to 17:05, monthly data is rounded off by 40                                                                                                    |
| (minutes).                                                                                                    |
| Monthly data This rounds off month's calculation result.                                                                                                    |
| round unit                                                                                                    |
| For example, if Round Unit is set to 30 (min), 170 hours and 25                                                                                                    |
| minutes of working time is rounded off to 170 hours 0 minutes. If                                                                                                    |
| the checkbox is turned on, working time is rounded up to 170                                                                                                    |
| hours 30 minutes.                                                                                                    |
|                                                                                                    |
| If it is set to [Round 60], values between 1-29 are rounded off.                                                                                                    |
| Values between 30-59 are rounded up to 1 hour. The unit                                                                                                    |
| specified will not affect the checkbox behind.                                                                                                    |

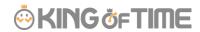

| Daily data Rounds off the day's calculation result.                         |                                                                               |  |
|-----------------------------------------------------------------------------|-------------------------------------------------------------------------------|--|
| round unit                                                                  | Perform detailed settings e.g. to round up fractions of break time            |  |
|                                                                             | that are taken manually by time record.                                       |  |
| Daily data                                                                  | Sets the minimum threshold when displaying calculation results.               |  |
| lower validity                                                              | Lower values will not be shown.                                               |  |
| limit                                                                       |                                                                               |  |
| Apply round                                                                 | This setting determines whether to round off not only calculation             |  |
| off/minimum                                                                 | results, but also scheduled time, if the value satisfies the                  |  |
| (hrs) limit                                                                 | following 2 conditions.                                                       |  |
|                                                                             | In the [Overtime start time] settings, working time that                      |  |
|                                                                             | exceeds schedules are regarded as overtime work.                              |  |
|                                                                             | <ul> <li>[Rounding unit of Daily data] is set.</li> </ul>                     |  |
| Round off unit                                                              | Off unit This rounds off clock-in/out records.                                |  |
| for start/end For example, if you set it to 15 (min), break time started at |                                                                               |  |
| of break time-                                                              | of break time- 12:14 is rounded to 12:00. Likewise, break time ended at 12:46 |  |
| record                                                                      | is rounded to 13:00.                                                          |  |
|                                                                             | * Please note that break time are rounded off, and not its duration.          |  |
|                                                                             | (e.g. 50 minute's breaks are not rounded to 45 minutes)                       |  |
| Round off                                                                   | To round off break time by [Rounding unit of Daily data], specify             |  |
| timing for                                                                  | when to run the round-off process.                                            |  |
| time-record                                                                 |                                                                               |  |
| break time                                                                  | Round off before calculating the attendance                                   |  |
|                                                                             | Converts break time into rounded value before running the                     |  |
|                                                                             | attendance calculation.                                                       |  |
|                                                                             | Round off after Attendance calculations                                       |  |
|                                                                             | Runs Break time calculation based on actual values. The results               |  |
|                                                                             | are rounded off to nice round numbers after the calculation.                  |  |

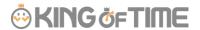

# 4.2. Employee settings

Settings > Employee > Employee settings

You can add basic employee data in the Employee settings screen.

It also provides details on Personal Time Recorder setup, Sign-in info and password for accessing the Employee screen (Time Card). Such info can be sent to employees by Email.

### 4.2.1. Add [Employee]

Enter employee data such as Name, Hired date and Employee code.

- 1. Go to [Settings > Employee > Employee settings].
- 2. Click [New Registration] or [Edit] to open the registration page.

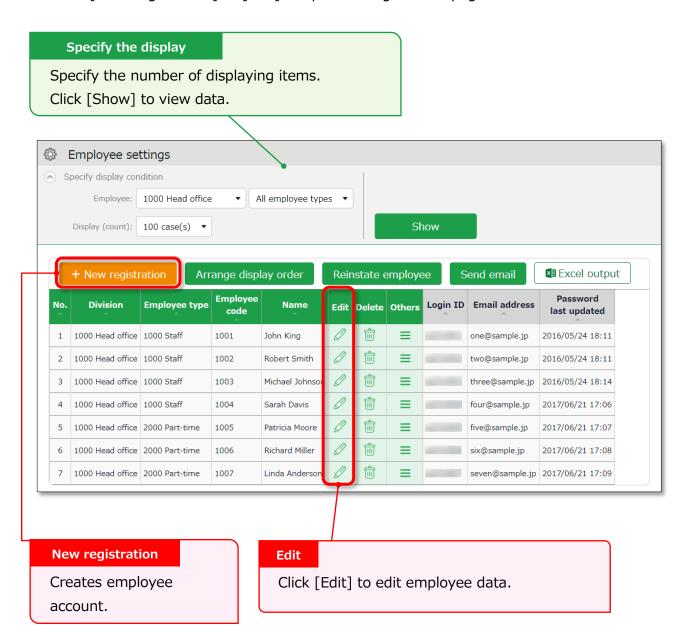

<sup>\*</sup> Other buttons are described in p.49.

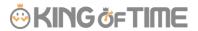

3. Enter required info in the Add division screen and click [Registration] to save.

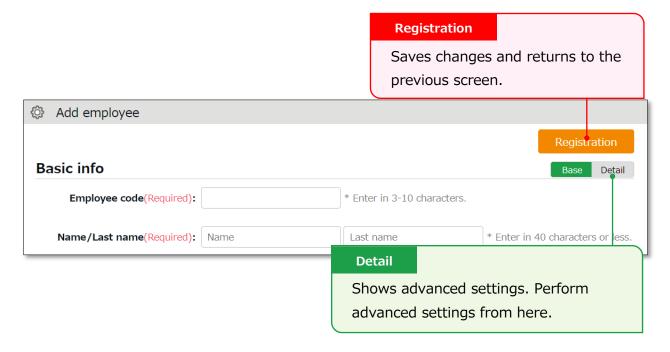

Details of the setting items are described below.

#### **Basic** info

| Employee code | Set a code for identifying employees. Enter in 3-10                    | Basic |
|---------------|------------------------------------------------------------------------|-------|
|               | alphanumeric characters. You cannot use existing codes.                |       |
| Last/First    | First Enter the name of employee. (In 40 characters or less.)          |       |
| name          |                                                                        |       |
| Last/First    | Enter name phonetics. (In 40 characters or less.)                      |       |
| name          |                                                                        |       |
| (Phonetics)   |                                                                        |       |
| Email address | The Email address is used for the following purposes:                  | Basic |
|               | <ul> <li>To notify employees of approved/rejected requests.</li> </ul> |       |
|               | To notify missing time record                                          |       |
|               | To send employees info about their Time Recorder                       |       |
|               | URL and Employee screen (Time Card) Sign-in info.                      |       |
|               | To notify employees that their password had been                       |       |
|               | reset by their administrator.                                          |       |
| Password      | Required for signing into Employee screens and clocking-               | Basic |
|               | in/out by password authentication.                                     |       |
|               | * When this is left blank, [Employee code] is used as the              |       |
|               | employee's password.                                                   |       |
|               | * The password entered here are temporary.                             |       |
|               | When employees are using the temporary password on Time                |       |

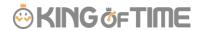

|               | Records or in Attendance requests, a password reset screen is shown. |        |
|---------------|----------------------------------------------------------------------|--------|
| Gender        | Select male or female.                                               | Detail |
| Date of birth | Enter the date of birth.                                             | Detail |

# **Employment info**

| Division       | Select employee's Division.                                | Basic  |
|----------------|------------------------------------------------------------|--------|
|                |                                                            |        |
| Employee type  | Select an Employee type.                                   |        |
| Hired date     | Required for paid leave administration, etc. You cannot    |        |
|                | record attendances before hire date.                       |        |
| Resignation    | Enter when the employee resigns. The employee will be      |        |
| date           | hidden from Daily and Monthly data after the resignation   |        |
|                | date, but past attendance data will remain. You cannot     |        |
|                | record attendances after resignation date.                 |        |
| Daily contract | Required for calculating deemed working hours during       | Detail |
| hours          | Paid leave. The same item exists in [Employee type         |        |
|                | settings], but the settings in [Employee settings] are     |        |
|                | prioritized.                                               |        |
| Weekly         | The number of contract days serves as the reference        | Detail |
| contract days  | value for granting leaves from the Grant paid leaves       |        |
|                | feature. The same item exists in [Employee type settings], |        |
|                | but the settings in [Employee settings] are prioritized.   |        |
| Discretionary  | Required if your company only pays overtime beyond a       | Detail |
| Overtime of    | Overtime of specified amount of time.                      |        |
| the Month      | The same item exists in [Employee type settings], but the  |        |
|                | settings in [Employee settings] are prioritized.           |        |
| Admin code 1   | Enter code in 50 characters or less as needed. This item   | Detail |
| and 2          | can be exported from the Export menu. This item is not     |        |
|                | required for running attendance calculation.               |        |
|                |                                                            |        |

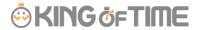

## **Time Recorder info**

The following are related to Time Recorder.

| Personal Time Choosing [Display] will enable a button that allows the employee |                                                                            |  |  |
|--------------------------------------------------------------------------------|----------------------------------------------------------------------------|--|--|
| Recorder                                                                       | <b>Recorder</b> to access his/her Time Recorder from the Time Card screen. |  |  |
| button                                                                         | Link to My Recorder or Mobile Browser Time Recorder appears on             |  |  |
|                                                                                | [Time Card > Menu] depending on your settings.                             |  |  |
|                                                                                | * Available if you are using My Recorder or Mobile Browser Time Recorder.  |  |  |
| Division                                                                       | Employees can use Division Time Recorders from different                   |  |  |
| available for                                                                  | divisions by changing settings from here. This way, the employee           |  |  |
| Time record can use the Division Time Recorder without changing the [Add       |                                                                            |  |  |
|                                                                                | help] settings from the Time Recorder.                                     |  |  |
|                                                                                | Indicates whether authentication info (fingerprint, IC card, etc.)         |  |  |
| registration                                                                   | had been registered. If registered, a [Delete] button is displayed.        |  |  |
| status                                                                         | You can re-register authentication info after deleting it. Deleting        |  |  |
|                                                                                | the authentication info will not affect the employee's attendance          |  |  |
|                                                                                | data.                                                                      |  |  |

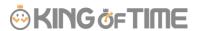

You can import employee data in CSV format.

First, create an import file layout. You must arrange the content of the CSV file as specified in the Layout Setting. You can add employees easily by importing this file.

#### **Create an import file layout (Only required once)**

- Go to [All menu > Export / Import] and click [Create import layout] next to Employee data [CSV].
- 2. Click [Create new] and fill in the following items in the Create employee data layout screen.

| Layout name                                                              | e Name the layout. (Example: New employees)                     |  |
|--------------------------------------------------------------------------|-----------------------------------------------------------------|--|
| Applied                                                                  | Applied To add new employees, select [New/Update].              |  |
| * Select [Update only] to layouts used for updating existing employee of |                                                                 |  |
|                                                                          | only. In this case, [Employee code] is the only mandatory item. |  |

3. At [Entry items], select employee info to import.

Select importing items from the [Available items] list, then click [Add]. The items added are shown in the [Items selected] list.

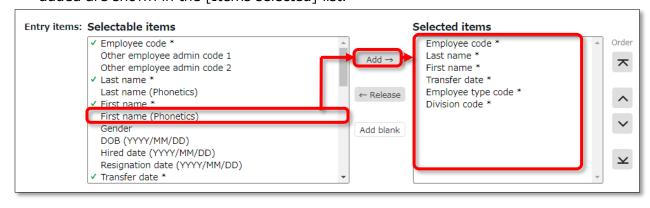

| Add       | Adds an item to the [Items selected] list.                      |  |
|-----------|-----------------------------------------------------------------|--|
| Release   | Removes item from the [Items selected] list.                    |  |
| Add blank | Adds a blank column to the [Items selected] list.               |  |
|           | This adds a blank column to the CSV template.                   |  |
| Orders    | Orders Changes the order of items in the [Items selected] list. |  |

4. Click [Registration] to save the layout settings.

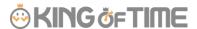

#### Import employee data

- 1. Go to [All menu > Export / Import > Employee data] and click [CSV].
- 2. Set following items.

| Layout name | Select the layout created in the previous step.                 |  |
|-------------|-----------------------------------------------------------------|--|
| Handling of | This setting is applied when updating data of existing          |  |
| empty items | employees. If you select [Delete registered data], empty CSV    |  |
|             | items will clear away the items saved on the system.            |  |
|             | * This setting will not interfere with importing new employees. |  |

3. Create a CSV template. If you already have one, please proceed to No.4.

Click [Download template] to download the template in CSV format. Save the file to your computer and open it with Excel or Notepad.

Enter required information as in the first row, then save the data in CSV format.

\* For more information on entering data and creating files, please refer to [Read first] in the top of the Employee screen.

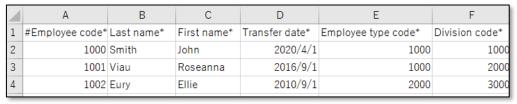

- 4. Select importing CSV file. Click the [Select file] button and select the CSV file that you have prepared.
- 5. Click [Upload]. Then click [Registration] to proceed. Import will start.

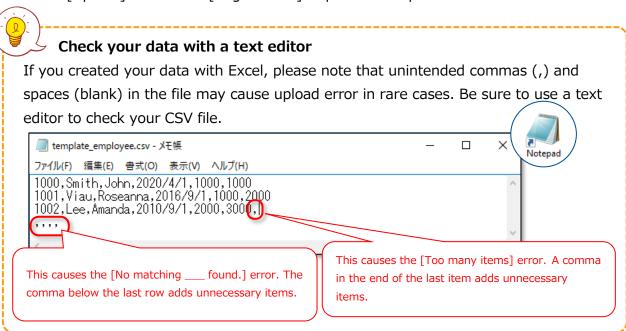

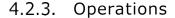

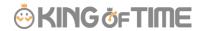

In addition to adding/editing employee data, you can perform the following tasks in the Employee settings screen.

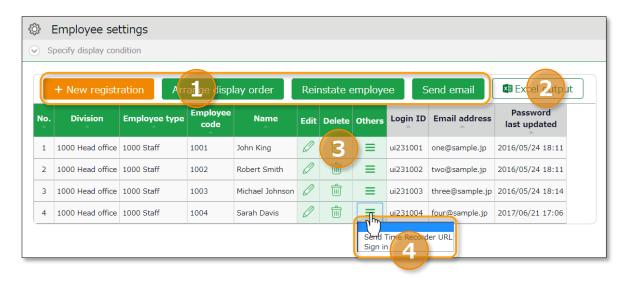

| N                             | Buttons            | Description                                                                                                    |
|-------------------------------|--------------------|----------------------------------------------------------------------------------------------------|
| o.  1  Display order settings |                    | If the employees belong to the same division, you can change the display orders.  * Only available if one division is selected.                                                                                                    |
|                               | Reinstate employee | Shows the list of deleted employee data. By clicking [Recover data] in the Deleted employee screen, you can return the data to the list of active employees.  * This button is only displayed in the Master Admin screen.                                                                                                    |
|                               | Send email         | Sends Time Recorder instructions to multiple employees by Email. Sends details on Personal Time Recorder setup, Sign-in info and password change URL. Please refer to the following pages for details.  * Only available if one division is selected.                                                                                                    |
| 2                             | Excel output       | Downloads Employee setting screen in Excel format.                                                                                                    |
| 3                             | (Delete)           | Deletes unused employee data. Deleted employees are removed from the attendance data edit screen and request approval logs.  * Please use this feature when you registered mistaken Employee info, etc. As for the resigned employees, click [Edit] and expand [Detail] on the Employment data category. Then enter [Resignation date].  * Deleting the employee will also delete related authentication |

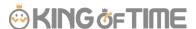

|   |          | data such as Bio-information.                    |
|---|----------|--------------------------------------------------|
|   |          |                                                  |
| 4 |          | Click here to open the drop-down menu.           |
|   |          | Send Time Recorder URL                           |
|   |          | Send Time Recorder ORL                           |
|   |          | Sends details on Personal Time Recorder setup to |
|   | (Others) | Employees by Email, individually.                |
|   |          |                                                  |
|   |          | Login                                            |
|   |          | Logs in on behalf of the Employee.               |
|   |          | * This button shows on the Master Admin screen.  |

#### 4.2.4. Send Email

Settings > Employee > Employee settings

Go to [Home page > Settings > Employee > Employee settings].

Then select a division from the list and click [Show].

Click the [Send email] button displayed on the screen. Sends details on Personal Time Recorder setup, Sign-in info and password change URL.

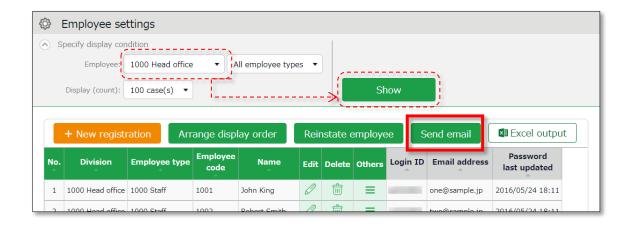

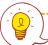

The sender of the Email is [no\_reply@kingtime.jp].

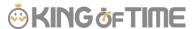

#### Send My Recorder URL by Email

- 1. Go to the Send email screen. Select [For My Recorder] from the Email template list, then click [Apply].
- 2. Select destination and click [Send email] in the bottom of the screen.

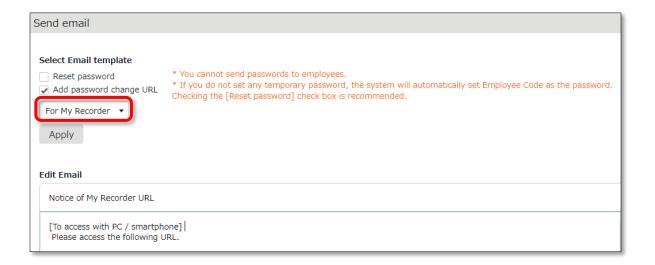

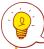

Employees can start using the Time Recorder by following the instructions sent by Email. Please refer to the [Employee manual] for information on My Recorder.

#### Send Login info by Email

- 1. Go to the Send email screen.
- 2. Select [For Time Card] from the Email template list, then click [Apply].
- 3. Select destination and click [Send email] in the bottom of the screen.

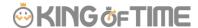

#### Reset Password and Send Password Change URL

To clock-in/out by password authentication, every employee needs a password. Please follow the following steps to have employees set their passwords.

- 1. Select a Division or Employee type from [Specify display condition] at the Employee settings screen.
- 2. Click [Send email].
- 3. To reset password, select [Reset password]. If you do not want to reset password, only check [Add password change link].

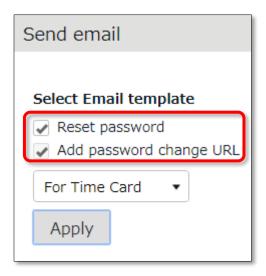

- 4. Then click [Apply].
- 5. Enter subject and content of the Email accordingly.
  You can also add various items from [Insert tag] if needed. The tag is replaced by corresponding employee info during delivery.

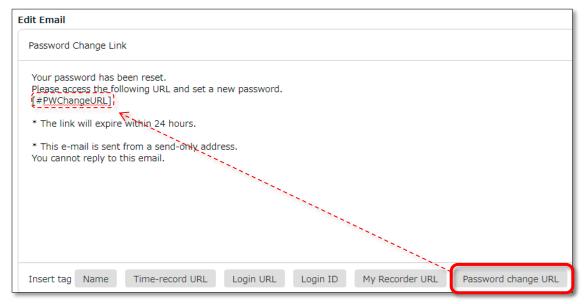

6. Select destination and click [Send email] in the bottom of the screen.

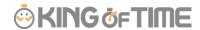

The tags are converted as follows.

| Item name       | Tag            | Function                              |
|-----------------|----------------|---------------------------------------|
| Name            | [#Name]        | Converts to Employee code, Last name, |
|                 |                | First names.                          |
| Time record URL | [#TimeURL]     | Converts to Mobile browser recorder   |
|                 |                | URL.                                  |
| Login URL       | [#LoginURL]    | Converts to Time Card Sign-in URL.    |
| Login ID        | [#ID]          | Converts to Login ID.                 |
| My Recorder URL | [#BprURL]      | Converts to My Recorder URL.          |
| Password Change | [#PWChangeURL] | Converts to password change URL.      |

If no password is set to a new employee account, the initial password is the same as the Employee code.

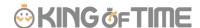

# 5. PREPARE FOR SCHEDULE MANAGEMENT

This section describes the settings related to Schedule management, such as work hours and leaves.

- Leave type settings
- · Paid leave feature settings
- · Pattern settings
- Holiday settings
- · Auto schedule settings

# 5.1. Leave type settings

Settings > Schedule > Pattern settings

A Leave type is a unit for calculating leaves.

When you create a Leave type, a summary column is added to the Time card screen.

By selecting a leave type, you can take leave. This action will affect the number of leaves taken in the summary column.

# 5.1.1. Setting instructions

This section describes the [Leave type] settings.

Click [New Registration] or [Edit] to go to the registration screen. Enter required info then click [Registration] to save.

The setting items are described below.

| Name            | Enter the name of the leave. (Examples: Paid leave,                                                                                                    |  |
|-----------------|----------------------------------------------------------------------------------------------------|--|
|                 | Compensatory leave, Special leave, etc.)                                                                                                    |  |
| Half-day leave  | By selecting [Apply], users can take half-day leave.                                                                                                    |  |
| Calculating     | Choose either of the following to specify the leave calculation                                                                                                    |  |
| obtained leaves | method.                                                                                                    |  |
|                 | Subtract (Subtraction)  Manages the number of granted leaves, leaves taken (used), and remaining leaves.  Generally used for managing paid leaves.                              |  |
|                 | Add (Addition)  This setting can be used for managing leaves that only needs monitoring of the numbers taken.  This is generally used for managing absences and legal holidays. |  |

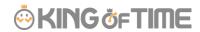

| Increase/Decrease<br>of Leaves when<br>Working days on<br>holiday is taken | * Only shows in [Compensatory leave].  If you select [Increase by time-off clock-in], compensatory leaves are granted automatically, if working hours during [Legal or Non-legal time off] exceed specified hours.                                                                                                    |
|----------------------------------------------------------------------------|----------------------------------------------------------------------------------------------------|
| Grant substitute<br>time-off                                               | Perform settings here to use this leave type as compensatory leave.  If you select [Grant substitute time-off for substitute clock-in schedule], the [Substitute clock-in] (compensatory work day) item is available in the Add schedule screen. Compensatory leaves are granted automatically when working hours in [Substitute clock-in] exceed specified hours.                        |
| Allow negative number                                                      | This keeps employees from taking leaves when there are none left.  * Only available if [Calculation method of leaves when obtained] is set to [Subtract].                                                                                                    |
| Effective period                                                           | Leaves are available from its grant date until the end of the period specified in this setting. You cannot take leaves after this period. You cannot leave this field blank.                                                                                                    |
| Vacation (by hour unit)                                                    | By selecting [Apply], users can take hourly leaves. You can take Hourly leaves from the f[Subtraction] type leaves as well (maximum of 1 to 5 day's leave). This setting can limit the amount of hourly leaves that employees can take within a year. In addition, if the [Daily contract work hours] is specified, you can check the [Usable hourly leaves] in the leave details screen. |
|                                                                            | Contract work hours less than one hour> Under Japan's Labor Standards Act, annual paid leave must be rounded up if there are a fraction of contract working hours for less than one hour. However, for holidays other than paid leave, you can choose between "Round up" or "Do not round up".                                                                                            |
| Display leave Type<br>Color                                                | Sets the display color of the schedule column for vacation days.                                                                                                    |
| Image upload for<br>Leave Request                                          | Employees can attach doctor's note when requesting sick leaves.  You can select [Required], [Optional] or [Not Required] for each leave types.                                                                                                    |
| Override Workday Type if schedule is set to Full-day Leave                 | You can specify the type of workday when you take leave.                                                                                                    |
| Leave Type-only<br>Schedule Request                                        | This setting determines whether employees must request leaves                                                                                                    |

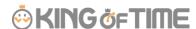

|                                                     | by choosing a leave category alone or also specify the schedule.  If no work schedule (scheduled clock-in/out) is set, the system cannot calculate deemed working hours during paid leave.                                                                                                    |
|-----------------------------------------------------|----------------------------------------------------------------------------------------------------|
| Calculate<br>Discretionary<br>Holiday Work<br>Hours | <ul> <li>Determines whether to calculate deemed working Attendance hours during paid leave or count as working hours.</li> <li>Do not calculate: Does not count deemed working hours during paid leave.</li> <li>Calculate: [(Name of leave type) hours] will be available for output in Custom data items, Time card [PDF], Daily data [CSV], Monthly data [CSV]. The hours will count as working hours.</li> </ul> |

Only perform calculations for each leave type: [(Name of leave type) hours] will be available for output in Custom data items, Time card [PDF], Daily data [CSV], Monthly data [CSV]. The hours will not count as working hours.

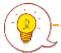

On the time card screen, for example, leave types are displayed in the order in which they were created.

To rearrange the order, click the [Display Order Setting] button on the Leave type setting screen to open the display order setting screen.

After rearranging the order by dragging the label of leave type, click the [Save] button to reflect the display order.

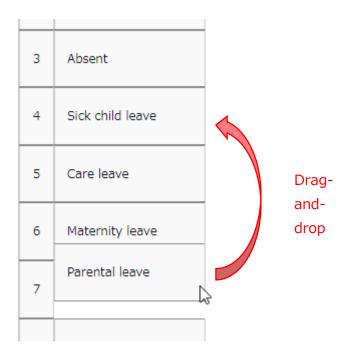

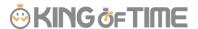

# 5.1.2. Display target settings

You can set restrictions for each leave type to prevent access by employees of certain divisions or employee types.

Summary of such leave types are hidden from the employee screen (Time card) and prevent general admins and employees from editing and sending requests on those leave types.

This section describes settings.

- Click [ ≡ ] of the leave type to open a drop-down menu.
   Click [Settings display target].
- 2. Enter required info, then click [Registration] to save the settings. The setting items are described below.

| Restricting division          | Select the division you need to prevent from using the item.                                                                                                    |
|-------------------------------|----------------------------------------------------------------------------------------------------|
| Restricting employee type     | Select the employee type you need to prevent from using the item.                                                                                                    |
| Display on employee time card | Specify whether or not to show the leave type in the summary column of the Time card screen for employees belonging to the division or employee type that matches the condition.                                                                      |
| Request by employee           | Specify whether or not to allow the employees belonging to the division or employee type matching the condition to submit requests.                                                                                                    |
| Request by admin              | This restriction applies to admins whose Schedule management authorization is set to [  View / Request]. Specify whether or not to allow the employees belonging to the division or employee type matching the condition to submit the leave request. |
| Edit by Admin                 | This restriction applies to admins whose Schedule management authorization is set to [O View / Edit]. Specify whether or not to allow the employees belonging to the division or employee type matching the condition to assign leaves.               |

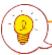

This feature does not cover Time card [PDF] and Monthly data [CSV]. If you wish to export the leave types according to the division or employee types, please create a separate layout.

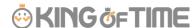

# 5.2. Paid leave feature settings

This feature calculates the grant date and the number of eligible paid leaves. You can also send notifications related to leaves.

#### 5.2.1. Function

When the grant day comes, [Eligible for annual leave] will appear under [Attention required] in the home page. By clicking this item, employees eligible for paid leaves are listed.

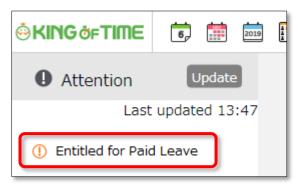

The screen shows grant date, number of days granted, and calculation method. Please confirm details and proceed.

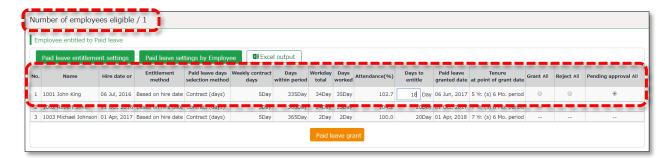

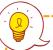

#### **IMPORTANT:**

#### **IMPORTANT:**

The system will alert paid leaves that occur in the days after all settings described in the following pages have been completed.

Please note that you cannot grant leaves back from the past date point.

To grant leaves in past date points, please do so manually (p.152).

We also recommend granting leaves manually, if your company has leave regulations that our system (refer to specifications in the following pages) does not cover.

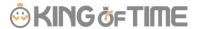

# [Specification 1] Paid leaves granted

There are two methods of managing paid leaves.

- Grant paid leaves based on hired date
- Grant paid leaves based on grant date

You can also use the "Divided leave"? feature to grant a portion of days in advance after a specified number of months from the hire date, and a feature to determine the first and second half of the year based on the grant date.

This section describes the settings for each method.

## Grant paid leaves based on hired date

Paid leaves are granted for the first time, on the specified number of months after the hired date. Thereafter, paid leaves are granted every year on the same day.

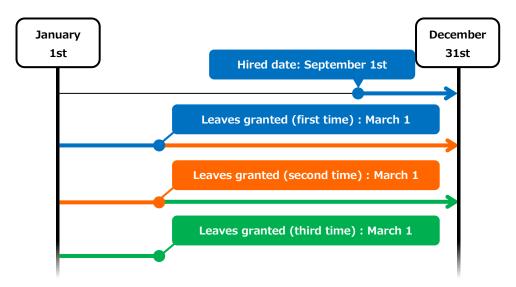

 $\mbox{ If an employee is hired on September $1^{st}$} \\ \mbox{ and the first grant date is set 6 months after the hire date} \\$ 

#### Grant paid leaves by grant date

Paid leaves are granted for the first time, on the specified number of months after the hired date. Thereafter, paid leaves are granted every year on the specified date.

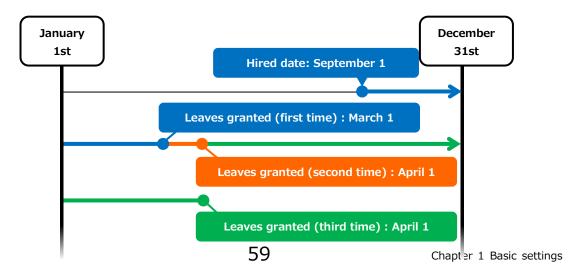

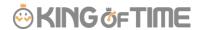

If an employee is hired on September 1st and the fixed grant date is set to April 1st

#### Grant paid leaves based on grant date (Divided leave)

A year's worth of paid leave will be granted in two installments, one on the initial grant date and the other on a divided grant date prior to the initial grant date, in the specified number of months after the employee's hired date. You can set the following year's base date as either the "initial grant date" or as a "divided grant date".

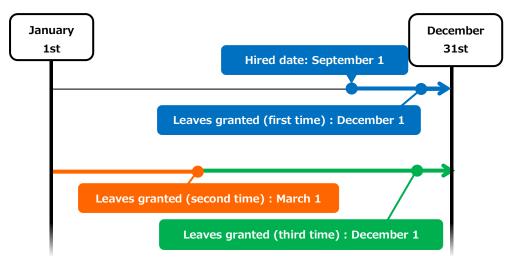

If an employee is hired on September 1st and leaves are granted on December 1 and March 1

First set of leaves are granted three months after the hired date and the rest are granted 6

months after the hired date

#### [Specification 2] Paid leaves calculation method

To manage paid leaves, you can choose from following two methods.

- Grant leave based on the number of workdays per week
- Grant leave based on the estimated number of workdays per week based on the number of workdays per year and total workdays

This section describes how paid leaves are calculated in each method.

#### Grant leave based on the number of workdays per week

Leaves are granted according to the table of proportional paid leaves. The number of years worked and workdays per week serves as the reference value to determine the number of leaves. For leave entitlement, the employee's attendance rate must be over 80%. If the minimum attendance is less than the specified rate, the user is entitled 0 leaves.

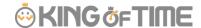

# Grant leave based on the estimated number of workdays per week based on the number of workdays per year and total workdays

Paid leaves are granted according to the estimated workdays per week days based on the employee's annual total of working days (does not refer to attendance rate). We recommend using this setting if the workdays per week is not fixed and you cannot set it for each employee.

#### Example of an employee:

- \* Has worked for 6.5 years
- \* The year's total of actual work days: 200 days

According the table below, the employee is assumed to be working 4 days per week, giving him/her 15 leave days. (200 workdays fall under the 169-217 category)

Table – Number of leaves to grant (Statutory)

| Number<br>of           | Minimum              | Timing for granting leave |           |           |           |           |           |                        |
|------------------------|----------------------|---------------------------|-----------|-----------|-----------|-----------|-----------|------------------------|
| workdays<br>per week   | workdays<br>required | 0.5 years                 | 1.5 years | 2.5 years | 3.5 years | 4.5 years | 5.5 years | 6.5 years<br>and above |
| 5 days<br>and<br>above | 217 days             | 10 days                   | 11 days   | 12 days   | 14 days   | 16 days   | 18 days   | 20 days                |
| 4 days                 | 169 days             | 7 days                    | 8 days    | 9 days    | 10 days   | 12 days   | 13 days   | 15 days                |
| 3 days                 | 121 days             | 5 days                    | 6 days    | 6 days    | 8 days    | 9 days    | 10 days   | 11 days                |
| 2 days                 | 73 days              | 3 days                    | 4 days    | 4 days    | 5 days    | 6 days    | 6 days    | 7 days                 |
| 1 days                 | 48 days              | 1 days                    | 2 days    | 2 days    | 2 days    | 3 days    | 3 days    | 3 days                 |

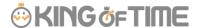

# 5.2.2. Leave-related settings

You can open the settings related to annual leave from the following screens.

- Employee type settings
- Employee settings

## Requirement

Go to [Home page > Settings > Others > Options > Schedule settings]. Check to see that the "Paid vacation grant" option is set to "Apply".

#### **Items**

Click on the [Paid Leave-related Settings] button at the Employee type settings screen.

# 1. Set the number of workdays designated per week (Required)

| Item                | Description                                               |
|---------------------|-----------------------------------------------------------|
| Number of days      | Specify the designated number of workdays per week.       |
| Calculate the       | Calculates the prescribed number of working days per week |
| prescribed number   | based on the number of working days per year and all      |
| of working days per | working days.                                             |
| week based on the   |                                                           |
| number of working   |                                                           |
| days per year and   |                                                           |
| all working days    |                                                           |

#### 2. Set the first reference date (Required)

| Item                  | Description                                                  |
|-----------------------|--------------------------------------------------------------|
| Grant first leave for | Leave will be granted after the specified number of months   |
| the x months after    | from the employee's hire date.                               |
| hire date and set as  |                                                              |
| grant date every      |                                                              |
| year                  |                                                              |
| Divided leave         | The system grants the designated number of leave days after  |
|                       | the specified number of months from the hire date.           |
| Grant leave based     | The option is available if Divided leave is enabled. After   |
| on Divided leave      | granting leave for the first time, leaves are granted on the |
| date                  | specified date.                                              |

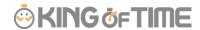

#### 3. Set a second reference date (Optional)

You can set the second reference date together with the first.

| Item                  | Description                                                   |
|-----------------------|---------------------------------------------------------------|
| Fix grant date to     | Set a fixed grant date once a year.                           |
| m/d                   |                                                               |
| Fix the first and     | For example, if the fixed grant date is set to "April 1", the |
| second half of the    | following applies.                                            |
| year based on the     | First half of the fiscal year (April - End of September)      |
| grant date            | Grant date: October 1 (Applicable to employees whose hire     |
|                       | date is in the first half of the year)                        |
|                       | Second half of the fiscal year (October - End of March)       |
|                       | Grant date: April 1 (Applicable to employees whose hire date  |
|                       | is in the second half of the year)                            |
|                       |                                                               |
| Prioritize the second | Grant leave on the second reference date.                     |
| reference date        | For example, under the following conditions, the first grant  |
|                       | date would be April 1.                                        |
|                       | Hired date: March 1st                                         |
|                       | First reference date: 6 months after hired date               |
|                       | Second reference date: Fixed grant date is April 1st          |

#### 4. Set the proportional number of leave

The proportional number of leaves are granted by the employee's weekly contract hours times the years of tenure.

By filling in the items, the system grants annual leaves based on the estimated workdays per year (calculated from each employee's weekly contract workdays).

Legal standard is applied to default settings, but you can make configurations that fits to your company's rule.

#### 5. Set the number of working days and the number of total working days

This is used for calculating attendance rates (Number of working days / Total working days  $\times$  100).

You can select [Weekday work], [Legal holiday work], [Non-legal holiday work], and other leaves.

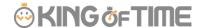

## 5.2.3. Paid leave feature settings

Please complete the following settings before beginning.

#### Requirement

Go to [Home page > Settings > Others > Options > Schedule settings] category. Ensure that [Paid vacation grant function] is set to [Apply].

#### **Employee type settings**

Go to [Home page > Settings > Employee > Employee type settings]. Click the [Edit] button of the employee type.

- 1. Click on the [Leave-related setting] button.
- 2. Perform settings for grant method. Please refer to [Specification 1] in p.59.
- 3. Specify the designated number of working days.
- 4. Set the reference date. Please refer to [Specification 2] in p.60.
- 5. Set the number of workdays and total working days.

#### **Employee settings**

Go to [Home page > Settings > Employee settings > Edit] and enter [Hired date]. If the [Hired date] is empty, the employee will not be entitled to paid leaves.

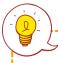

The system will start notifying paid leaves granted from the <u>following day</u> of completing all settings above. <u>Please note that you cannot grant leaves back</u> from the past date point.

# 5.2.4. Grant leaves by auto-calculation

For details, please refer to chapter 2 (p.155).

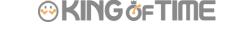

Settings > Schedule > Pattern settings

This section describes the Schedule pattern settings.

#### **About [Schedule]**

By setting schedules, administrators can organize works shifts (e.g. Create early and late shifts) as well as set late-in/early-out, break time, configure overtime calculation process, etc.

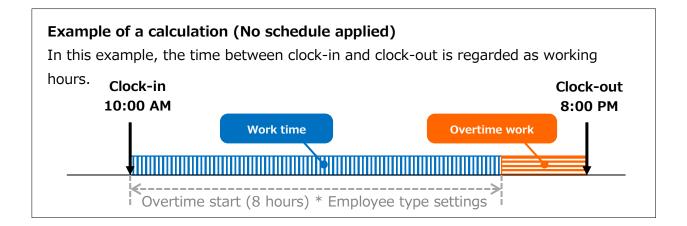

#### **Example of calculation (No schedule applied)**

The difference between clock-in schedules and actual clock-in records is calculated as [Late-in time].

In addition, any work that exceed scheduled time, but finished earlier than overtime hours, are calculated as [Unassigned work]. Schedules can be used to run various calculations.

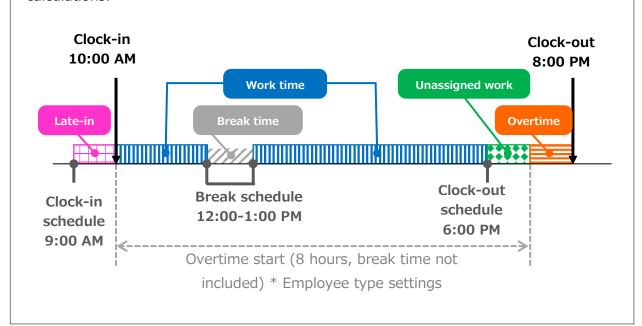

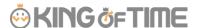

### Why do we create Schedule patterns?

It is hard to set clock in/out schedules manually every day. You can make it easier by creating a pattern for schedules and shifts. You can set clock-in/out schedules and related settings just by applying the pattern you created.

#### 2 types of schedule patterns

There are two types of schedule patterns. Each function differently.

| Schedule type      | Function                                                                                                    |
|--------------------|----------------------------------------------------------------------------------------------------|
| Normal work        | This is a clock-in/out schedule pattern.                                                                           |
|                    | By setting clock-in/out schedules, late-ins and early leaves                                                       |
|                    | are calculated.                                                                                                    |
|                    | You can also set break schedules.                                                                                  |
| Discretionary work | This schedule pattern handles a day as workday, even if                                                            |
| (Deemed work)      | employees have not used the Time Recorder. This is useful when employees cannot use the Time Recorder during their |
|                    | business trip.                                                                                                    |

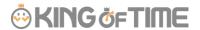

### 5.3.1. Create schedule patterns

Settings > Schedule > Pattern settings

Click [New Registration] or [Edit] to go to the registration screen.

Enter required info and click [Registration] to save.

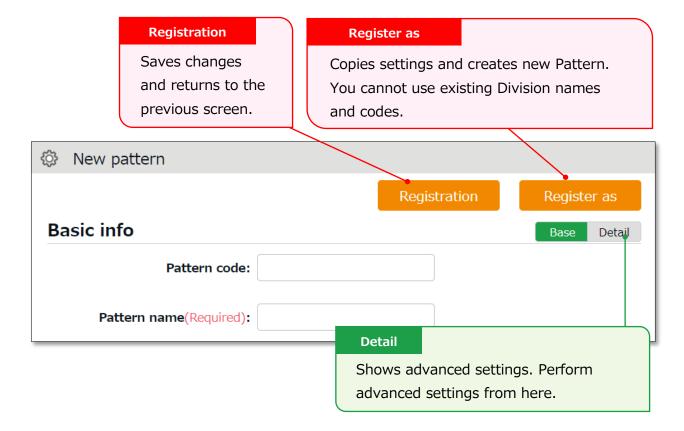

## 5.3.2. Normal (regular) work day pattern Settings > Schedule > Pattern settings

This section describes settings to create regular work day pattern.

#### **Basic info**

| Pattern code              | Enter the code for identifying schedule patterns. Enter in 3-10 alphanumeric characters. Schedule patterns are arranged in ascending order of pattern codes. You cannot use existing codes. | Basic  |
|---------------------------|----------------------------------------------------------------------------------------------------|--------|
| Pattern name              | Enter the name of the pattern in 20 characters or less.  * PDF may not be exported properly if full-byte and half-byte characters are mixed.  There are 2 types of this Recorder.           | Basic  |
| Schedule type             | Select [Normal work].  * Once you create a pattern, you cannot edit the associated schedule type.                                                                                           | Basic  |
| Pattern color             | Set a color of the pattern. You can set background and font colors. Colors can be used to distinguish different schedules on the Schedule management screen.                                | Basic  |
| Division to apply         | Select divisions that can use this pattern.                                                                                                    | Detail |
| Employee<br>type to apply | Select employee types that can use this pattern.                                                                                                    | Detail |

#### Plan

| ·                 |                                                              | 1      |
|-------------------|--------------------------------------------------------------|--------|
| Clock-in          | Set a clock-in schedule.                                     | Basic  |
| schedule          | Clock-ins later than this time are regarded as late-in.      |        |
| (Core-time start) |                                                              |        |
| Clock-out         | Set a clock-out schedule.                                    | Basic  |
| schedule          | Clock-outs earlier than this time are regarded as early-out. |        |
| (Core-time end)   |                                                              |        |
| Late-in/Early-    | This counts late-ins and early-outs. Select [N/A] when not   | Detail |
| out judgment      | in use.                                                      |        |
| Work fixed        | This specifies the range of attendance calculation.          | Detail |
| start time        | Regardless of clock-in time, only the hours after the        |        |
|                   | specified time are calculated as work time.                  |        |
| Work fixed        | This specifies the range of attendance calculation.          | Detail |
| end time          | Regardless of clock-out time, only the hours before the      |        |
|                   | specified time are calculated as work time.                  |        |

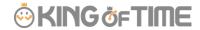

| Discretionary | Select the calculation method for discretionary work hours Detail |  |
|---------------|-------------------------------------------------------------------|--|
| work hour     | during leave. By selecting [Calculate discretionary work          |  |
|               | hour], the system calculates the deemed work hours                |  |
|               | during leave based on [start/ end time]                           |  |
|               | * This feature is only available if the leave management          |  |
|               | method is set to [Leave type] mode.                               |  |

#### **Break schedule**

| Break setting | Break setting Employees can take breaks automatically at the specified |        |
|---------------|------------------------------------------------------------------------|--------|
| 1-3           | time.                                                                  |        |
|               | To add up discretionary work hours, specify how many                   |        |
|               | hours to regard as working hours. Click [Add break] to add             |        |
|               | a new row.                                                             |        |
| Break         | Specify the duration of auto-break time in minutes.                    | Detail |
| schedule      |                                                                        |        |
| (hrs)         |                                                                        |        |

### Half-day work

| Add AM work Add a schedule to take half-day leave in the afternoon. |                                           |
|---------------------------------------------------------------------|-------------------------------------------|
| pattern                                                             | Click [Settings] to open a pop-up window. |
| Add PM work Add a schedule to take half-day leave in the morning.   |                                           |
| pattern                                                             | Click [Settings] to open a pop-up window. |

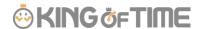

#### **Advanced features**

Click on the category name to show setting items.

| Force settings | This pattern overwrites Workday type settings.                  |  |
|----------------|-----------------------------------------------------------------|--|
| of workday     |                                                                 |  |
| type           |                                                                 |  |
| Note           | Enter a description for this pattern.                           |  |
|                | Notes are shown in [Available schedule pattern] in the Employee |  |
|                | screen (Time Card > All menu > Available schedule pattern).     |  |

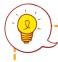

### About [Workday type]

There are 3 types of workday: [Weekday], [Legal time off], and [Non-legal time off].

Workday types determine whether to count working time as regular workday or as work on holiday (legal/non-legal).

Set Workday types as follows.

The priority order is 1 > 2 = 3 > 4 > 5.

- 1. Override schedule pattern (Force workday type)
- 2. Set workday type when setting schedules manually (p.141)
- 3. Set workday type by submitting schedule requests
- 4. Set workday type by auto schedule (p.74)
- 5. Don't set any workday type

If none of 1 to 4 are specified, workday type is automatically set to [Weekday].

\* Workday types are always set to workdays that have schedules or attendance records. You cannot set it to [None].

### 5.3.3. Discretionary work pattern

Settings > Schedule > Pattern settings

By setting clock-in/out time, the system can also calculate attendances for employees who cannot use their Time Recorders during business trips, etc.

When creating such schedule patterns, please select either of the following in [Schedule type].

- \* Direct-visit (discretionary clock-in)
- \* No-return (discretionary clock-out)
- \* Direct-visit/no-return (discretionary clock-in/out)
- \* Once you create a pattern, you cannot edit the associated schedule type.

The other setting items are the same as creating a regular work day pattern.

| Schedule type         | Function                                                       |
|-----------------------|----------------------------------------------------------------|
| Direct-visit          | The system will run calculations based on clock-in schedule,   |
| (discretionary clock- | instead of the actual clock-in time, if none are available.    |
| in)                   | Employees do not need to use the Time Recorder to clock-       |
|                       | in when this pattern is applied to their schedules. Only       |
|                       | clock-out is required.                                         |
| No-return             | By selecting this item, the day that sets this schedule type   |
| (discretionary clock- | is regarded as a work day, even when employees cannot          |
| out)                  | clock-out with the Time Recorder. Employees do not need        |
|                       | to clock-in/out if this pattern is applied to their schedules. |
|                       | Only clock-in is required.                                     |
| No-return             | By selecting this item, the days applying this schedule type   |
| (discretionary clock- | are regarded as work day, even when employees cannot           |
| in/out)               | clock-in/out with their time recorder. This is useful when     |
|                       | employees are away on business trips and cannot use the        |
|                       | Time Recorder. Employees do not need to clock-in/out           |
|                       | when this pattern is applied to their schedules. The           |
|                       | specified hours are deemed as working hours on that day.       |

### 5.4. Holiday settings

Settings > Others > Holiday settings

To handle national holidays as regular holiday or distinguish from other weekdays, perform settings from here.

To schedule national holidays, please refer to [Auto schedule settings] in the following pages. Holidays are indicated in red font color in Time Card screens, etc.

### 5.4.1. To add Japanese national holidays

To add Japanese national holidays, click [Add Japanese national holiday] to view the list of national holidays.

Select division(s) to apply the holidays and click the [Registration] button.

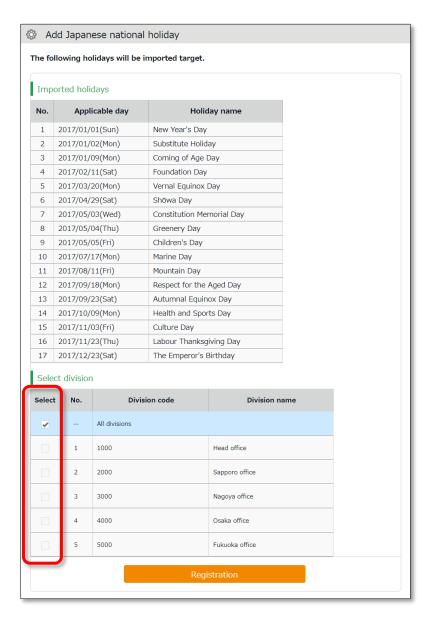

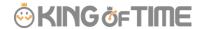

## 5.4.2. Add custom holidays manually

To add custom holidays such as your corporate anniversary, click [New registration]. Enter the name, date of the holiday and select divisions to apply the holiday. Click the [Registration] button.

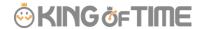

### 5.5. Auto schedule settings

Settings > Schedule > Auto schedule settings

This feature adds schedules automatically.

Set schedules for each day of the week. The schedules are created according to different employee types and division.

#### 5.5.1. Descriptions

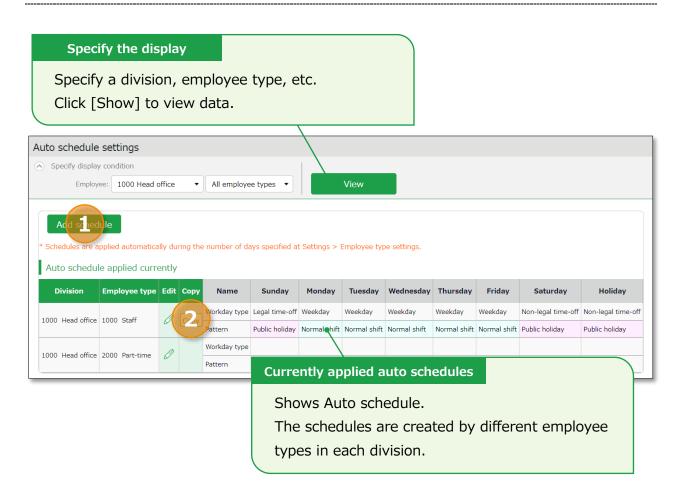

| N  | Buttons      | Description                                                              |
|----|--------------|--------------------------------------------------------------------------|
| 0. |              |                                                                          |
| 1  | Add schedule | Adds a schedule to all employees displayed on the screen.                |
| 2  | Ø (Edit)     | Configures settings for employee types in each division.                 |
|    | Сору         | Copies auto schedule settings to different employee types and divisions. |

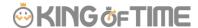

### 5.5.2. Setting instructions

Click [Add schedule] or [Edit] in the Auto schedule settings screen.

Specify a [Workday type], [Pattern] or a [Leave type] for each weekday.

| Workday                                | There are 3 types: [Weekday], [Legal time off], and [Non-legal |  |
|----------------------------------------|----------------------------------------------------------------|--|
| type                                   | time off].                                                     |  |
|                                        | Workday types determine whether to count working time as       |  |
|                                        | regular workday or as work on a holiday (legal/non-legal).     |  |
| Patterns Set an auto schedule pattern. |                                                                |  |
| Leave type                             | Set the Leave type to automatically apply.                     |  |

### 5.5.3. When auto schedule settings are reflected

Auto schedule settings are registered under the following circumstances.

#### When clocking-in/out

Schedules are added automatically when employees clocks-in/out or edits the attendance data.

This will not overwrite existing schedules.

#### Once a day (night time)

The schedules of the employees are registered when the system runs a regular update (takes place once a day during night).

Settings in [Home page > Settings > Employee type settings > Edit screen > Days to apply Auto schedule] are needed before beginning.

The settings are enabled from the following day of the setting.

You cannot apply new auto-schedules to past records and existing schedules.

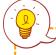

You cannot apply auto schedules to employees with Resignation date set in the Employee setting page.

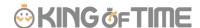

## 6. EMAIL NOTIFICATION FEATURE

The system can send notifications to employees and administrators according to different conditions.

This section describes three types of notifications.

# 6.1. Missing time record notification Notification settings Missing time record

Settings > Others >

The system can send notifications if no clock-in/out is recorded by the scheduled time. You can also send Emails to remind employees to clock-in/out before time.

#### **Basic info**

Specify when and who to notify.

#### **Notification timing**

You can set notification conditions by Time record types. (Clock-in/out, Start/End break, etc.)

The system sends notification [0 to 60] minutes [before/after/before and after] the scheduled time has passed.

You can set it [Before], [After] and [Before and after] the scheduled time.

| Before           | The system sends notification minutes before the scheduled time.  This is useful to prevent employees from forgetting to clock-in/out.                                                           |
|------------------|----------------------------------------------------------------------------------------------------|
| After            | If no clock in/out is recorded by the specified time, the system sends a notification minutes after the schedule. Use this setting to notify employees that they have forgotten to clock-in-out. |
| Before and after | The system will send notification minutes after and before the scheduled time.                                                                                                    |

<sup>\*</sup> The Missing Time record notification feature only supports Japan time.

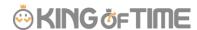

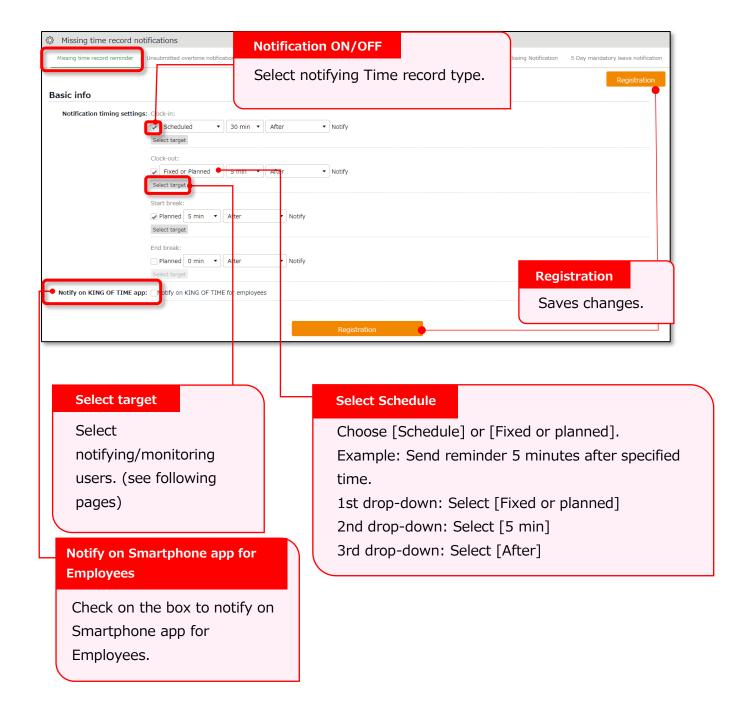

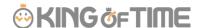

### Select notifying/monitoring users.

From the [Select target] button, you can confirm the list of notifying employees.

The same instruction applies to all notification related settings.

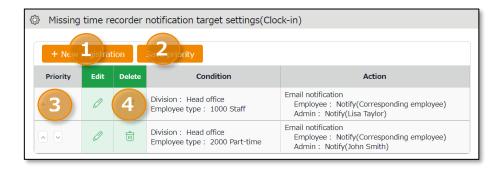

| N  | Buttons          | Description                                                                                                    |
|----|------------------|----------------------------------------------------------------------------------------------------|
| о. |                  |                                                                                                    |
| 1  | New registration | Creates notification target setting.                                                                                                    |
| 2  | Save priority    | Saves changes to priority.                                                                                                    |
| 3  | Priority         | Set priority if you have multiple conditions. The one closer to the top is prioritized. You can change the order using the up and down buttons. Click [Save priority] to save changes. |
| 4  | Edit / Delete    | Edit or delete condition.                                                                                                    |

You can set Notification target settings from [+ New registration] or the (Edit) button.

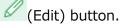

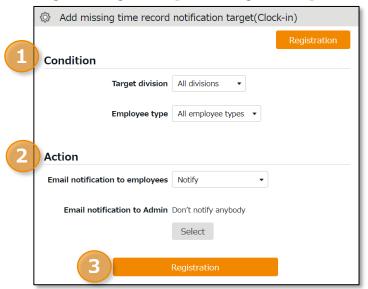

| N  | Item         | Description                                                                                                    |
|----|--------------|----------------------------------------------------------------------------------------------------|
| 0. |              |                                                                                                    |
| 1  | Condition    | Shows Division and Employee type to notify.                                                                                     |
| 2  | Action       | Shows whether you notify specified employees and Admins or not. You can decide which Admin to notify, from the [Select] button. |
| 3  | Registration | Saves changes.                                                                                                    |

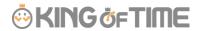

Settings > Others > Notification settings >Unsubmitted overtime notification

### 6.2. Unsubmitted overtime notification

The system can notify unreported overtime in the previous day and unapproved overtime requests by Email.

#### **Basic** info

By selecting [Apply], at [Notification feature], you can set Notification Timing. Click the [Registration] button to save the settings.

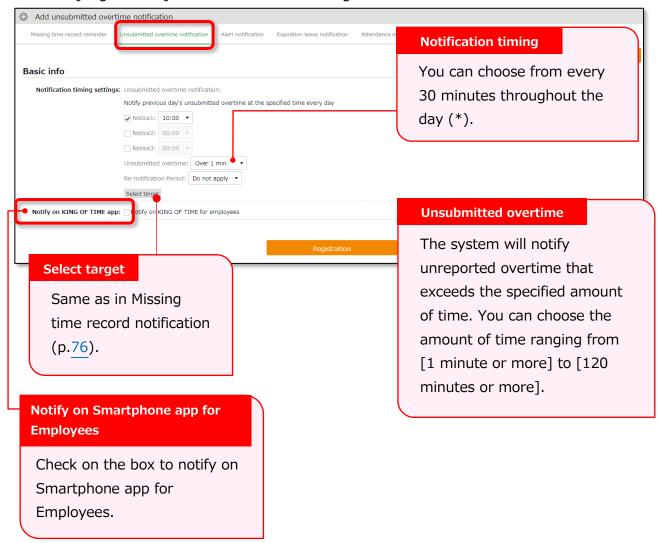

<sup>\* [09:00]</sup> and [09:30] are disabled to reduce server load. Existing notifications set to these options will function, but you cannot re-select the same option once you change the setting.

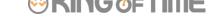

➡Settings > Others > Notification settings >

Notifies you by Email when the attendance data exceeds the specified value.

#### **Basic** info

Set up email notifications using the conditions set in Settings > Screen display > Alert settings (p.97). To receive a notification when the attendance data reaches or exceeds the threshold, check the box next to the name of the alert setting (Email notifications are not available for conditions set to [or less] or [less than] the specified time).

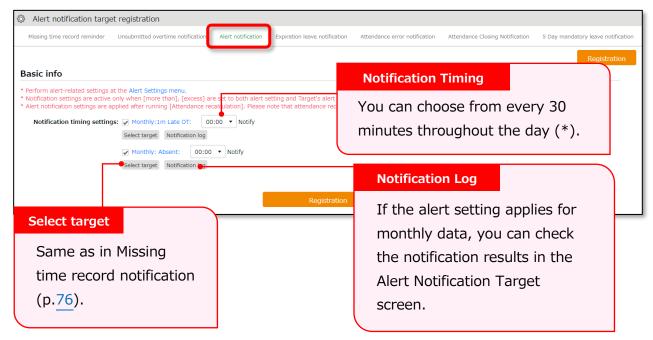

\* [09:00] and [09:30] are disabled to reduce server load. Existing notifications set to these options will function, but you ca152nnot re-select the same option once you change the setting.

#### Alert notification target

If the alert setting is aimed at monthly data in the Alert settings screen ( (p.97), you can check the notification log in this screen. You can use this feature to check how the alert notification was sent.

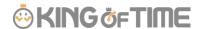

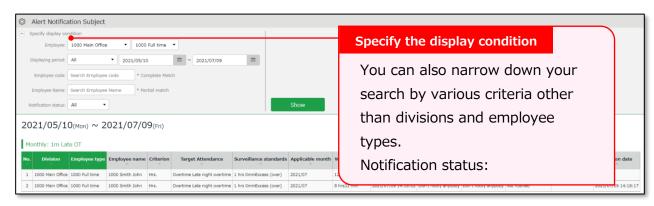

\* There may be a time lag of a few minutes between the notification time setting and the actual notification date.

## 6.4. Leave expiration notification

Settings > Others > Notification settings>
Expiration Leave Notification

This setting alerts leaves that are expiring soon.

#### **Basic info**

To enable the leave expiry notification, ensure the following.

- [Calculation method of leaves when obtained] is set to [Subtract].
- [Valid period] is specified. Click the [Registration] button to save the settings.

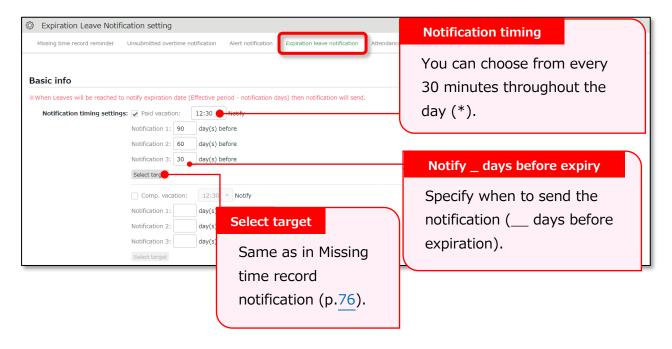

\* [09:00] and [09:30] are disabled to reduce server load. Existing notifications set to these options will function, but you cannot re-select the same option once you change the setting.

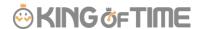

Settings > Others > Notification settings >
figation
[Attendance data error notification

### 6.5. Attendance data error notification

The system can send notifications to employees and administrators when attendance error occurs.

#### **Basic** info

The system can send notifications to employees and administrators when attendance error

The following are notified:

- Attendance data error
- No time record/ Schedule set (\*1)
- Time record/ Schedule not set (\*1)
- Consecutive work (\*2)
- \*1 To enable this feature, select [Display] at Options > Attendance data error settings.
- \*2 The system will keep sending the notification every day, in case the number of consecutive working days reaches the threshold.

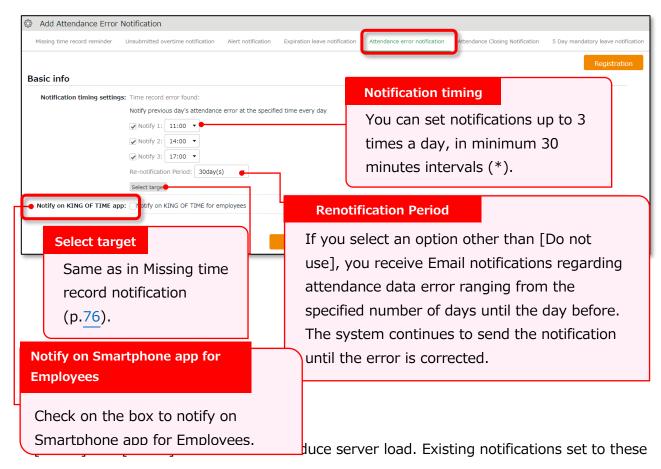

options will function, but you cannot re-select the same option once you change the setting.

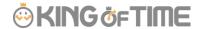

#### **Setting instructions**

- Go to Settings > Others > Notice settings > [Attendance Error Notification Settings]
  tab.
- 2. Specify the notification timing.
  - Number of notifications: Up to 3 per day
    [09:00] and [09:30] are disabled to prevent server load. Existing notifications set
    to these options will function, but you cannot re-select the same option once you
    change the setting.
  - Reminder Period: Select from [Do not use] or 1 30 days.

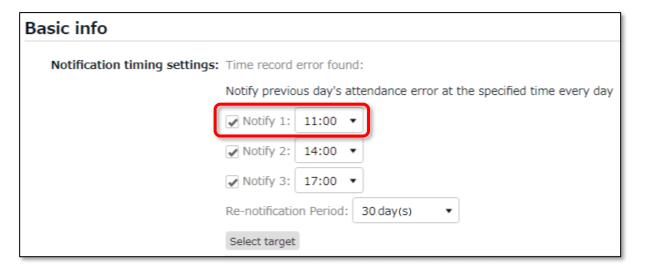

- 3. Click [Select target].
- 4. Click [Create new] and specify the Email recipient.

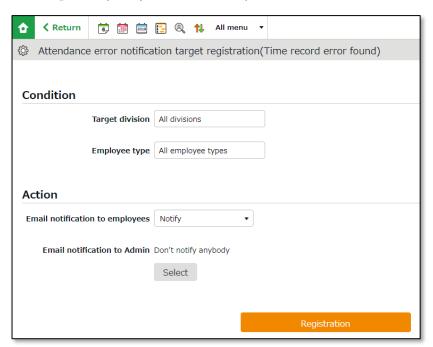

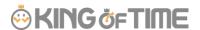

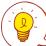

#### To notify employees

Specify the Division and Employee Type, then select [Notify] at [Email notification to employees]. The system sends notifications to Email addresses set at Employee settings.

#### To notify Admins

Select the Admin from [Select] at [Email notification to Admin].

The system sends notifications to Email addresses set at Admin settings.

5. You can set multiple conditions. You can set priority by changing the order at the [Priority] column if you have more than one condition. Please remember to click the [Save priority] button to save the setting.

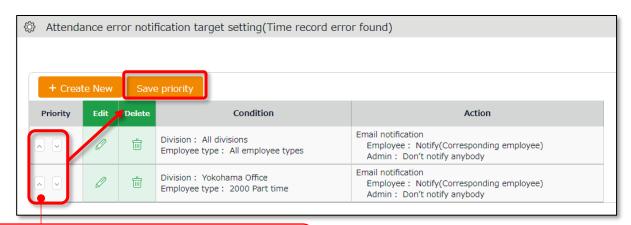

#### **Priority**

You can change orders by clicking [^] and [v]. Click [Save priority] to save changes.

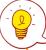

#### **Priority**

The system will check for matching users by applying the conditions in order of the list. Narrower settings should come on top of broader conditions.

If the Close Attendance feature is active, you can send remind admins by Email. If the Attendance Confirmation feature is active, you can send the reminder to admins and employees.

#### **Basic** info

The system can send notifications to employees and administrators when attendance error occurs.

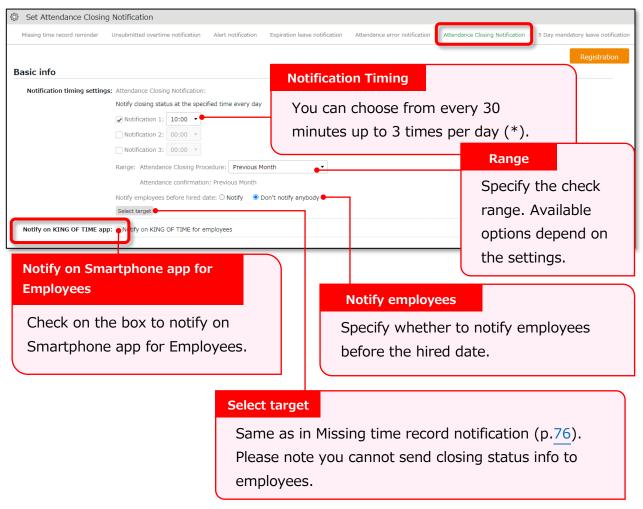

<sup>\* [09:00]</sup> and [09:30] are disabled to reduce server load. Existing notifications set to these options will function, but you cannot re-select the same option once you change the setting.

<sup>\*2:</sup> Not available if the Close Attendance feature is disabled.

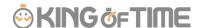

### 6.7. 5 Days Mandatory Leave Notification

The system can notify admins and employees of the 5-day mandatory leave by Email. This will encourage employees who have taken less than 5 days of annual leave to take more leave. Admins can also check the alert on the admin screen, but Email notifications allow them to keep track of their employees' mandatory leave status even while they are not logged in.

#### **Basic** info

The system can send Email notifications to admins and employees if they have not taken more than 5 days leave within a year.

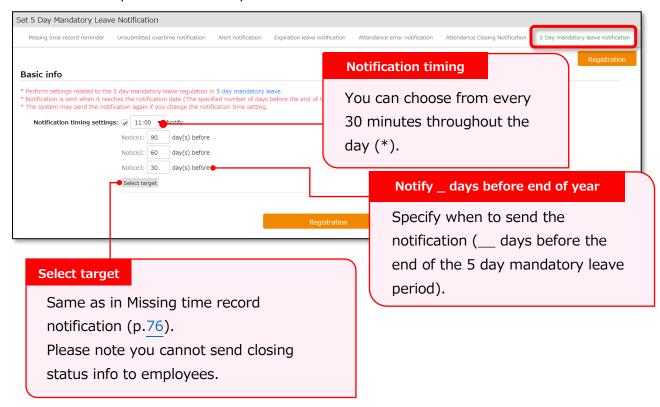

<sup>\* [09:00]</sup> and [09:30] are disabled to reduce server load. Existing notifications set to these options will function, but you cannot re-select the same option once you change the setting.

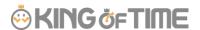

## 7. CUSTOM FEATURES

This section describes the following customizable items to summarize attendance data.

- Custom data item settings
- Supplemental working record settings

## 7.1. Custom data item settings Settings > Screen display > Custom data item

You can create a customized attendance data item by combining (add/subtract) multiple items.

You can also rename or change display orders of the items as needed.

#### 7.1.1. Add custom items

Perform custom data item settings as follows.

- 1. Go to [Settings > Screen display > Custom data item settings].
- 2. Click [Daily] or [Monthly], then click the [Create New] button.

Enter required info, then click [Registration] to save.

If you need the same items for both Daily and Monthly view, you will need to create one for each.

\* You can create up to 20 items for each.

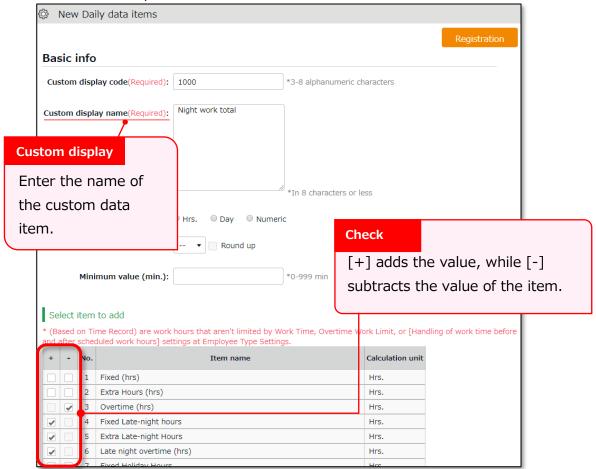

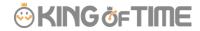

### Details of the setting items are described below.

| Custom display code  | Set a code for identifying the item.                             |
|----------------------|------------------------------------------------------------------|
|                      | Enter in 3-8 characters.                                         |
| Custom display name  | Enter the name of the custom data item (In 25 characters or      |
|                      | less) . You can enter names vertically if it is too long to show |
|                      | horizontally.                                                    |
| Calculation unit     | Select from Hrs (Hours), Day and Numeric. Note: You cannot       |
|                      | combine attendance data items with different units.              |
|                      | e.g. (hrs) and (days)                                            |
| Round off unit (min) | Rounds off the calculation result by the specified threshold.    |
|                      | Turn the [Round up] checkbox to round up any fractions less      |
|                      | than 1.                                                          |
|                      | Turn the checkbox off to round off fractions.                    |
|                      | You can perform the same settings under Employee Type            |
|                      | Settings. However, please note that setting both will double the |
|                      | calculation process, causing inaccurate results. We recommend    |
|                      | using either one.                                                |
| Minimum value (min.) | Ignores attendance hours less than the specified value.          |
|                      | e.g. To count out late-ins under 15 minutes, enter [16].         |
|                      | This process takes place after the value is rounded up/off.      |
| Select item to add   | [+] adds the value, while [-] subtracts the value of the item.   |
|                      | This way, you can combine multiple items.                        |

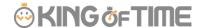

#### 7.1.2. View custom items

You can check the items at Time Card, Daily, Monthly and Yearly data screens. Here are the details of each screen.

#### **Time Card screen**

You can switch to the Custom view from the top of the Time Card screen.

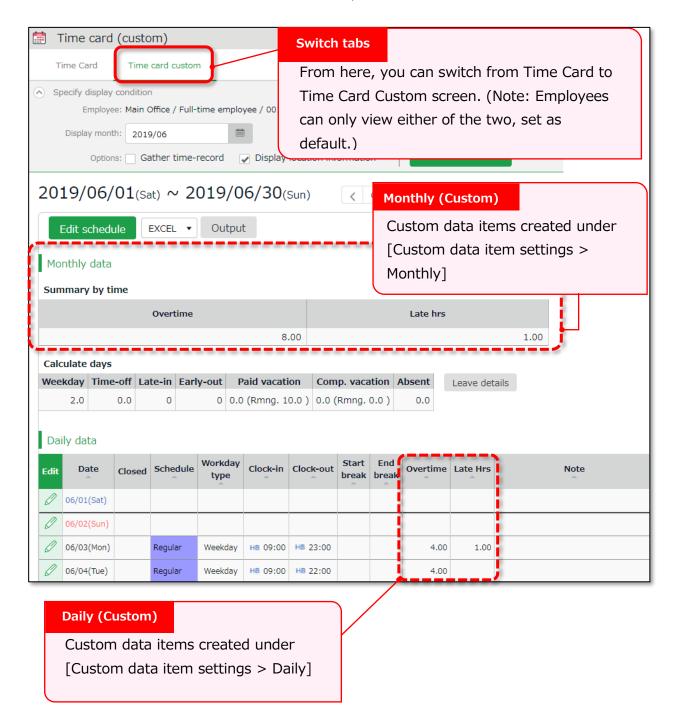

<sup>\*</sup> To change default Time Card view to Custom, please contact our support team.

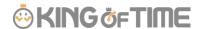

#### Daily/Monthly data

Go to [Daily data] or [Monthly], then click the [Normal condition (Custom)] tab.

You can check the summary of the Custom items you have created.

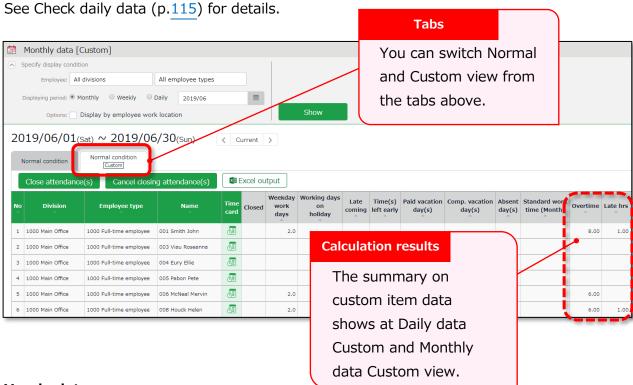

Yearly data

Go to [Yearly data > Click the Select button at Select items > Custom] Custom data items are listed.

Check the items as needed, then click [Select]. Click the [Show].

(You can select items under Normal and Custom together if needed)

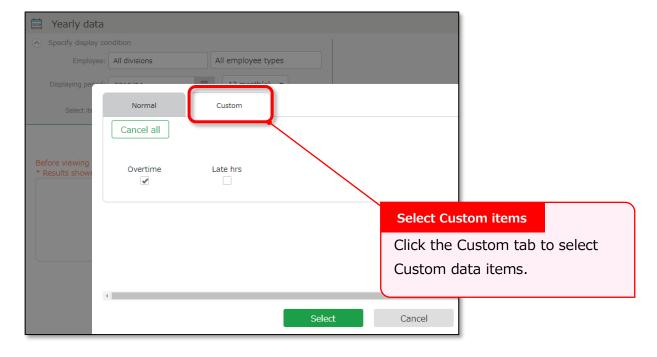

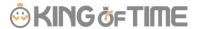

#### 7.1.3. Export Custom items

You can export the custom data from the Export/Import screen.

- 1. Go to [All menu > Others > Export / Import].
- 2. Click [Create export file layout] under [Output data (Export)].
- 3. Click [Create New] at Monthly data layout settings.

Every Custom data item have the prefix [Custom)].

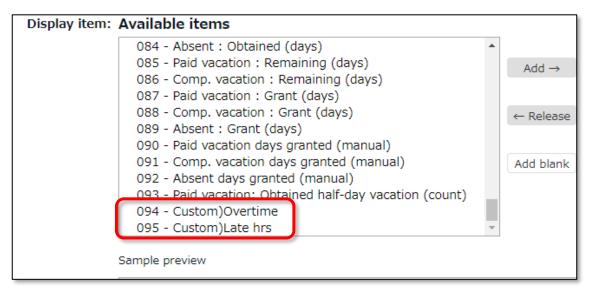

See "The Export menu" (p.157) for details.

#### 7.1.4. Sort Custom data items

You can sort the items as follows.

Settings > Screen display > Custom data item settings

Move the item by drag and drop (to hold down the mouse while moving it to another position). Click [Save Order of Display] to save the order.

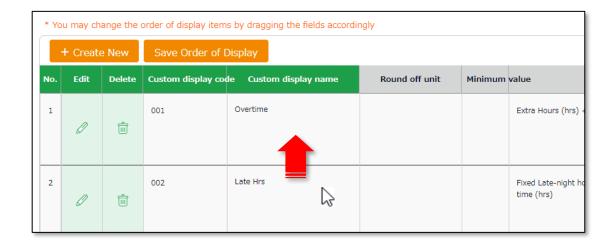

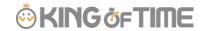

Settings > Others > Supplemental workingrecord settings

### 7.2. Supplemental working record settings

You can create input fields for each division or employee type (e.g. Task duration etc.). Supplemental items can sum up data that attendance data does not cover. They can be useful along with Custom data items.

#### 7.2.1. Add Supplemental items

Select the input type; Time, Numeric (value) and Dropdown.

You can set name the item freely.

To use the Supplemental Item, you will need to perform settings at [ Supplemental working record settings], [Access Group Settings], and [Access Pattern settings]. All 3 of the above are required.

#### Supplemental working record settings

First, decide what kind of data to collect through this item.

(e.g. Task duration time, errands, etc.)

Settings > Others > Supplemental working record settings > Create New

| Code                 | Enter the code for identifying the item. Enter in 3-10                      |  |
|----------------------|-----------------------------------------------------------------------------|--|
|                      | alphanumeric characters. You cannot use existing codes.                     |  |
| Item name            | Enter the name of the item. (In 40 characters or less.)                     |  |
| Input Unit           | Enter the input type.                                                       |  |
|                      | Select from Time span, Value, and Dropdown.                                 |  |
|                      | * If you select Dropdown, you are required to set options after saving this |  |
|                      | item.                                                                       |  |
| Maximum value        | * Available if input type is set to Value.                                  |  |
|                      | Sets the maximum threshold for displaying its sum.                          |  |
|                      | Higher values will not be shown.                                            |  |
| Minimum value        | * Available if input type is set to Value.                                  |  |
|                      | Sets the minimum threshold when displaying calculation results.             |  |
|                      | Lower values will not be shown.                                             |  |
| Digits after decimal | * Available if input type is set to Value or Dropdown.                      |  |
| point                | Set the number of digits after the decimal point.                           |  |
|                      | Select from 0 to 3.                                                         |  |
| Unit                 | * Available if input type is set to Value.                                  |  |
|                      | Enter its unit (e.g. Tickets, kg, km, etc.). (In 10 characters or           |  |
|                      | less.)                                                                      |  |

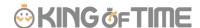

| * This item is displayed only if Options > Supplement |                                                                     |
|-------------------------------------------------------|---------------------------------------------------------------------|
|                                                       | edit is set to [Apply].                                             |
|                                                       | Determines whether employees are allowed to edit or submit          |
|                                                       | request on the Supplemental item.                                   |
|                                                       | If you select [Edit], employees can edit the data on their timecard |
|                                                       | screen without approval from their admin.                           |

### **Access Group Settings**

Next, create a group that can use this item by setting its code, name and items to use. You can choose multiple items for a single Access Group.

Settings > Others > Supplemental working record settings > Access Group Settings > Create New

| Access Group Code Enter the code for identifying the group. Enter in 3-10 |                                                           |
|---------------------------------------------------------------------------|-----------------------------------------------------------|
|                                                                           | alphanumeric characters.                                  |
| Access Group Name                                                         | Enter the name of the pattern (In 40 characters or less.) |
| Supplemental                                                              | The items created in the previous step are listed.        |
| Working Records                                                           | Check the items this group is using.                      |

#### **Access Pattern settings**

Finally, select the Division, Employee Type and the Schedule Type using the item(s).

Settings > Others > Supplemental working record settings > Access Group Settings > Click

[Create New]

| Division                                                     | Select division.                   |
|--------------------------------------------------------------|------------------------------------|
| Employee type                                                | Select Employee type.              |
| Schedule type                                                | Select Schedule type.              |
| Access Group Groups created in the previous step are listed. |                                    |
|                                                              | Choose one from the dropdown list. |

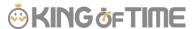

### 7.2.2. Edit Supplemental items

Admins can add and edit the items from the Daily data screen.

Add items as needed from [Edit work data > Edit supplemental working record > Item]. Then click [Save].

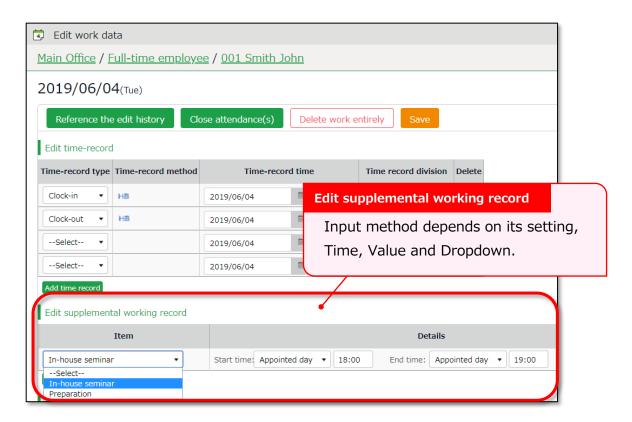

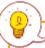

By default, employees are required to submit request to edit or add data on Supplemental items.

Setting the item type to [Edit] allows the employee to edit the item directly without having to ask the admin for approval.

Please refer to p.92 for details on settings.

### 7.2.3. Confirm Supplemental item

By adding the Supplemental item at Custom Item Settings, you can also check them at Time Card, Daily and Monthly data screens.

They are listed under [Select item to add].

Enter required info, then click [+] next to the Supplemental item listed.

(If items are using the same unit (minutes or hours), you can combine them with default attendance items using [+] and [-].)

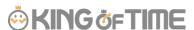

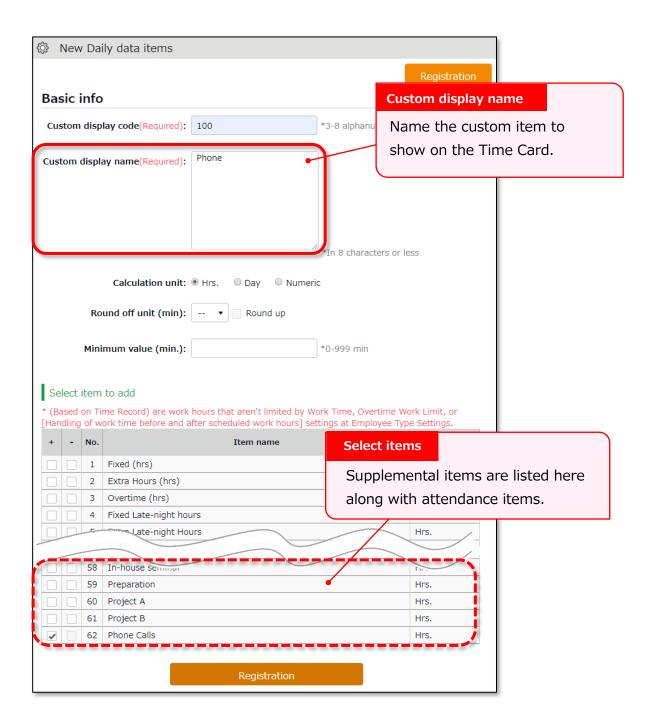

You can check the summary on the items at Daily and Monthly custom screens by creating custom items for each Supplemental item.

### 7.2.4.Export Supplemental Working Record Data

If you are a General Admin and the Output Data authorization setting is set to [O Allow], you can export Supplemental Working Record data in CSV format.

1. Click [Supplemental Working Record [CSV]] at All menu.

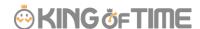

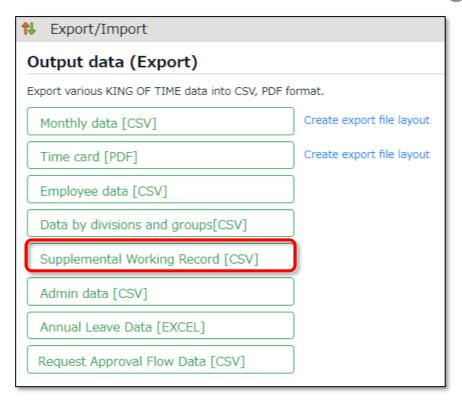

2. Supplemental Working Record Specify the Period, Export Type, Data Type and Employee.

| Period                                                | Period Specify the year and month of the data.                  |  |
|-------------------------------------------------------|-----------------------------------------------------------------|--|
| Export Type Select from [Daily Data] or [Summary].    |                                                                 |  |
| Data Type Select from Time span, Value, and Dropdown. |                                                                 |  |
|                                                       | If you have chosen Time span, you can choose the time format in |  |
|                                                       | decimal, 60 decimal or minutes.                                 |  |
| Employee                                              | Specify the Division, Employee Type, Employee Group, etc.       |  |

3. Click [Data output].

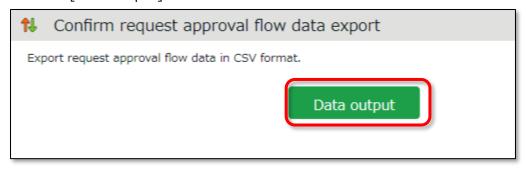

### 7.3. Alert settings

Setting > Screen display > Alert settings

By using Alert settings, you can filter attendance data that is over or under a certain value on the daily or monthly data screens. You can also combine this feature with the alert notification setting (p.80) to send Email notifications when attendance data reaches the conditions specified in the alert setting.

\* You cannot use the Email notification feature if the condition is set to "or less" or "less than".

### 7.3.1. Alert Settings

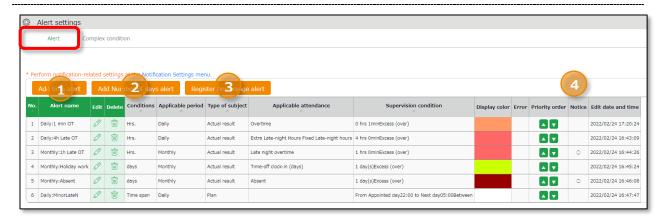

| 1 | Add time alert            | Add an Alert setting for filtering attendance data that is over or under a certain number of hours.      |
|---|---------------------------|----------------------------------------------------------------------------------------------------|
| 2 | Add number of days alert  | Add an Alert setting for filtering attendance data that is over or under a certain number of days.       |
| 3 | Register time range alert | Add an Alert setting for filtering employees who are scheduled to clock in/out during a specific period. |
| 4 | Break time priority       | Changes the order of the alert.                                                                          |
| 5 | Notice                    | Alert settings that are used in the Alert notification settings are marked $[\bigcirc]$ .                |

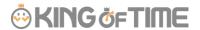

#### **Alert Registration Screen**

To add an alert setting, click the corresponding button of the alert needed. You can set alerts by hours, days, or for a specific time range. Set the following items as needed. The items displayed will vary depending on the type of alert you are setting.

| , , , , , , , , , , , , , , , , , , , , | ,                                                                |
|-----------------------------------------|------------------------------------------------------------------|
| Alert name                              | Set the name of the alert.                                       |
| Condition                               | Displays the condition for the alert (number of hours/days).     |
| Applicable period                       | You can choose from [Daily], [Weekly] and [Monthly].             |
| Condition                               | * The item will only appear in time range alerts.                |
|                                         | You can choose between "Actual" and "Planned".                   |
|                                         | Actual result                                                    |
|                                         | The actual attendance record (clock in/out data) is subject to   |
|                                         | the alert.                                                       |
|                                         | Plan                                                             |
|                                         | The scheduled attendance is subject to the alert.                |
| Error detection                         | * The item will only appear if you select [Plan] as the Type of  |
|                                         | subject.                                                         |
|                                         | You can select how you want to be alerted for Time range alerts  |
|                                         | (Planned).                                                       |
|                                         | Handle as error (default)                                        |
|                                         | Error occurs to prevent registration when attempting to register |
|                                         | a schedule that applies to the alert condition.                  |
|                                         | Handle as alert                                                  |
|                                         | You can check for any schedule treated as alert in All menu >    |
|                                         | Attendance error.                                                |
| Alert target                            | Select the attendance data subject of the alert.                 |
| attendance                              |                                                                  |
| Alert target                            | Select custom data items from here.                              |
| custom item                             |                                                                  |
| Alert                                   | Specify the threshold of the alert.                              |
| Display color                           | Select a color in the palette. The color selected is used to     |
|                                         | indicate the data has reached the specified threshold.           |
| Select employee                         | Specify the age or gender of the employee.                       |
| Select employee                         | Specify the employee type or the division of the subject.        |
| <b>.</b>                                |                                                                  |
| type                                    |                                                                  |

Monthly data screen

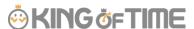

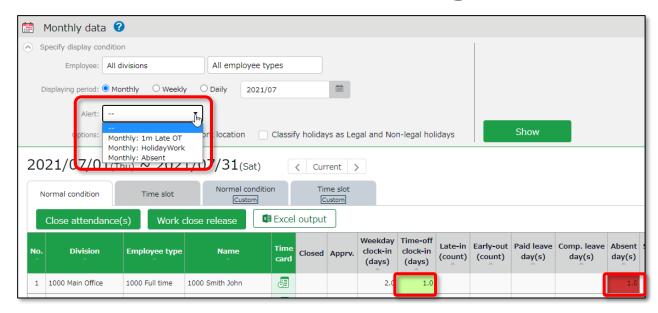

On the Monthly and Daily data screens, attendance data matching the conditions are highlighted in the specified display color. In the Monthly data screen, you can filter the data that matches the condition from [Specify display condition].

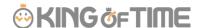

#### 7.3.2. Complex condition alert

This feature is useful when you want to combine multiple alerts to create a single condition.

For example, the following Complex condition can filter employees who have worked overtime for more than 1 minute but less than 4 hours.

- Alert 1 (Daily: 1min OT): More than 1 minute of overtime has accumulated.
- Alert 2 (Daily: 4h OT): Less than 4 hours of overtime accumulated.

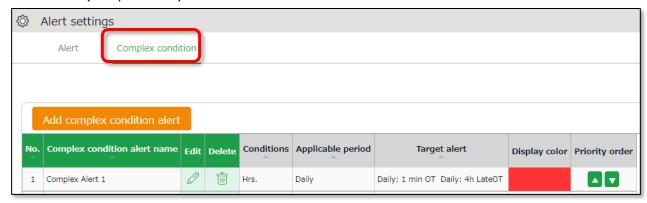

#### **Complex Condition Alert Registration Screen**

To create a complex condition alert setting, go to [Alert settings > Complex condition alert] and click on the [Add complex condition alert] button. Set the following items as needed.

| Complex condition alert name | Set the name of the complex alert.                                                                                                    |
|------------------------------|----------------------------------------------------------------------------------------------------|
| Condition                    | Select either [Hours], [Days] or [Time range].                                                                                                    |
| Applicable period            | You can choose from [Daily], [Weekly] and [Monthly].                                                                                                    |
| Alert                        | Select the conditions you want to combine from the alerts you have already created.  You can only select alerts that match the period specified in the [Condition] and [Applicable period] on the same screen. |
| Display color                | Select a color in the palette. The color selected is used to indicate the data has reached the specified threshold.                                                                                            |

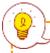

#### **IMPORTANT**

Alerts used in combined alerts will no longer function on their own.

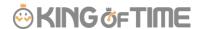

# 8. OPTIONAL FEATURES

The optional features provide more advanced calculations and attendance management.

## 8.1. Options

**♀**Settings > Others > Options

This section describes Optional features.

#### **Usage data**

The user statistics are provided.

| User statistics | Shows the number of users with time record (including         |
|-----------------|---------------------------------------------------------------|
| (Current Mo.)   | discretionary work hours) within this month. Please note that |
|                 | deleted employees are also subject to calculation.            |

#### **Company info**

The following are some basic information on your company.

| Company         | The name of your company is displayed.                                                        |
|-----------------|-----------------------------------------------------------------------------------------------|
| name            |                                                                                               |
| Fiscal year     | The fiscal year starts on the specified date. The date you set                                |
| start date      | when you first signed in is displayed. To change this setting,                                |
|                 | please contact the Support Center.                                                            |
| Password        | This feature adds requirements for employees' Sign-in                                         |
| policy settings | passwords, such as minimum password length and password                                       |
|                 | duration.                                                                                     |
| Two-factor      | In addition to password authentication, you can implement two-                                |
| authentication  | factor authentication using the authentication app (available for                             |
| feature         | admins only).                                                                                 |
|                 | Selecting [Apply] adds the two-factor authentication option in the Admin registration screen. |
| Admin-          | This allows users to switch between admin and employee                                        |
| employee link   | accounts if they have both. After signing in as an employee, the                              |
| feature         | user can switch to the admin account.                                                         |

#### **Attendance management settings**

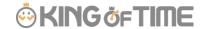

The following are advanced settings for attendance management.

| Time-slot        | This feature divides a day into a maximum of 8 time slots, and                                                                                                    |
|------------------|----------------------------------------------------------------------------------------------------|
| category         | calculates working time occurred in each time slot.                                                                                                    |
| settings         | This is useful when wages differ from a time slot to another.                                                                                                    |
|                  | <ul> <li>[Apply] enables the following.</li> <li>• [Time-slot category settings] under [Settings &gt; Schedule].</li> <li>• By selecting [Apply], time-slot categories are set to schedules in the Schedule management screen.</li> <li>• Adds the [Time-slot category] tab in the Attendance data screen. There, working hours are shown by time-slot categories.</li> <li>Working time in each time slot can be exported in the [Export / Import &gt; Monthly or Daily data] screen.</li> </ul> |
| Labor cost       | This feature provides a simple summary on labor costs based on                                                                                                    |
| estimate output  | the attendance data.  First, set transportation expense and wages for each employee or by Employee type. The system calculates labor cost estimations according to this setting. The results are shown in the Attendance data screen.                                                                                                    |
|                  | <ul> <li>[Apply] enables the following.</li> <li>[Wage] button in [Settings &gt; Employee &gt; Employee type settings and Employee settings].</li> <li>Labor cost estimation is available in the Attendance data screen.</li> <li>Labor cost estimation is data available from the Monthly and Daily data export screen.</li> </ul>                                                                                                    |
| Alert feature    | Set colors by criteria (greater than, less than) to daily/weekly/monthly attendance data.                                                                                                    |
|                  | <ul> <li>[Apply] enables the following.</li> <li>• [Alert settings] under [Settings &gt; Display settings].</li> <li>• Attendance data (see Monthly and Daily data screen) are colored to indicate the alert.</li> <li>You can filter Monthly data that indicate alert, from display conditions on the top of the screen.</li> </ul>                                                                                                    |
| Flex work        | This feature handles working time that exceed specified hours (set                                                                                                    |
| setting function | by month or week) as overtime work.                                                                                                    |
|                  | You can set calculation settings such as                                                                                                    |

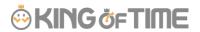

|                                                 | <ul> <li>Regard working time that exceed hours per month as overtime work</li> <li>Regard working time that exceed hours per week as overtime work</li> <li>This is useful for collecting Flex-time work data.</li> <li>[Apply] enables the following.  [Flex work] under [Employee type settings &gt; Monthly overtime work summary].</li> <li>Putting a check on [Display standard work (hrs)] enables the following.  If flextime work is set by month, this will show standard work time in the Monthly data and Time Card screens.  If flextime work is set by week, [Weekly calculation] under display condition is enabled. From here, you can check the weekly standard time.</li> </ul> |
|-------------------------------------------------|----------------------------------------------------------------------------------------------------|
| Bonus wage<br>overtime<br>aggregate<br>function | This feature handles unassigned working time that exceed specified hours (set by month) as [Bonus wage overtime]. Up to 2 stages can be set to Bonus wage overtime. For customers in Japan, this is useful to calculate extra overtime work, to comply with the 36 Agreement (Work agreement on overtime and holiday work).                                                                                                    |
|                                                 | <ul> <li>[Apply] enables the following.</li> <li>[Bonus wage overtime] under [Employee type settings &gt; Monthly overtime work summary].</li> <li>• This shows the items related to Bonus wage overtime in Monthly data and Time Card screens.</li> </ul>                                                                                                    |
| Summerize attendance data by                    | This setting determines whether to organize data (Daily data, Monthly data and Data by divisions and groups) by division or work location, when displaying and exporting.                                                                                                    |
|                                                 | [Apply] enables the following.  New display option in the Attendance data screen. From [Display by employee work location], you can view attendance data by work locations.  New display option in the Export screen. You can export attendance data by work locations.                                                                                                    |
| Division group functions                        | Select [Apply] to manage several divisions in a group.  By doing so, you can view data summary and export data by groups. You can also organize groups in a tree structure.                                                                                                    |

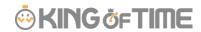

| Employee group | <ul> <li>[Apply] enables the following.</li> <li>• [Division group settings] is added under [Settings &gt;     Organization].</li> <li>• After creating division groups, they are available as display options.     You can also use division groups to filter export data.</li> <li>This feature provides an alternate way to group employees, other</li> </ul> |
|----------------|----------------------------------------------------------------------------------------------------|
| functions      | than [Division] and [Employee type].  The Employee groups created are available as display options to filter data.  This is useful to organize employee data by smaller units than Divisions (e.g. Temp agencies, etc.)  An employee may belong to more than one Employee group.                                                                                 |
|                | <ul><li>[Apply] enables the following.</li><li>• [Employee group settings] under [Settings &gt; Employee].</li><li>You can filter data by Employee groups (Attendance data screen, Data export screen, etc.).</li></ul>                                                                                                    |
| Count          | This feature counts the number of times intervals between the                                                                                                    |
| shortages of   | clock-out time of the previous day and the following clock-in time                                                                                                    |
| intervals      | (intervals between work) were lacking.                                                                                                    |
| between work   | If the interval is less than the specified Interval hours, it will be counted as 1 lack of interval.                                                                                                    |
|                | By selecting [Apply], the information on shortages of intervals between work are shown in the following screens.  • Monthly data screen, Time Card screen  • Settings > Export/Import > Create export file layout (Monthly data or Time card)                                                                                                    |
| Attendance     | You can enable or disable the Confirm attendance data feature.                                                                                                    |
| confirmation   | This feature allows employees to confirm that they have checked                                                                                                    |
| feature        | all their attendance for the month (this is a feature different from                                                                                                    |
|                | the closing function).                                                                                                    |
|                | It can also send Email reminders to admins and employees if attendance data are not confirmed by the employee.                                                                                                    |
|                | We recommend the [Use (Employee confirms data)] option. Selecting this option adds the following.                                                                                                    |
|                | Shows employees who have confirmed their attendances at [All menu > Monthly data screen].                                                                                                    |

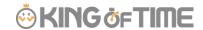

| Display hours in             | <ul> <li>The [Confirm Attendance Data] button on the timecard screen for employees with no attendance error or pending requests.</li> <li>[Attendance confirmation: Previous month] option at [Settings &gt; Others &gt; Notification settings &gt; Attendance Closing Notification]</li> </ul> |
|------------------------------|----------------------------------------------------------------------------------------------------|
| Display hours in office when | Displays Hours in the office, Total working hours, and Break time in the Confirm attendance data screen.                                                                                                    |
| confirming                   | This feature is available when the Attendance confirmation                                                                                                    |
| attendance data              | function is set to [Apply].                                                                                                    |
|                              | Selecting [Apply] will display the following items on the Confirm attendance data screen: Hours in the office, Total working hours, and Break time when confirming attendance data or submitting the Attendance confirmation request.                                                           |
| Supplemental                 | To allow employees to edit the item directly without having to ask                                                                                                    |
| item edit                    | for approval, select [Apply].                                                                                                    |
| function                     | Selecting [Apply] adds the [Item type] option in the Supplemental item registration screen, which allows you to set whether each item should require approval by the admin or not.                                                                                                    |

## **Schedule settings**

The following are advanced features related to schedule management.

| Plan/actual          | The Plan/actual feature compares planned (scheduled) working hours and actual working hours.  If the [Time-slot category feature] is active, you can check data by time-slot categories.                                                                                                    |
|----------------------|----------------------------------------------------------------------------------------------------|
|                      | <ul> <li>[Apply] enables the following.</li> <li>• [Plan/actual] tab in the Attendance data screen.</li> <li>By putting a check [Can compare with confirmed schedules], the following are enabled.</li> <li>• Adds [Save for plan/actual comparison] button to the Schedule management screen. You can view comparison data by clicking this button.</li> </ul> |
| Grant paid<br>leaves | The Grant paid leaves feature calculates the grant date and the number of paid leaves eligible.  This is initially set to [Apply].  [Apply] enables the following.                                                                                                    |

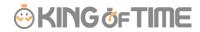

|                | <ul> <li>[Leave-related settings] under [Settings &gt; Employee&gt;         Employee type settings &gt; Leave-related].</li> <li>[Employees entitled to Paid leave] link under [All menu &gt; Schedule &gt; Leave management] screen.</li> </ul> |
|----------------|----------------------------------------------------------------------------------------------------|
| Leave types to | Number of remaining leaves are shown in [All menu >                                                                                                    |
| show remaining | Schedule management > Add schedule]. The information is                                                                                                    |
| leaves in Add  | useful to plan schedules. Remaining leaves under the checked                                                                                                    |
| schedule       | leave type is displayed.                                                                                                    |

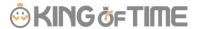

## **Request approval settings**

The settings related to request approval flows are available here.

| Request<br>approval email<br>notification | Sends Email notification when a request had been submitted or approved.  Settings > Admin > Admin settings  Settings > Employee > Employee settings  Emails are sent to the addresses entered in the [Send email] |
|-------------------------------------------|----------------------------------------------------------------------------------------------------|
|                                           | screen.                                                                                                    |
| Contact person                            | By performing this setting, employees can either submit                                                                                                    |
| for schedule,                             | requests to an administrator in their work location, or to an                                                                                                    |
| time-record, or                           | administrator in charge of their own division.                                                                                                    |
| overtime                                  |                                                                                                    |
| requests                                  |                                                                                                    |
| Request                                   | This determines whether to require Request messages when                                                                                                    |
| message                                   | employees submit requests. By selecting [Apply], users are                                                                                                    |
| requirement                               | required to enter a message when submitting a request.                                                                                                    |
| Time recording                            | Show or hide Clock-in/out Division on the Request screen                                                                                                    |
| division (Mobile                          | (Mobile version).                                                                                                    |
| request screen)                           | [] indicates the division the user is assigned to.                                                                                                    |
| division settings                         |                                                                                                    |
| Image upload                              | When set to [Use], the [File Upload] feature will become                                                                                                    |
| at Leave                                  | available on the employees' Time Record Request screen.                                                                                                    |
| Request                                   | Employees can attach delay certificates and other files to the request (Supports jpg, jpeg, png, gif, bmp, and pdf formats).                                                                                      |
|                                           |                                                                                                    |

## **Display settings**

Change display settings from here.

| Display                | Select the default language for the entire account.                                                                                                    |
|------------------------|----------------------------------------------------------------------------------------------------|
| language               | You can select from Japanese, English, and Thai (Machine translation).                                                                                               |
| Display format         | Select a name format for employees. If you include middle names in the format, the middle name field will be displayed in [Settings > Employee > Employee settings]. |
| Time display<br>format | Select the time format.  60 decimals (Base 60)  Time is shown as follows:                                                                                            |

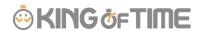

|                                                                            | 1 hour 15 minutes -> 1.15 1 hour 30 minutes -> 1.30 1 hour 45 minutes -> 1.45                                                                                                    |
|----------------------------------------------------------------------------|----------------------------------------------------------------------------------------------------|
| The handling of<br>the third<br>decimal place<br>for 10 decimal<br>display | 10 decimals (Decimal, or Base 10)  Time is shown as follows:  1 hour 15 minutes -> 1.25  1 hour 30 minutes -> 1.50  1 hour 45 minutes -> 1.75  If [Time display format] is set to [10 decimal], values such as 7.6666are rounded in their 3rd decimal places. This setting determines the rounding method, |
| Break-in/out<br>(time record)                                              | Show or hide break time record field in Daily data, Time Card and Attendance data edit screens.                                                                                                    |
| Attendance<br>data display                                                 | Available if the [Time-slot category] feature is active.  Specify which tab to show initially, in Daily data and Monthly data screens.                                                                                                    |
| Image File URL Expiration Time                                             | You can set a time limit for Image file URL and Attendance data integration file URL. URLs expire in 5 minutes if set to expire.  * For iPad Time Recorder images.                                                                                                    |
| Display period<br>for resigned<br>employees on<br>the employee<br>list     | Resigned employees are shown in the Employee settings screen for the specified period.  * Deleted employees are hidden from the Employee settings screen after the specified period. Specify the period in months.                                                                                         |
| Default value settings                                                     | Specify the number of items to show in a screen.  If you choose to show alert when displaying all items in a screen, users are alerted that it may take time to show all data.                                                                                                    |
| Display/hide<br>settings                                                   | Perform settings for items displayed in menus.                                                                                                    |
| Default value settings                                                     | Set default values for check boxes and radio buttons in each screen.                                                                                                    |
| Mo. display<br>range                                                       | This sets an alternate display range if closing date is set to a day other than the end of the month. Example: Displaying data in April  If the closing date is set to the 10th, and the display range is set to [Display range including next month], data between March                                  |

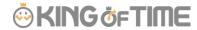

| 11th and April 10th are displayed. If the display range is set to |
|-------------------------------------------------------------------|
| [Display range including next month], data between April 11th     |
| and May 10th are displayed.                                       |

#### **Attendance data error settings**

This extends the scope of error in attendance data.

| No time rec./Schedule                        | Handles attendance data with schedule but without clock-in/out record, as attendance error.                                                                                                    |
|----------------------------------------------|----------------------------------------------------------------------------------------------------|
|                                              | You can use this to detect absences and to check if there are any overlooked leave requests.                                                                                                    |
| Unregistered<br>schedule                     | Handles attendance data with clock-in/out record but without schedule, as attendance error.  You can use this to detect any attendance data without schedules.                                                                   |
| Check consecutive work                       | If employees work more than the specified days in a row, information is shown in [All menu > Attendance data error > Working days on legal holidays tab].                                                                        |
| Leave type to count as working days in a row | Any work during this leave type is counted as "consecutive work". This function is available if [Check consecutive work] (see above) is turned on. You can count certain leave types as consecutive workday by checking the box. |
| Clock-out auto overwrite mode                | Activating this feature will overwrite clock-outs with the latest record, automatically.  It could also prevent attendance errors caused by clocking in/out through Web API and Time Recording device.                           |

## **Account Integration**

Determines whether to use SAML account integration. Perform the setting here to use the single sign-on feature.

| SAML account | SAML account Select [Apply] to sign in using the single sign-on feature. Clic |  |
|--------------|-------------------------------------------------------------------------------|--|
| integration  | the [SAML account integration] button to register the IdP                     |  |
|              | information. You can also grant permission for each user type,                |  |
|              | such as administrator or employee.                                            |  |
|              | Allow employee users to sign in normally                                      |  |
|              | Allow administrator users to sign in normally                                 |  |

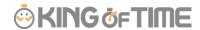

## **Integrating External Services**

Provides integration with external services. After selecting [Apply] and accepting the license agreement, press the [Registration] button to enable the integration feature.

| Money Forward                                                                                                 | Integrates employee and attendance data with Money Forward Cloud Payroll. |  |  |
|----------------------------------------------------------------------------------------------------|---------------------------------------------------------------------------|--|--|
| LINE WORKS  By enabling this feature, employees can clock in/out by texting specified messages at LINE WORKS. |                                                                           |  |  |
| KING OF TIME Provides direct access to our Web API.  Web API Settings                                         |                                                                           |  |  |

#### Log

You can check the account activities of the admin screen.

| Sign in/out log of | Records of signing in/out of the administration screen can be |
|--------------------|---------------------------------------------------------------|
| the user           | viewed and exported in CSV format.                            |

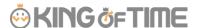

## 9. START OPERATING

If you have completed the basic settings, get ready to share them with your employees.

Configure Time Recorder settings Log into Employee screen

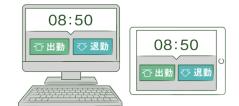

## 9.1. Configure Time Recorder settings

#### **Personal Time Recorder**

Send information on Personal Time Recorder setup to employees by Email (p.43). Division Time Recorder

Send Division Time Recorder setup info to employees by Email (p. $\underline{18}$ ). Please follow the setup instructions in the manual (link available from Email).

## 9.2. Log into Employee screen

You can receive Attendance data/Schedule edit requests from employees through the Request approval feature. Please instruct the employees to submit requests from the Employee screen. There are 2 ways to sign in.

#### Send Sign-in info to employees by Email

Sends Sign-in info to employees by Email. (p.50)

#### Log in from Time Recorder

Press the [Time Card] button on the <u>Time Recorder</u> and authenticate by fingerprint, IC cards or passwords. If the authentication succeeds, the employee's Time Card displays.

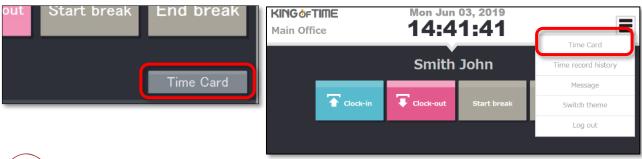

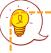

Please note that you cannot sign into Time Cards from dedicated devices such as the PitTouch series.

# chapter 2 Operation method

Chapter 2 describes the operation method.

This section describes how to manage time record data, schedules and leaves.

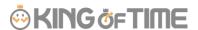

# 1. ALL MENU

Perform day to day operations from [All menu] at the top of the screen.

Here, you can review and edit attendance data, set schedules, manage leaves, and export data.

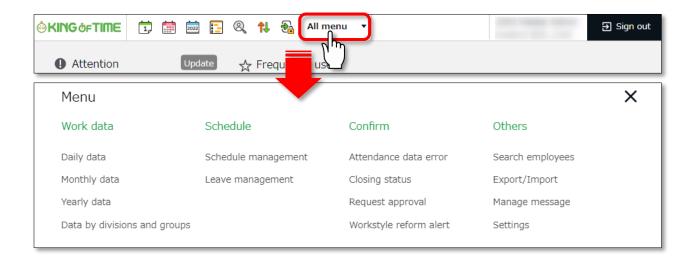

Descriptions for each item are provided below.

#### Attendance data

| Daily data                                                                                               | Shows daily time record, schedules and auto-calculated attendance data.                                 |               |  |  |
|----------------------------------------------------------------------------------------------------|----------------------------------------------------------------------------------------------------|---------------|--|--|
| Monthly data                                                                                             | Monthly data  Shows monthly data such as the number of days/hours of work and leave.                    |               |  |  |
| Yearly data                                                                                              | This screen shows up to 12 months' data. It provides the summary of days/hours worked and leaves taken. | p. <u>122</u> |  |  |
| Data by divisions and groups  This screen shows monthly data calculated by divisions and employee types. |                                                                                                    | p. <u>123</u> |  |  |

#### **Schedule**

| Schedule Check and add schedules from here. |                                                       | p. <u>140</u> |
|---------------------------------------------|-------------------------------------------------------|---------------|
| management                                  |                                                       |               |
| Leave                                       | Check the number of leaves taken/remaining from here. | p. <u>147</u> |
| management                                  |                                                       |               |

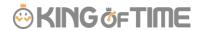

#### Check

| Attendanc | ttendanc Shows errors in attendance data (incorrect data caused by  |               |
|-----------|---------------------------------------------------------------------|---------------|
| e data    | missing time records and lack of remaining leaves, etc.).           |               |
| error     |                                                                     |               |
| Closing   | Check closing status here.                                          | p. <u>137</u> |
| status    |                                                                     |               |
| Request   | Approve/reject requests from employees and other                    | p. <u>138</u> |
| approval  | administrators.                                                     |               |
| Workstyle | Workstyle Shows employees subject to Workstyle reform-related Alert |               |
| reform    | (Upper Limit Regulations of Overtime, Highly Professional           |               |
|           | Worker's Program and 5 Day Annual Mandatory Holidays).              |               |
|           | For details, please refer to the following document                 |               |
|           | (Japanese).                                                         |               |
|           | https://kotsp.info/manualfiles/kot_work_style_reform_manua          |               |
|           | I.pdf                                                               |               |

#### **Others**

|            |                                                                      | p.164 |  |  |
|------------|----------------------------------------------------------------------|-------|--|--|
| Search     | Search employees by name or employee code.                           |       |  |  |
| employees  | You can perform the following tasks from the result.                 |       |  |  |
|            | View Time Card screen                                                |       |  |  |
|            | Edit employee data                                                   |       |  |  |
|            | Send Time Recorder URL (Personal Time Recorder)                      |       |  |  |
|            | Export daily data                                                    |       |  |  |
|            | Export Time Card                                                     |       |  |  |
|            | Delete employee data                                                 |       |  |  |
|            | <ul> <li>Log in on behalf of the user (Master Admin only)</li> </ul> |       |  |  |
|            | etc.                                                                 |       |  |  |
| Export /   | Exports and imports data.                                            |       |  |  |
| Import     | You can export data such as Daily data, Monthly data and             |       |  |  |
|            | Time Card data.                                                      |       |  |  |
|            | In addition, Employee data can be imported through this              |       |  |  |
|            | feature.                                                             |       |  |  |
| Message    | You can use this feature to show messages on [Time                   | -     |  |  |
| management | Recorder (Desktop version)] and [My Recorder].                       |       |  |  |
| management | Recorder (Desktop version)] and [My Recorder].                       |       |  |  |

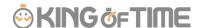

## 2. CHECK ATTENDANCE DATA

This section describes the steps to check attendance data recorded on the system. Data are available by day, month and year.

## 2.1. Check daily data

Shows daily time record, schedules and auto-calculated attendance data.

[Where to look] All menu > Attendance data > Daily data

#### 2.1.1. Descriptions

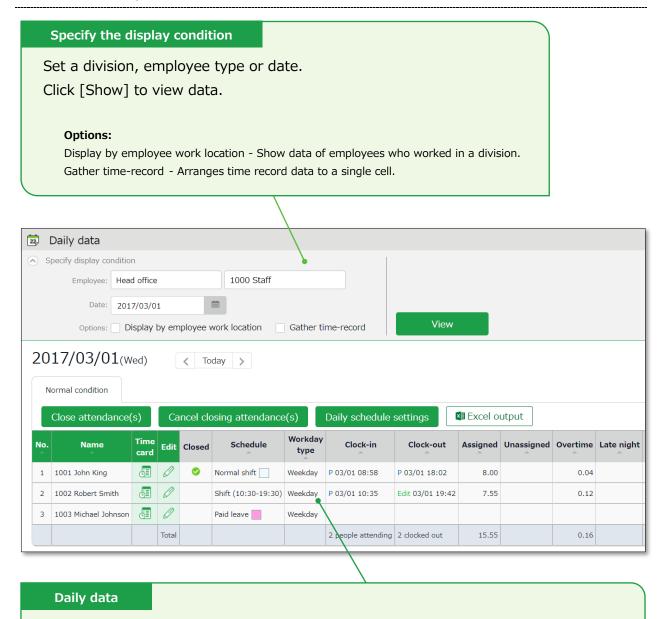

Shows the time record, schedules and auto-calculated attendance data that

correspond to the specified day.

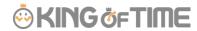

#### Daily data items

| No. | Name                 | Time<br>card | Edit  | Closed   | Schedule            | Workday<br>type | Clock-in           | Clock-out        | Assigned | Unas |
|-----|----------------------|--------------|-------|----------|---------------------|-----------------|--------------------|------------------|----------|------|
| 1   | 1001 John King       | <u></u>      | 0     | <b>Ø</b> | Normal shift        | Weekday         | P 03/01 08:58      | P 03/01 18:02    | 8.00     |      |
| 2   | 1002 Robert Smith    | <u> </u>     | 0     |          | Shift (10:30-19:30) | Weekday         | P 03/01 10:35      | Edit 03/01 19:42 | 7.55     |      |
| 3   | 1003 Michael Johnson | <u></u>      | 0     |          | Paid leave          | Weekday         |                    |                  |          |      |
|     |                      |              | Total |          |                     |                 | 2 people attending | 2 clocked out    | 15.55    |      |

| Cl.(Close) | If the user's attendance data is closed (p. $135$ ), a check mark ( $\checkmark$ ) shows |
|------------|------------------------------------------------------------------------------------------|
|            | in the corresponding date.                                                               |
| Schedule   | Shows schedules and leaves. If an Admin creates and applies a Pattern                    |
|            | $(p.\underline{65})$ to a schedule, the name of the pattern shows in the grid. [Shift]   |
|            | indicates the schedule does not belong to any pattern.                                   |
| Workday    | Workday types (p. <u>70</u> ) are displayed.                                             |
| type       |                                                                                          |
| Clock-     | Clock-in/out time and method are shown.                                                  |
| in/out     | Please refer to p. $\underline{125}$ for the abbreviations of time record method.        |
| Note       | Enter notes or comments at the Attendance data edit screen (p.124),                      |
|            | if needed. You can also choose whether to reflect request messages to                    |
|            | the text field when approving requests (p. $\frac{139}{}$ ).                             |

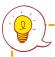

Please refer to p. 165 for table of attendance items.

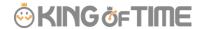

## 2.1.2. Operations

You can perform the following tasks in the Daily data screen.

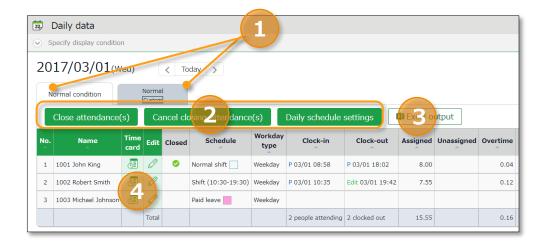

| N<br>o. | Buttons                                           | Description                                                                                                    |
|---------|---------------------------------------------------|----------------------------------------------------------------------------------------------------|
| 1       | Tabs                                              | Selecting a tab switches the display items.  Normal Condition  Displays default attendance data items.  Normal [Custom]  Displays attendance items set in the custom data item settings.           |
| 2       | Close attendance(s)  Cancel closing attendance(s) | Closes or uncloses attendance data (p. <u>135</u> ).  * Only available to administrators with closing privileges.                                                                                  |
|         | Daily schedule settings                           | You can check and edit schedules of the selected day by divisions (p.145).  * Only available if one division is selected.  * Only available to administrators with schedule management privileges. |
| 3       | Excel output                                      | Monthly data can be downloaded in Excel format.  * Only available to administrators with data export privileges.                                                                                   |
| 4       | (Time Card)                                       | Shows the Time Card screen (p. <u>120</u> ).                                                                                                    |
|         | (Edit)                                            | Edits attendance data (p. <u>124</u> ).                                                                                                    |

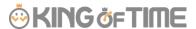

## 2.2. Check monthly data

Shows monthly data such as the number of days/hours of work and leave.

[Where to look] All menu > Attendance data > Monthly data

#### 2.2.1. Descriptions

closed.

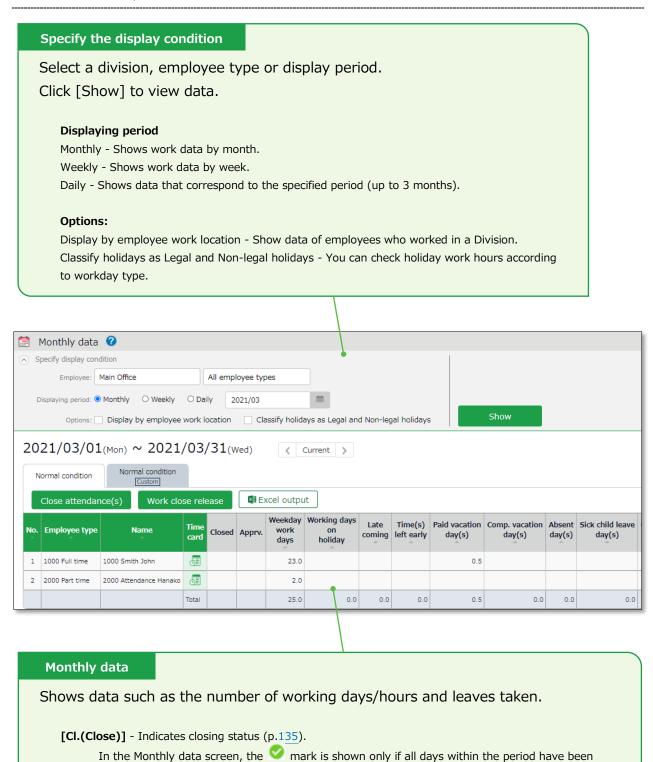

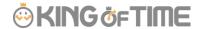

#### 2.2.2. Operations

You can perform the following tasks in the Monthly data screen.

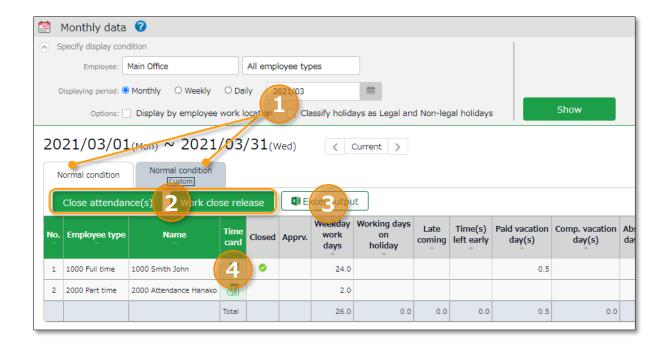

| No. | Buttons             | Description                                                                                                    |
|-----|---------------------|----------------------------------------------------------------------------------------------------|
|     |                     | Selecting a tab switches the display items.  Normal Condition                                                    |
| 1   | Tabs                | Displays default attendance data items.  Normal [Custom]                                                         |
|     |                     | Displays attendance items set in the custom data item settings.                                                  |
| 2   | Close attendance(s) | Closes or uncloses attendance data (p. <u>135</u> ).  * Only available to administrators with closing            |
| 2   | Work close release  | privileges.                                                                                                    |
| 3   | Excel output        | Monthly data can be downloaded in Excel format.  * Only available to administrators with data export privileges. |
| 4   | (Time Card)         | Shows the Time Card screen (p. <u>120</u> ).                                                                     |

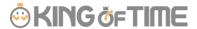

#### 2.3. Check Your Time Card

The Time Card screen shows daily or monthly attendance data of each employee.

[Where to look] All menu > Attendance data > Monthly data > Time Card button

\* The Time Card button is also available in the Daily data and Schedule
management screens.

#### 2.3.1. Descriptions

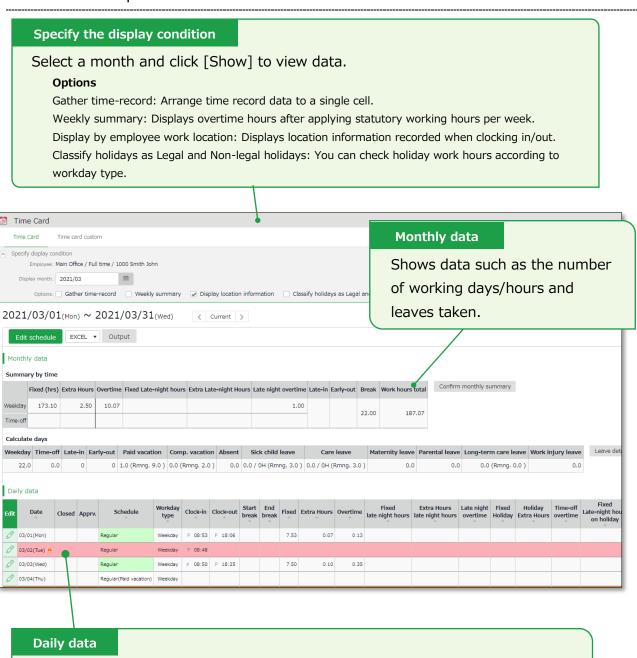

Check time record, schedules and attendance calculations.

The mark next to a date indicates Attendance error that need resolving. They are highlighted in light red.

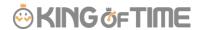

#### 2.3.2. Operations

You can Perform the following tasks in the Time Card screen.

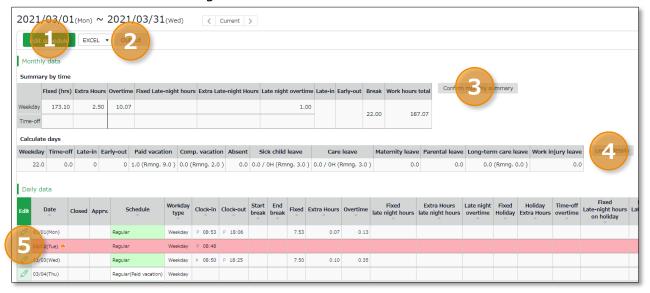

| No. | Buttons                 | Description                                                                                                    |
|-----|-------------------------|----------------------------------------------------------------------------------------------------|
| 1   | Edit schedule           | You can bulk-edit a month's schedule (p. <u>143</u> ).  * Only available to administrators with [Schedule settings: Request] or higher privileges.                                   |
| 2   | EXCEL ▼ Output          | You can download Time Card data in Excel format.                                                                                                    |
| 3   | Confirm monthly summary | You can check the value of each item added up for each day, before rounding and before adding bonus wage overtime.  * Only available to administrators with Master Admin privileges. |
| 4   | Leave details           | Shows Leave details (p.152).                                                                                                    |
| 5   | (Edit)                  | Edits attendance data (p.124).                                                                                                    |

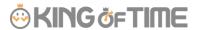

## 2.4. Check Yearly Data

This screen shows up to 12 months' data. It provides the summary of days/hours worked and leaves taken.

[Where to look] All menu > Attendance data > Yearly data

\* Before viewing Yearly Data, you need to press the [Show] button on the Monthly Data screen for every month.

The results on the Monthly Data screen directly affects the info on Yearly Data screen.

#### 2.4.1. Descriptions

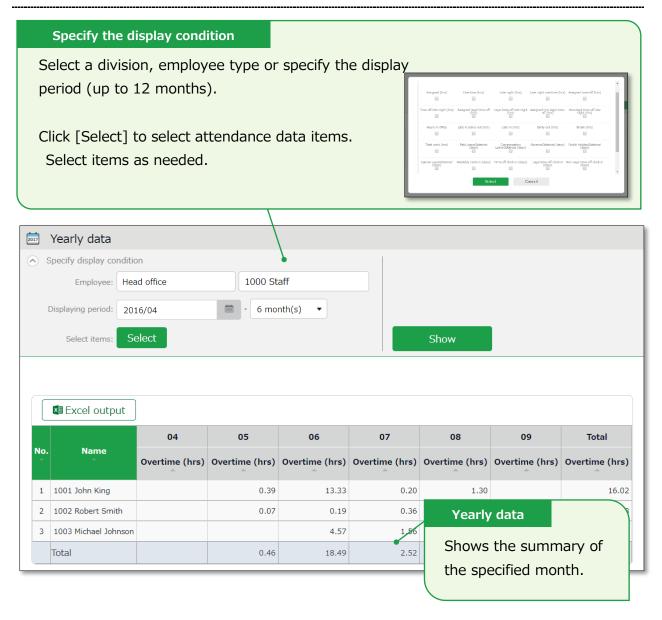

#### 2.4.2. Operations

You can download Yearly data in Excel format.

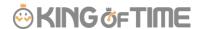

## 2.5. Confirm data by divisions and employee types

This screen shows monthly data calculated by divisions and employee types.

[Where to look] All menu > Attendance data > Data by divisions and groups

#### 2.5.1. Descriptions

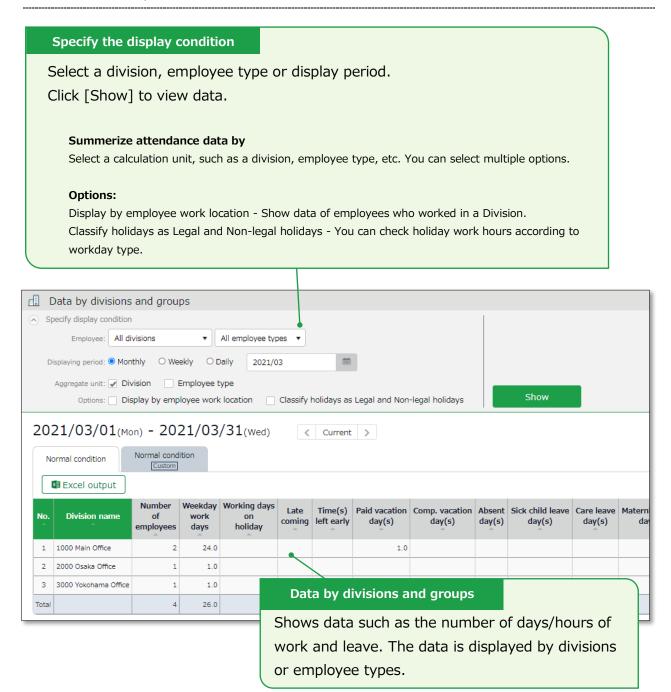

#### 2.5.2. Operations

Downloads data by organizations (divisions, employee types) in Excel format.

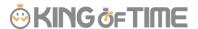

# 3. EDIT ATTENDANCE DATA

You can correct errors caused by missing time records and schedule errors.

#### 3.1. To edit attendance data

This section describes the Time record and Schedule screens in edit mode.

[Where to look] All menu > Attendance data > Daily data > [Edit] button \* The Time Card button is also available in the Time Card screen.

#### 3.1.1. Descriptions

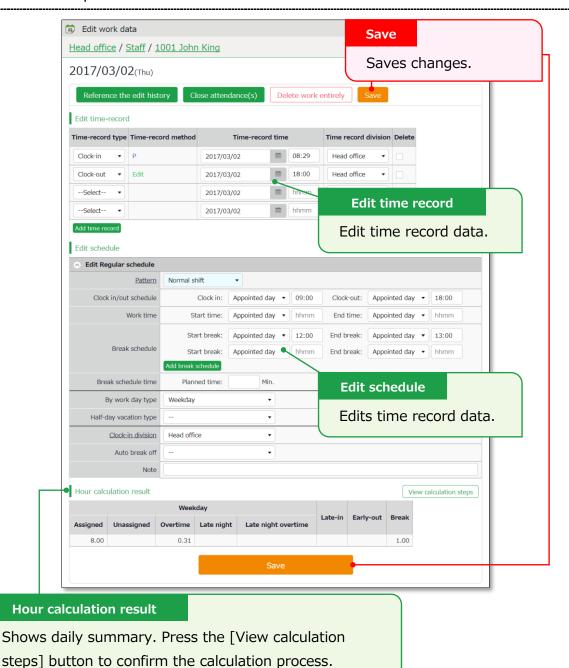

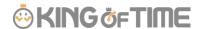

#### **Edit time record**

Edit time record data.

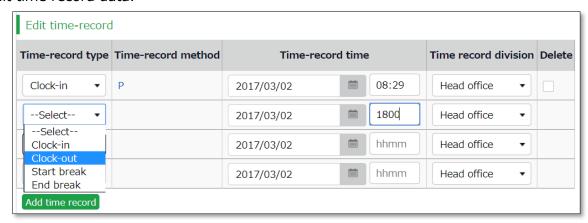

| Time-record type                                            | Select a time record such as Clock in, Clock out, Start break and End break.                 |
|-------------------------------------------------------------|----------------------------------------------------------------------------------------------|
| Time record method                                          | Time-record method is displayed automatically.                                               |
| Time record                                                 | Shows time record. To edit, enter the time in the field.  Enter in [hh:mm] or [hhmm] format. |
| Time record division                                        | The Division Time Recorder being used is applied automatically.                              |
| <b>Delete</b> Turn on the check to delete time record data. |                                                                                              |
| Add time record                                             | Press this button to add a new time record field.                                            |

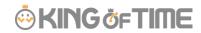

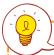

## You can use the following time record method.

| НВ                                                          | Hybrid finger scanner or the BT series                     |  |
|-------------------------------------------------------------|------------------------------------------------------------|--|
| Vein                                                        | Finger vein scanner                                        |  |
| Finger                                                      | Fingerprint scanner                                        |  |
| IC                                                          | IC card reader, Pit Touch Pro, BT-2000                     |  |
| Face                                                        | Face authentication recorder                               |  |
| CC Chameleon code recorder                                  |                                                            |  |
| Р                                                           | Password authentication                                    |  |
| С                                                           | Click authentication (No password required)                |  |
| Mobile Time record using smart phones and mobile phones     |                                                            |  |
| Location                                                    | Time record with location info                             |  |
| Α                                                           | Time record by External system through Web API service     |  |
| LW                                                          | Time record by LINE WORKS                                  |  |
| AK                                                          | Time record by Akerun                                      |  |
| SL                                                          | Time record by Secure Login                                |  |
| PC Time record through SmartOn ID and Lanscope Cat integrat |                                                            |  |
| Edit                                                        | Indicates edited time record                               |  |
| Approve                                                     | Indicates edited time record approved by the administrator |  |

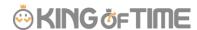

#### **Edit schedule**

If you select a [Pattern], the scheduled time in Pattern settings are applied. You can enter items directly as well.

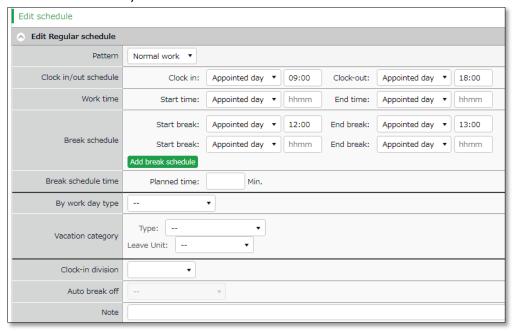

| Patterns          | Select a pattern. To create patterns, please refer to [Pattern |  |
|-------------------|----------------------------------------------------------------|--|
|                   | settings ( <u>p.65</u> )].                                     |  |
| Clock-in/out      | Set a clock-out schedule.                                      |  |
| schedule          |                                                                |  |
| Work time         | Specifies the time to run attendance calculations.             |  |
|                   | Any work before scheduled clock-in time and after clock-out    |  |
|                   | time will not be included in the calculation.                  |  |
| Break schedule    | The time between [Start break] and [End break] are             |  |
|                   | regarded as break time.                                        |  |
| Break schedule    | Calculates the entered amount of time as break time.           |  |
| (hrs)             | You cannot specify a timeslot for break time.                  |  |
| Workday type      | Determines whether the work took place during holiday or       |  |
|                   | not. If none is specified, workday type is set to [Weekday].   |  |
|                   | If you choose [Non-legal time off] or [Legal time off], work   |  |
|                   | time during that day will be added up to [Legal time-off work  |  |
|                   | days], [Assigned time-off (hrs)], [Unassigned time-off (hrs)], |  |
|                   | [Assigned Late-night hours on holiday], and [Unassigned        |  |
|                   | Late-night hours on holiday].                                  |  |
| Vacation category | When taking leave, select the type of leave (e.g., Annual      |  |
|                   | leave, comp leave etc.) and its unit (e.g., full-day leave, AM |  |
|                   | leave, PM leave, etc.).                                        |  |

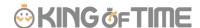

| Clock-in division | Shows where the employee clocked in.  The name of the last used Division Time Recorder is automatically applied. |
|-------------------|----------------------------------------------------------------------------------------------------|
| Auto break off    | This will disable the Auto-break feature and break time setting by schedule.                                     |
| Note              | Enter comments or notes in 250 characters or less if needed.                                                     |

## 3.1.2. Operations

Descriptions for the buttons in Attendance data edit screen are provided below.

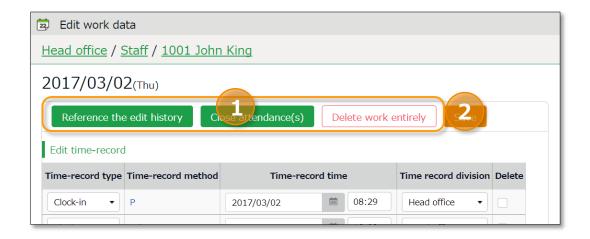

| No. | Buttons                    | Description                                                                                            |
|-----|----------------------------|----------------------------------------------------------------------------------------------------|
| 1   | Reference the edit history | Shows attendance data edit log.  * Available in edited attendance data screens.                        |
|     | Close attendance(s)        | Closes the attendance data (p.135).  * Only available to administrators with closing privileges.       |
|     | Delete work entirely       | Deletes all attendance data of the day. However, change logs will remain.                              |
| 2   | Save                       | Saves changes. To return to the previous screen after saving, click [Return] in the top of the screen. |

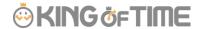

#### 3.2. Check attendance data errors

Errors in attendance data are caused by missing time records and lack of remaining leaves, etc.

The [Attention required] [ $\triangle$ ] mark in the home page indicates that there are one or more errors in the attendance data.

By clicking these items, the corresponding attendance data error screens are displayed. You can also access from [All menu > Attendance data error].)

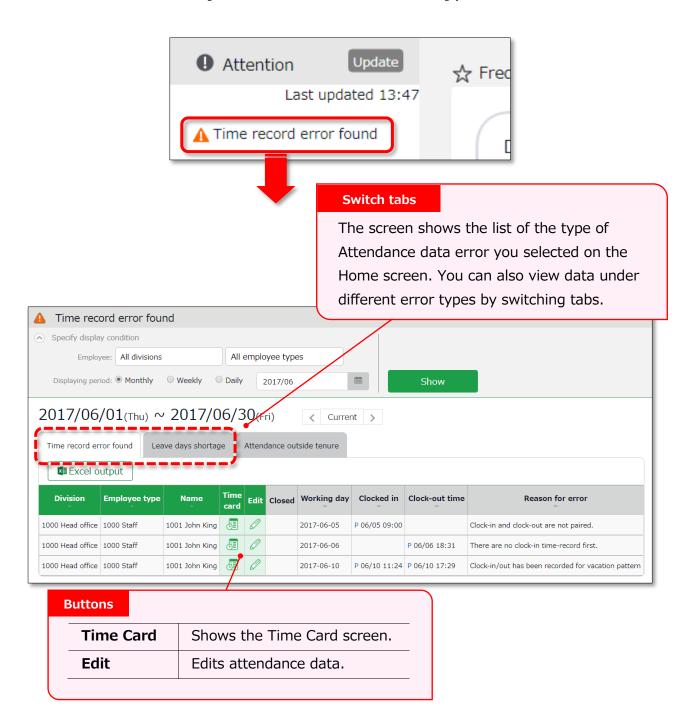

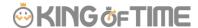

#### 3.2.1. To correct errors

This section describes the steps to correct errors in attendance data.

#### Attendance data error

The causes and solutions for common errors are described below. Time record or schedules need to be corrected.

| Cause of error                | To correct errors                                     |
|-------------------------------|-------------------------------------------------------|
| Clock-in time-record is       | There is an inconsistency in the time record.         |
| consecutively recorded.       | Correct any errors in the attendance data by editing  |
| Clock-in and clock-out are    | or submitting change requests.                        |
| not paired.                   |                                                       |
| No clock-in time record has   |                                                       |
| been made first.              |                                                       |
| Clock-in/out record exists in | The system detects error if time record exists on the |
| a holiday/leave day schedule  | day a holiday/leave schedule pattern is applied.      |
| pattern.                      | By changing the day's schedule pattern from           |
|                               | holiday/leave pattern to a work day pattern, the      |
|                               | system can run the calculations correctly.            |

#### Shortage of leave days

More than remaining number of leaves have been taken.

Please adjust the number of remaining leaves in the Leave management screen (p.147).

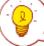

The following setting may prevent users from taking more leaves than they have left, and thus prevent leave errors.

#### Allow negative number

Check the [Disable leave when it reaches zero] check box at [Home > Settings > Schedule > Leave type settings > Edit > Allow negative number].

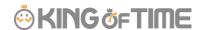

#### Tips: Attention column in the home screen

**Attendance error**: Indicates there are one or more errors within the past 2 months of attendance data.

**Attendance outside tenure**: Indicates that attendance record exists outside of working years (tenure), within three months before the present time.

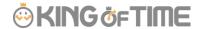

## 3.3. Check attendance outside working years

[Attendance outside tenure] are time records and schedule data that exist outside of working years(tenure), within three months before the present time.

If there are any attendance record outside of an employee's working year (tenure),

Attendance outside tenure] mark will show in [Attention required]. From here, you can check the [Attendance outside tenure] tab in the Attendance error screen.

You can also access from [All menu > Confirmation > Attendance data error > Attendance outside tenure tab].)

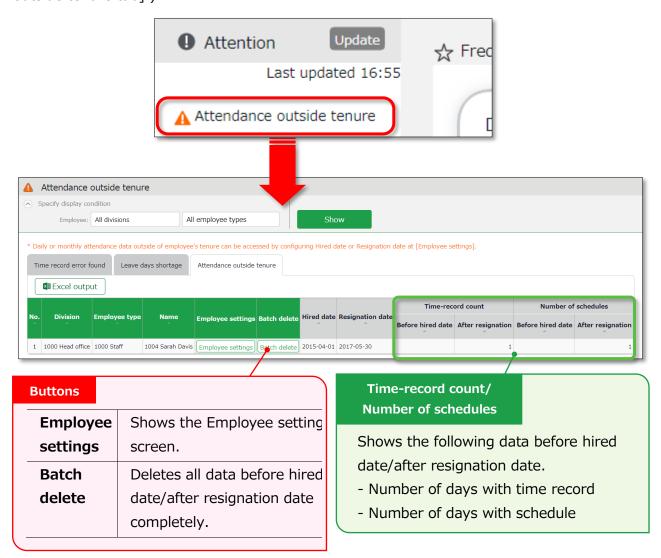

#### 3.3.1. To correct errors

You can correct an [Attendances outside of tenure] error by using any of the following methods.

#### Confirm details and correct resignation date or attendance data

1. From the [Attendance outside tenure] screen, click [Employee settings] to edit the employee's data.

Press the [detail] button under the Employment info category. To correct the employee's resignation (or hired) date, delete the existing dates first and then reenter.

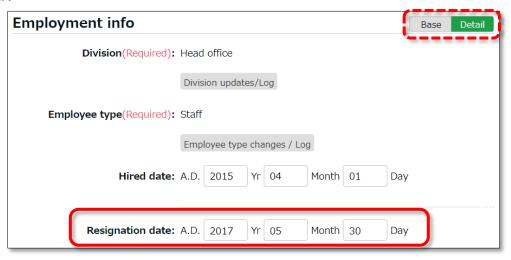

2. Go to [All menu > Attendance data > Monthly data], then press the [Time Card] button of the employee.

By deleting the resignation (or hired) date in the previous step, attendance data after the resignation date (or before the hired date) are shown. Check the details.

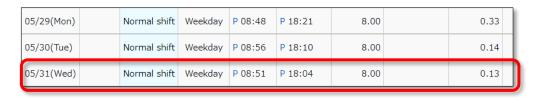

3. If the resignation date is incorrect, return to the Employee settings screen and enter the correct date.

If the attendance data is mistaken, delete the data and re-enter the employee's resignation date.

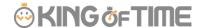

#### Delete all attendance data outside working years

To delete all attendance data after resignation and before hired date, click [Bulk delete] in the Attendance outside tenure screen. Confirm deletion to delete all attendance data before hired date and after resignation date.

This operation will not affect other employee data nor other attendance data within the period.

If there are any attendances recorded by mistake, please delete attendance and schedule data outside tenure (changes are recorded as change log).

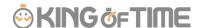

# 4. CLOSE ATTENDANCE DATA

You can lock attendance data by closing it.

This prevents employees and administrators from making further changes. Only Master Admins can edit closed attendance data.

Locking the attendance data prevents attendance data from being modified after payroll calculations, etc.

#### 4.1. To close attendance data

[Where to look]

You can close attendance data by either of the 3 screens described below.

- All menu > Attendance data > Daily data
- All menu > Attendance data > Monthly data
- Daily data or Time Card > Edit attendance data

Press the [Close attendance] button in the screen. The process is complete when the confirmation screen is shown. You cannot close the attendance data if there are any data errors in the specified period.

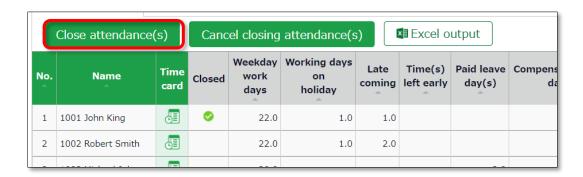

The mark in the [Closed] column (Daily data and Time Card screens) indicates that attendance is closed.

In the Monthly data screen, the mark shows only if all days within the period are closed.

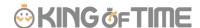

## 4.2. Who can close attendance data?

Master admins and General admins with closing privileges can close attendances.

The [Close attendance] and [Cancel closing attendance] buttons are available only if you sign in as an administrator with closing privileges.

You can assign the privilege by creating an Admin account in the Admin settings screen.

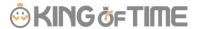

## 4.3. Check closing status

You can check closing status from the Closing status screen.

[Where to look] All menu > Confirm > Closing status

You can also send Email notifications on attendance closing/confirmation status. Please refer to p. 85 for details.

#### 4.3.1. Descriptions

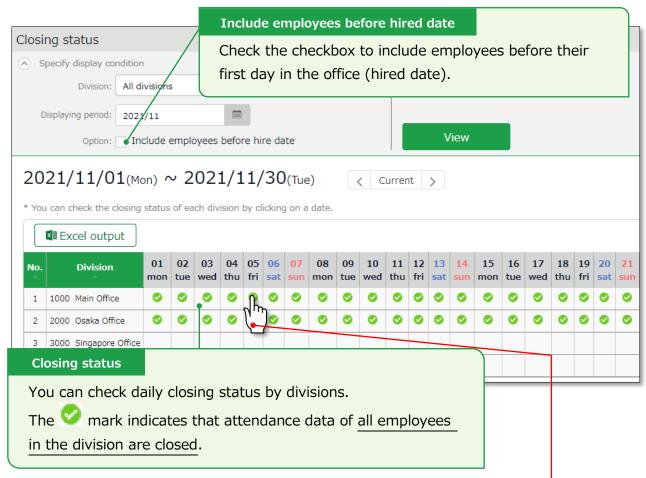

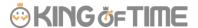

# 5. APPROVE REQUESTS

You can receive attendance data/schedule edit requests from employees and other administrators through the Request approval feature.

## 5.1. Check requests

Check request progresses in the Request approval screen.

[Where to look] All menu > Confirm > Request approval

#### 5.1.1. Descriptions

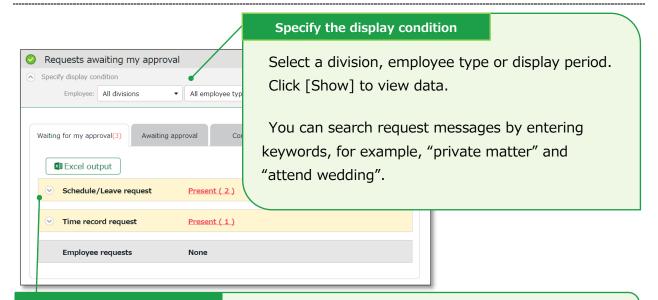

#### Request approval menu

Request info are arranged in 4 tabs, each representing the request approval process.

| Tab name    | Description                                                         |  |  |
|-------------|---------------------------------------------------------------------|--|--|
| Waiting for | Shows the requests that need your approval.                         |  |  |
| my approval |                                                                     |  |  |
| Awaiting    | Shows any requests that include you in its Approval flow.           |  |  |
| approval    | Requests that require confirmation by a higher approver after       |  |  |
|             | your approval                                                       |  |  |
|             | Requests that require your approval after the lower approver's      |  |  |
| Confirmed   | Confirmed requests that include you in the approval flow. Requests  |  |  |
|             | are regarded as confirmed when it is approved or rejected by you or |  |  |
|             | the final approver.                                                 |  |  |
| My requests | This area shows the progress of requests which you, an              |  |  |
|             | administrator, have submitted on behalf of employees.               |  |  |
|             | Administrators with [View / Request] privileges (Admin settings     |  |  |
|             | screen) can submit requests on behalf of employees.                 |  |  |

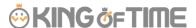

## 5.2. Approve requests

1. Any requests that require your approval are shown in [Attention required], in the home screen. They are shown as [① Schedule /Leave request] and [① 打刻 Time record request].

Click the items to show requests that need your approval.

You can also access from [All menu > Confirm > Request approval]

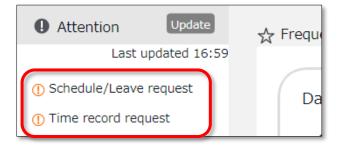

Set the display condition and click [Show]. Click [Present] to show details. You can approve or reject the request from here.

#### **Operation details**

From here, you can either [Approve] or [Reject] requests (actions here are processed instantly). If either of [Request message] or [Admin's comment] under [Copy data into time card] is checked when the final approver operates, either of the comments are copied to the [Notes] field in the employee's Time Card.

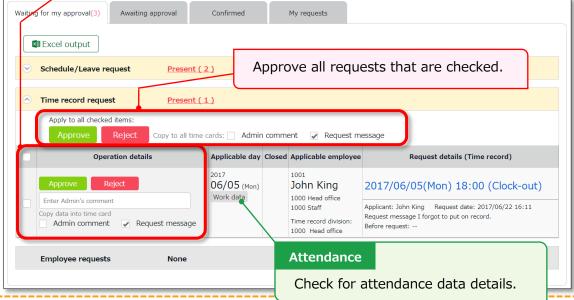

- An email notification is sent to the administrator when submitting a request. When a request is approved or rejected, employees are notified by email.
- Administrators and employees must set Email addresses to their accounts, to receive notifications by Email.

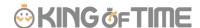

# 6. MANAGE SCHEDULES

This section describes the Schedule management feature.

#### 6.1.1. Set schedules

You can create schedules by any of the four methods listed below.

#### Apply schedules automatically

If you have already performed [Basic schedule settings], schedules are automatically set.

#### **Submit schedule requests**

Employees can submit schedule change requests through their Time Cards.

This feature is useful to take leaves and submit shift change requests.

#### Set schedules

You can set schedules manually through the admin screen. The instructions are in the following pages.

#### **Import schedules**

You can also set schedules by CSV file import in [All menu > Export / Import > Input data (Import) > Schedule data CSV].

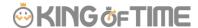

#### 6.2. Set schedules

Set or confirm schedules from the Schedule management screen.

[Where to look] All menu > Schedule > Schedule management

#### 6.2.1. Descriptions

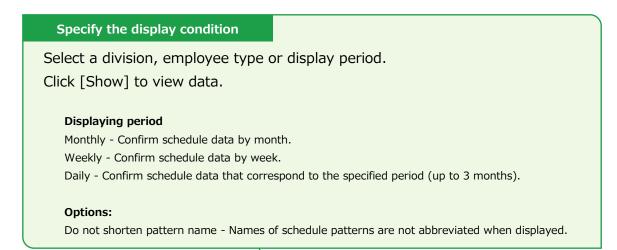

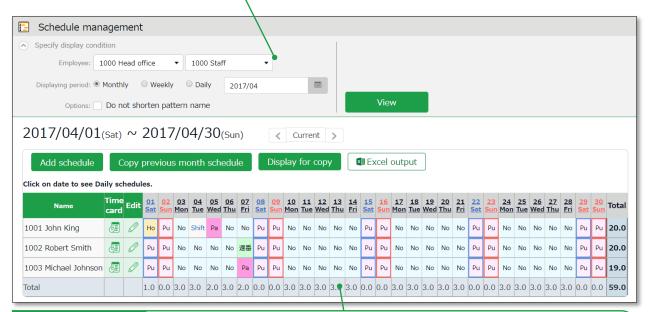

#### **Schedules**

Shows existing schedules.

[Shift] indicates a schedule that does not belong to any pattern.

Work day types are indicated in different colored lines:

Legal time off - Red

Non-legal time off - Blue

The [Total] on the last row indicates the total number of attending employees, based on the schedule.

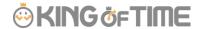

### 6.2.2. Operations

You can perform the following tasks in the Schedule management screen.

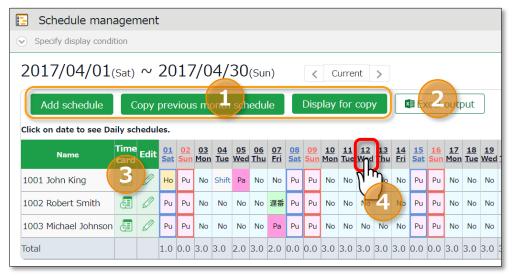

| No. | Buttons                      | Description                                                  |
|-----|------------------------------|--------------------------------------------------------------|
|     |                              | Bulk-registers schedules by divisions (see following         |
|     | Add schedule                 | pages).                                                      |
|     |                              | * Only available if one division is selected.                |
|     |                              | Copies schedules of the previous month. The same             |
|     | Copy previous month schedule | schedules may be used repeatedly.                            |
| 1   |                              | * Only available if one division is selected.                |
|     |                              | Shows the page for printing out.                             |
|     |                              | * To print in color from Google Chrome, go to                |
|     | Display for copy             | [Chrome menu > Print > Page Setup > Print                    |
|     |                              | Background Colors and Images] and check the                  |
|     |                              | check box.                                                   |
| 2   |                              | You can download data on the schedule management             |
| 2   | Excer output                 | screen in Excel format.                                      |
|     | æ                            | Shows the Time Card screen (p. <u>120</u> ).                 |
|     | (Time Card)                  |                                                              |
| 3   |                              | Shows the Monthly schedule edit screen (p. $\frac{144}{}$ ). |
|     | (Edit)                       | Sets schedules for each employee.                            |
|     |                              | Available only when you select one division. Daily           |
| 4   |                              | schedule edit screen (p.145) is shown by clicking on         |
|     | (Date)                       | the date.                                                    |
|     |                              | You can edit schedules of the selected day by                |
|     |                              | divisions.                                                   |

#### 6.2.3. Set schedules

This section describes the steps to create a work shift table by divisions.

- 1. Go to the Schedule management screen, then select one division. Press the [Add schedule] button displayed on the screen.
- 2. The schedule set to [Original schedule] is applied to the checked day's attendance data. Repeat this step to complete the month's work shift table.

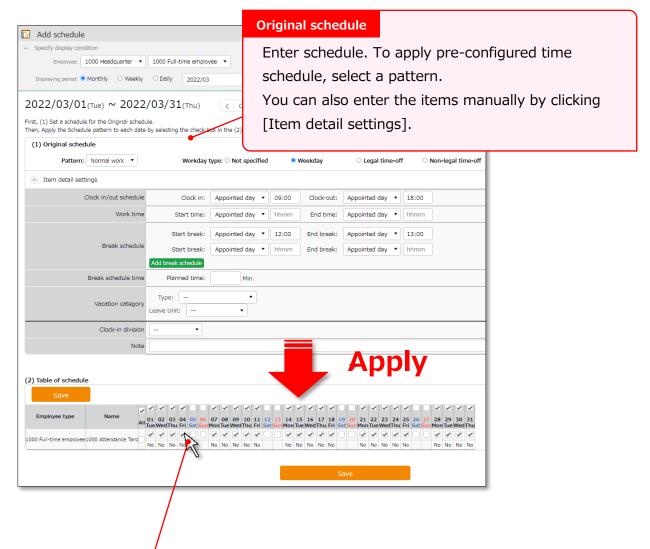

#### **Target**

The list of employees and applying dates are shown.

The schedule set to [Original schedule] is applied to the checked day.

If you check [All], the schedule settings are applied to all employees and dates below.

3. Click [Save] to save the schedules.

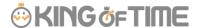

### 6.2.4. Set schedules to each employee

This section describes the steps to set schedules for each employee.

1. Press the [Edit] button in the Schedule management screen.

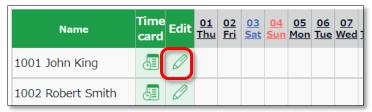

2. The Monthly schedule screen is shown. The schedule set to [Original schedule] is applied to the checked day's attendance data.

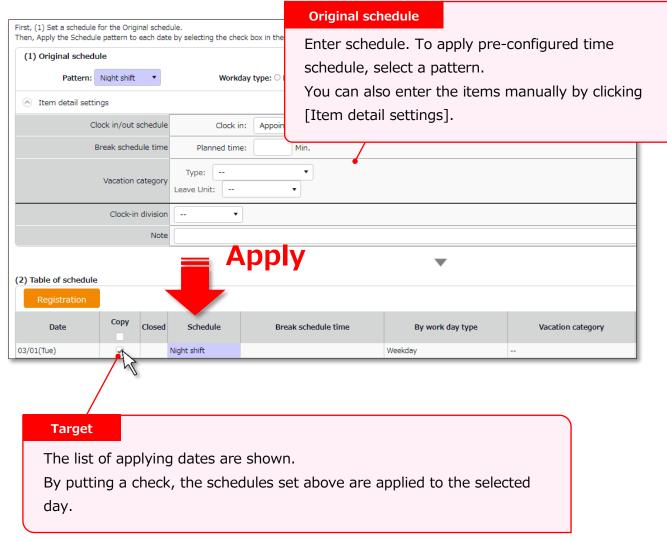

3. Click [Save] to save the schedules.

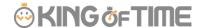

### 6.2.5. Set daily schedule

When setting up a schedule, you can check the number of attendants in the time slot and division.

Go to the Schedule management screen, then select one division.
 Click on a date.

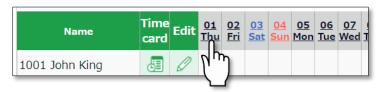

The Daily schedule screen is shown.

#### Specify the display condition

Set a division, employee type or date. Click [Show] to view data.

#### Displaying period

Other than the day selected (24 hours), it can show schedules of the previous/following day, or schedules for both previous and following days (72 hours).

#### Options:

Include time-record - Show actual time record as well.

Shift only - Show schedules only.

Do not shorten pattern name - Shows non-abbreviated schedule pattern names.

Clock-in order display - Sorts schedule by clock-in schedule ascending order.

Display by employee work location - Show data of employees who worked in a Division.

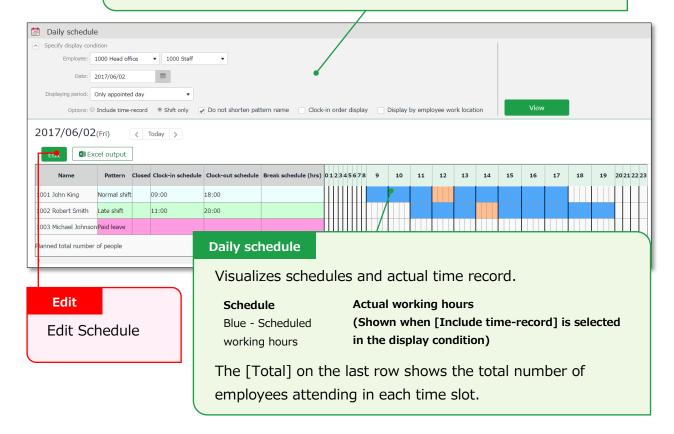

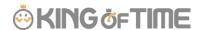

3. Press the [Edit] button to edit schedule. You can edit Schedules at the [Add daily schedule] screen.

Edit your schedule.

Either select a pattern or enter clock-in/out schedule. Click [Detail] to open the [Break time settings] window. Enter the break time schedule.

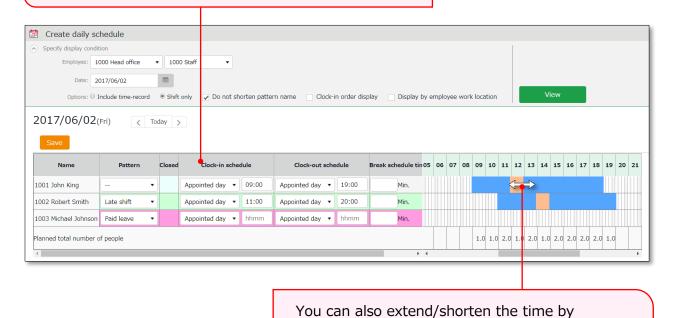

4. Click [Save] to save the schedules.

To return to the previous screen, press the [Return] button in the top of the screen.

grabbing it with your mouse cursor.

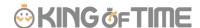

# 7. MANAGE LEAVES

This section describes the Leave management feature.

#### 7.1. Take leave

In the Schedule management screen, set a pattern or half-day leave type accordingly.

[All menu > Schedule > Schedule management]

# 7.2. Check the number of leaves taken/remaining

You can check the number of leaves taken/remaining in the Leave management screen.

[Where to look] All menu > Schedule > Leave management

### 7.2.1. Descriptions

You can switch contents from [Leave type] .

#### If [All leaves] is set

[All vacations] in [Leave type] shows the number of remaining or taken leaves.

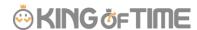

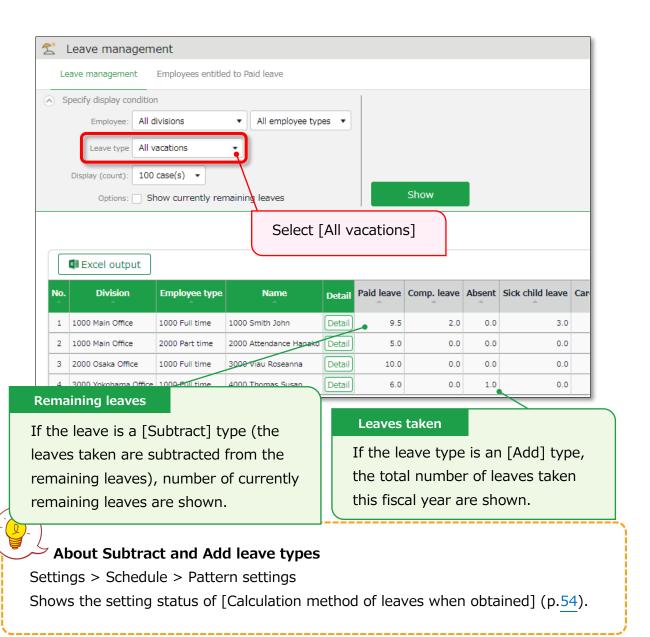

#### Filter data by leave type

To filter data, select a [Leave type] under [Specify display condition].

You can check the number of leaves taken, remaining, and expired during the fiscal year (if it is an "Add" type, leave it only shows the number of taken leaves).

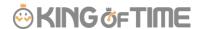

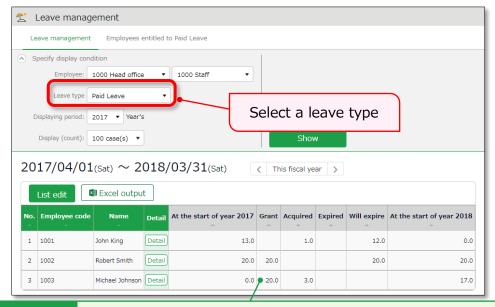

#### Leave data

Check the total number of leaves taken/remaining from here. The items are described below.

| At the start of | Shows the number of remaining leaves at the start of the year.     |  |  |
|-----------------|--------------------------------------------------------------------|--|--|
| year            | This does not include leaves granted at the start of the year.     |  |  |
| Grant           | Shows the number of leaves taken this year.                        |  |  |
| Acquired        | Shows the number of leaves taken this year.                        |  |  |
|                 | * For "Add" type leaves, this is the only info provided.           |  |  |
| Utilized Ratio  | This shows the percentage of leaves (rounded off to the nearest    |  |  |
|                 | whole number) taken during the specified period.                   |  |  |
|                 | It does not count carry-overs from the previous year.              |  |  |
| Expired         | Shows the leaves that are expiring/has expired during this         |  |  |
|                 | period.                                                            |  |  |
|                 | Data collection period depends on the fiscal year being displayed. |  |  |
|                 | If past year's data is displayed - Data are collected from the     |  |  |
|                 | beginning of the year until the end of the year.                   |  |  |
|                 | If this year's data is displayed - Data are collected from the     |  |  |
|                 | beginning of this year until now.                                  |  |  |
| Will expire     | Shows the leaves that expired during this period.                  |  |  |
|                 | Data collection period depends on the fiscal year being displayed. |  |  |
|                 | If this fiscal year's data is displayed - Data are collected from  |  |  |
|                 | now until the end of this fiscal year.                             |  |  |
|                 | If future year is displayed - Data are collected from the          |  |  |
|                 | beginning of the year until the end of the year.                   |  |  |
| (Next year)     | Shows the number of remaining leaves at the start of the year.     |  |  |

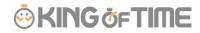

Start of year

This does not include leaves granted at the start of the year.

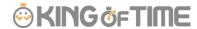

## 7.2.2. Operations

You can perform the following tasks in the Leave management screen.

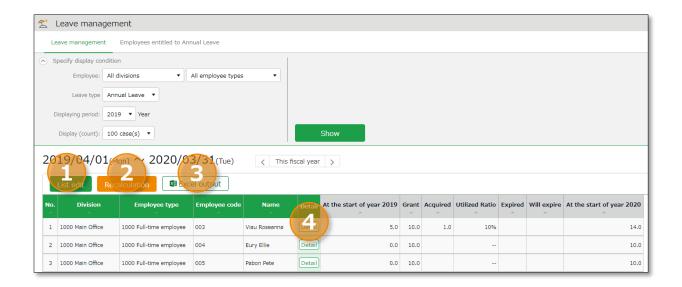

| No. | Buttons       | Description                                                                                                    |
|-----|---------------|----------------------------------------------------------------------------------------------------|
| 1   | List edit     | Grants leaves to multiple employees at once (p. <u>154</u> ).  * Available when a "Subtract" leave type is set to the display condition. |
| 2   | Recalculation | This button shows when Leave Type is specified in the Display Condition settings. It recalculates leave data.                            |
| 3   | Excel output  | The Leave management screen can be downloaded in Excel format.                                                                           |
| 4   | Detail        | Confirm leave grant/obtained date of each employee. You can also grant leaves here. Please refer to the following pages for details.     |

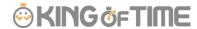

## 7.3. Grant leaves to each employee

The screen below shows the details of the leave for each employee.

[Where to look] All menu > Schedule > Leave management > Employee [Detail] screen

### 7.3.1. Descriptions

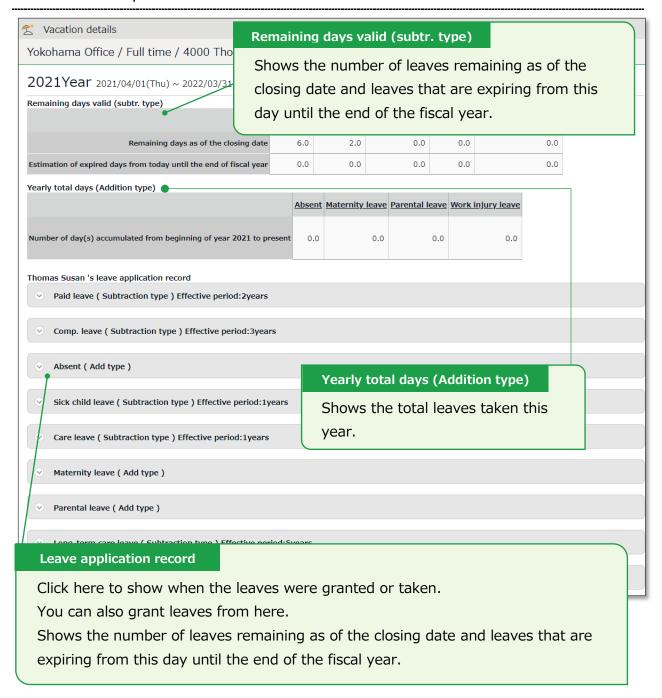

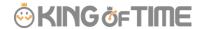

#### 7.3.2. Grant leaves

1. Go to the Vacation details screen for leave details.

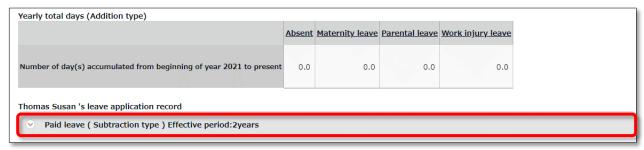

2. Enter [Grant date] and [Grant days]. Click [Save].

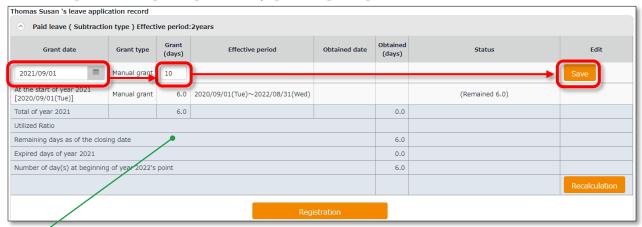

| The total number of leaves taken/remaining are shown. |                                                                                                    |  |
|-------------------------------------------------------|----------------------------------------------------------------------------------------------------|--|
| Item                                                  | Description                                                                                                    |  |
| Total of (year)                                       | Total leaves granted and taken during the year, regardless of expiration date.                                                                                          |  |
| Utilized Ratio                                        | This shows the percentage of leaves (rounded off to the nearest whole number) taken during the specified period.  It does not count carry-overs from the previous year. |  |
| Number of days<br>remaining as of the<br>closing date | Shows the number of leaves remaining as of the closing date.                                                                                                    |  |
| Expired days of (year)                                | Shows the number of leaves expiring this year. The [Status] column shows the total of remaining leaves that are labeled as [Expiring].                                  |  |
| Number of day(s) at beginning of (next year)'s point  | Shows the number of remaining leaves at the start of the next year.  These are carried over to the next year.                                                           |  |

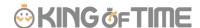

## 7.4. Grant leaves to multiple employees at once

- 1. Go to the Leave management screen, then select a [Leave type] under [Specify display condition] to filter data.
  - Press the [List edit] button displayed.
- 2. Enter a value in [Increase/decrease grant (days)] in the next screen.

  To apply the value to all employees displayed in the screen, click [Copy].
- 3. Click [Registration] to save the settings.

### 7.5. Check the number of leaves taken each month

To check how many leaves are taken every month, go to the Yearly data screen (p.122).

[Where to look] All menu > Attendance data > Yearly data

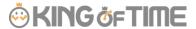

## 7.6. Grant leaves by auto-calculation

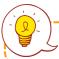

Before starting, please complete the Grant paid leave settings (p.58)

#### 7.6.1. Instructions

- Confirm the employee's [Grant days] and [Grant date].
   Grant days are automatically calculated. However, you can also edit the values manually.
- 2. Select the [Grant] radio button on the right.
- 3. Click [Grant paid vacation]. Click [Apply] in the next screen.

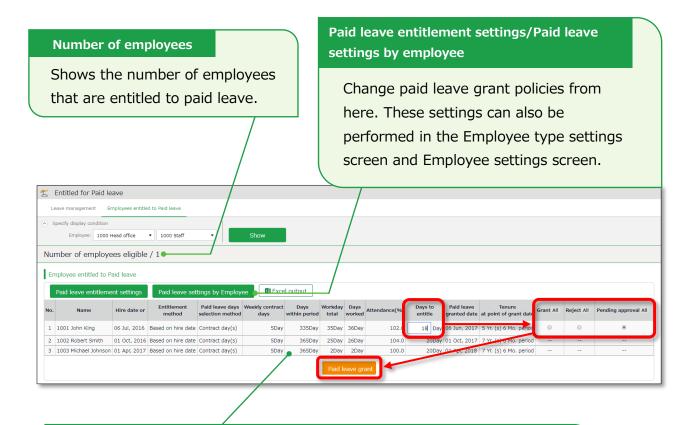

Shows the employees entitled to paid leaves, grant policy (condition), and the reference attendance record.

Please refer to the following pages for details on related items.

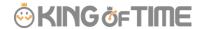

## 7.6.2. Descriptions

Here are descriptions of terms in the [Entitled for Paid leave] screen.

| Hired date or Last granted  Grant method | The employee's hired date is displayed until leaves are granted for the first time. After them, the date last granted will be shown.  Instead of the past grant date, the grant date may also be based on Leave-related settings and Hired date.  The paid leave grant method specified in Leave-related settings are shown.  This is either [Hired date] or [Grant date criterion].                                               |
|------------------------------------------|----------------------------------------------------------------------------------------------------|
| Paid leaves                              | The selection method for the number of leaves, specified in Leave-                                                                                                    |
| grant<br>selection<br>method             | related settings are shown.  This is either [Contract days] or [Work days].                                                                                                    |
| Weekly<br>contract<br>days               | <ul> <li>The following contents are shown, as specified in Paid leaves grant selection method.</li> <li>If set to [Contract days] - The specified number of workdays per week is shown.</li> <li>If set to [Workdays] - The number of workdays per week, that fulfills the minimum workdays required for paid leave entitlement is shown in parentheses (). Yellow indicates that the number of workdays per week is 0.</li> </ul> |
| Days within period                       | Shows the number of days of period required for granting leaves.                                                                                                    |
| Total<br>working<br>days                 | The number of days specified as [Total working days] (see Leave-related settings) during [Days within period].                                                                                                    |
| Working<br>days                          | The number of days specified as workday (at Leave-related settings) during [Days within period].                                                                                                    |
| Attendance rate (%)                      | Number of days worked / Total working days = Attendance rate<br>Yellow indicates that the number of attended days is less than the minimum attendance required (80%).                                                                                                    |
| Granted<br>days                          | Shows the number of leaves to grant. Red indicates zero leaves.                                                                                                    |
| Grant date                               | Shows the date of when the paid leaves were granted.                                                                                                    |
| Tenure at point of grant date            | Shows the number years the employee worked at the grant date's point.                                                                                                    |

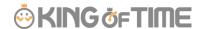

# 8. EXPORT DATA

This section describes the data export feature.

## 8.1. The Export menu

You can export time record, auto-calculated attendance data and employee data from the Export/Import screen.

[Where to look] All menu > Others > Export / Import

### Initially available data

| Item name         | Function                                                  | Format |
|-------------------|-----------------------------------------------------------|--------|
| Monthly data      | Exports data that correspond to the specified period (3   | CSV    |
|                   | months or less).                                          |        |
|                   | Used for integrations with payroll software.              |        |
| Daily data        | Exports data related to everyday work, such as            | CSV    |
|                   | attendance data and schedule.                             |        |
| Time Card         | Export Time Card.                                         | PDF    |
| Employee data     | Exports Employee data in Excel format.                    | CSV    |
| Data by divisions | Exports attendance data (calculated by Divisions and      | CSV    |
| and groups        | Employee types) that correspond to the specified period   |        |
|                   | (3 months or less).                                       |        |
| Supplemental      | Exports Supplemental Working Record registered in         | CSV    |
| Working Records   | Schedule. For details, please refer to p. <u>92</u> .     |        |
| Admin data        | Exports Admin permission data.                            | CSV    |
| Annual Leave Data | Exports annual leave data (details such as when it was    | EXCEL  |
|                   | granted and taken).                                       |        |
| Request Approval  | Exports all Request Approval Flow data in a single CSV    | CSV    |
| Flow Data         | file.                                                     |        |
| Attachments for   | Export request info and files attached to leave requests. | ZIP    |
| Leave requests    |                                                           |        |

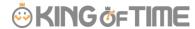

### 8.1.1. Description

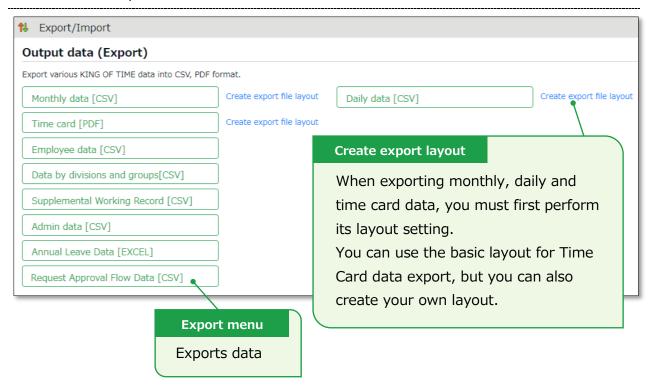

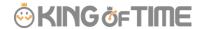

## 8.2. Create export file layout

The export file layout specifies the display order of data within the export file.

- Go to [All menu > Export / Import] and click [Create export file layout] next to Monthly data [CSV] (or Daily data [CSV], Time Card [PDF]).
   Click [Create new] in the next screen.
- 2. Enter the items required.

| Layout name  | Enter the layout name in 20 characters or less.                      |
|--------------|----------------------------------------------------------------------|
| Data         | This defines the arrangement of the data. Data is generally arranged |
| orientation  | vertically.                                                          |
|              | * Only available in the Monthly data layout setting screen.          |
| Export item  | This determines whether to include title row (e.g. Assigned hours,   |
| name         | Overtime work, etc.) in the file.                                    |
|              | To change the name of the items, enter the items in the [Custom item |
|              | name] field, each separated by a comma (,).                          |
|              | * Available in Monthly data and Daily data export layout settings    |
|              | screen.                                                              |
| Quoted       | This determines whether to enclose every data with quotation marks   |
| string       | (").                                                                 |
|              | * Available in Monthly data and Daily data export layout settings    |
|              | screen.                                                              |
| Time display | You can select the time format from here. To configure settings for  |
| format       | the third decimal place, go to [Home > Settings > Options] and       |
|              | change [The handling of the third decimal place for 10 decimal       |
|              | display].                                                            |
| Signed name  | Enter the names required in the signature line.                      |
|              | * This field only shows in [Time card layout settings].              |
|              |                                                                      |

3. Select items from the [Available items] list as needed, then click [Add ->]. The [Add blank] button adds a blank column to the [Items selected] list. Preview is available in the bottom of the screen.

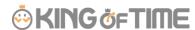

**4.** Select items as needed and click [Registration].

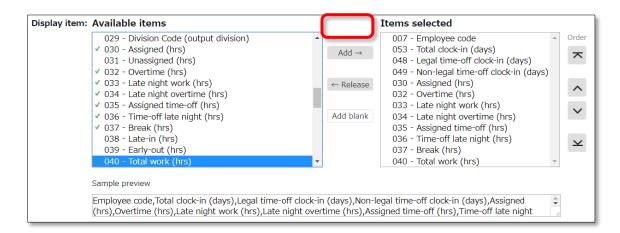

5. To specify a default layout template, press the [Set to default] displayed on the list. The selected layout is specified as default when exporting the data.

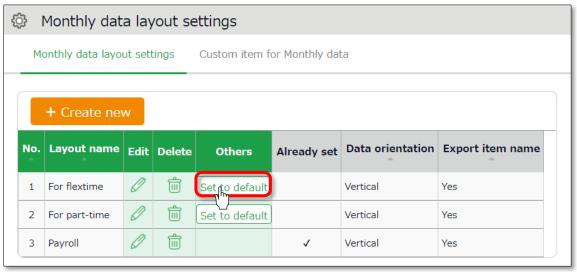

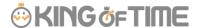

#### 8.2.1. Create custom items

You can create original export items by combining existing attendance-related items (e.g. An item that adds up Overtime work and Late-night overtime work).

1. Go to [All menu > Export / Import] and click [Create input layout] next to Monthly data [CSV], Daily data [CSV] or Time card [PDF].

Then, click [Custom item for Monthly data (Daily data custom item/Customize Time Card items)].

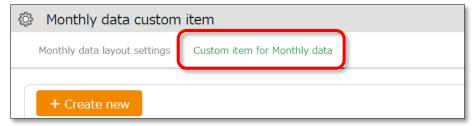

2. Click [Create new] and enter the items required.

#### **Basic** info

| Custom item                                                                                                    | Enter custom item name in 20 characters or less. |  |
|----------------------------------------------------------------------------------------------------|--------------------------------------------------|--|
| name                                                                                                    |                                                  |  |
| Calculation unit                                                                                                    | Select either [Hrs.(Time)] or [Day].             |  |
| <b>Results</b> If you turn on the checkbox at [Don't export negative values calculation results with negative numbers are displayed as 0 |                                                  |  |

#### To apply fixed value

| Fixed value                                                | Enter any value in 50 characters or less.                              |  |
|------------------------------------------------------------|------------------------------------------------------------------------|--|
| Apply to                                                   | This setting determines whether to add the fixed value to attendance   |  |
| calculation                                                | related items (specified in the bottom half of the screen).            |  |
| value                                                      | • [Don't use (Export fixed value)] - Fixed value is displayed/exported |  |
|                                                            | as specified.                                                          |  |
|                                                            | [Use (Sum up fixed value and attendance data item)] - Fixed value      |  |
| is added up to the attendance related items checked below. |                                                                        |  |
|                                                            | If you set it to [Use], please enter the Fixed value in minutes.       |  |
|                                                            | If the [Export as 0 if total of items selected is 0 min/0 days] check  |  |
|                                                            | box is turned on, the calculation results exports as 0 when the sum    |  |
|                                                            | of the selected items are 0.                                           |  |

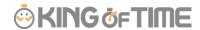

1. Select items.

Check the [+] column to add up items, then check the [-] column to subtract items. You cannot choose items in different units (time/days).

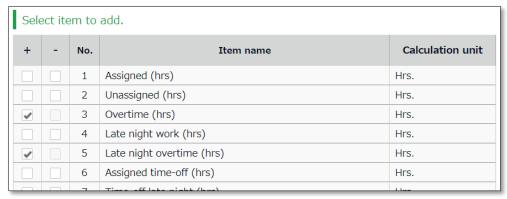

- 2. Click [Registration] to save the settings.
- 3. The new custom is added to the [Available items] list.

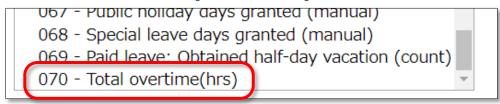

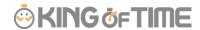

## 8.3. Export

This section describes the steps to export data.

- 1. Go to the Export / Import screen and click [Monthly data CSV]
- 2. Specify exporting conditions such as data period, export layout and division. Click [Data output].
- Displays the [Confirm data export] screen.
   Confirm details and click [Data output] to download the data.

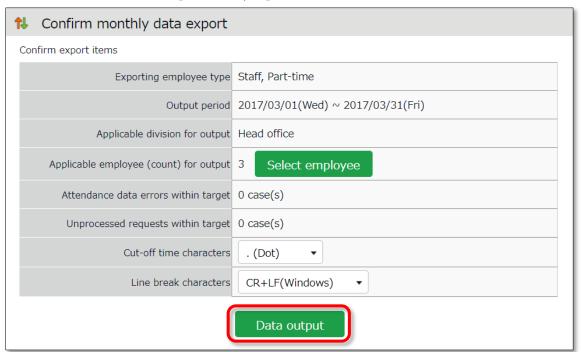

| Applicable       | Shows the number of employees exporting. To export data of         |  |  |
|------------------|--------------------------------------------------------------------|--|--|
| employee (count) | some of the employees, select employees from [Select employee].    |  |  |
| for output       |                                                                    |  |  |
| Attendance data  | Shows the number of attendance error data within the specified     |  |  |
| errors within    | period. You can export data regardless of attendance data errors.  |  |  |
| target           | However, some data might be incorrect. Please make sure to         |  |  |
|                  | check the details of the errors in the Attendance data error       |  |  |
|                  | screen.                                                            |  |  |
| Cut-off time     | You can use either dot (.) or colon (:) in the time format.        |  |  |
| characters       | * Not available in Time Card output.                               |  |  |
| Line break       | Change the newline character if needed. Please choose a            |  |  |
| characters       | character compatible with your system, especially if you are using |  |  |
|                  | operating systems other than Windows. * Not available in Time Card |  |  |
|                  | output.                                                            |  |  |

#### 8.3.1. Time range of data

You can also export data by month.

### Set the time range of exporting data

Go to the Export data screen and click [Set date] in [Output applicable date]. Specify the range of period (3 months or less).

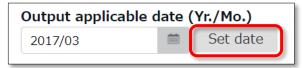

#### **Export 5 Years' Data**

Up to 5 years of data (Daily data [CSV] and Time Card [PDF]) can be exported, if you are exporting 1 employee's data at a time.

[Where to look] All menu > Others > Search employees

Search an employee by name or employee code.
 Click [ = ] of the employee to open a drop-down menu. Click [Export data by day] or [Time Card output] in the menu.

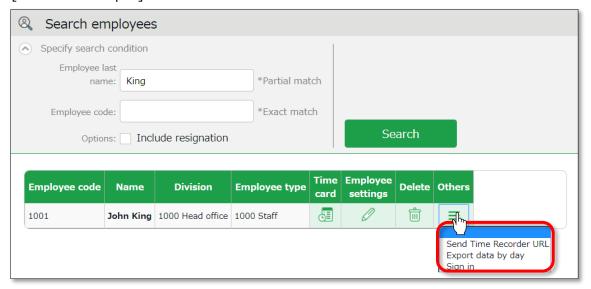

4. Go to the Export data screen and click [Set date] in [Output applicable date]. You can set data period to a maximum of 5 years. For Time Card export: If you check [Calculate by closing date] under [Export options], monthly data will be organized in different pages.

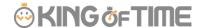

# 9. TABLE OF ATTENDANCE DATA ITEMS

The definition of attendance items in this system are described below.

#### **Time calculation**

Working time is defined by [Workday type], [Employee type] and [Time record]. Even if an employee clocks in/out several times throughout the day, working time calculates as 1 day's work.

| Attendance items                                | Detail                                                                                                    | Workday<br>type |
|-------------------------------------------------|----------------------------------------------------------------------------------------------------|-----------------|
| Fixed hours                                     | This is the work hours between clock-in and clock-<br>out. The calculation is based on the calculation<br>method specified in Schedule (clock in and out<br>schedule) and Employee type settings.                                                                                                    | Weekday         |
| Unassigned<br>work<br>(Unassigned<br>work time) | Work time after scheduled Clock-in/out hours is regarded as [Unassigned work time]. However, working time past Overtime work start time is classified as [Overtime work]. Working time that takes place during Late night overtime work hours are classified as [Late night overtime work]. They are both calculated separately from [Unassigned work]. | Weekday         |
| Overtime work                                   | Overtime work is calculated according to the rule set in [Employee type > Overtime start time]. This is usually set to [8 Hrs. excess work will be counted as overtime]. This means working for more than 8 hours is regarded as overtime work. (Weekly and monthly overtime calculations are available by applying the Flextime work feature.)         | Weekday         |
| Assigned Late-<br>night hours                   | Calculated according to the rule set in [Employee type > Late night work (hrs) slot]. This is usually set to 22:00 - 5:00 (following day).                                                                                                    | Weekday         |
| Unassigned<br>Late-night hours                  | Work time after Late-night hours schedule is regarded as [Unassigned Late-night hours]. Work time past Overtime start time is counted as [Late night overtime hours].                                                                                                    | Weekday         |
| Late night overtime hours                       | Sums up working hours that satisfies both [Overtime] and [Night work] conditions. [Overtime work] and [Late night work] are calculated separately and do                                                                                                    | Weekday         |

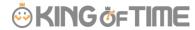

| Assigned time- off hours  Assigned legal time-off hours  Unassigned Late- night hours  Working hours during [Legal time off] or [Non-legal time off] workday types are regarded as [Assigned time-off hours]. This sums up working hours under legal holidays and Non-legal holidays. The definition of "late night" is described above.  Working hours during [Legal time off] or [Non-legal time-off hours] Unassigned Late-night hours Unassigned Late- night hours on Legal holiday  Unassigned Late- night hours on Legal holiday  Unassigned Late- night hours/ Unassigned Late-night hours on Legal holiday/  Unassigned Late- night hours on Legal holiday  Unassigned Late- night hours on Legal holiday/  Unassigned Late- night hours on Non-legal holiday/  Unassigned Late- night hours on Non-legal holiday/  Unassigned Late- night hours on Non-legal holiday/  Unassigned Late- night hours on Non-legal holiday/  Unassigned Late-night hours on Non-legal holiday/  Unassigned Late-night hours on Non-legal holiday/  Unassigned Late-night hours on Non-legal holiday/  Unassigned Late-night hours on Non-legal holiday/  Unassigned Late-night hours on Non-legal holiday/  Late-in  Early leaves. Compares clock-out schedule with actual time record.  Legal time off] or [Non-legal time off] is classified under this category. The definition of "late night" is described above. Available in Data export.  Non- legal time-off  Non- legal time off  Non- legal time off  Non- legal |                  | not overlap.                                              |          |
|----------------------------------------------------------------------------------------------------|------------------|-----------------------------------------------------------|----------|
| time-off hours bring bring bri | Assigned time-   | Working hours during [Legal time off] or [Non-legal       | Legal    |
| Assigned Latenight hours  Unassigned Legal holidays and Non-legal time off] or [Non-legal time off working hours during [Legal time off] or [Non-legal time off] workday types are regarded as [Unassigned time-off hours]. This sums up working hours during [Legal time off] days. The definition of "late night" is described above.  Working hours during the [Legal time off] days. The definition of "late night" is described above.  Working hours during the [Legal time off] workday type is classified under this category. The definition of "late night" is described above. Available in Data export.  Unassigned legal time-off hours/ Unassigned Late-night hours on Legal holiday/  Unassigned legal time-off hours/ Assigned Latenight hours on Non-legal holiday/  Unassigned legal time-off hours/ Assigned Latenight hours on Non-legal holiday/  Unassigned working hours under [Legal time off] workday type is classified under this category. The definition of "late night" is described above. Available in Data export.  Legal time-off workday type is classified under this category. The definition of "late night" is described above. Available in Data export.  Non-legal holiday/  Unassigned under this category. The definition of "late night" is described above. Available in Data export.  Non-legal holiday/  Unassigned vorking hours under [Non-legal time off] workday type is classified under this category. The definition of "late night" is described above. Available in Data export.  Non-legal holiday/  Unassigned Late-night hours on Non-legal holiday  Late-inght hours on Non-legal holiday  Late-inght pours under [Non-legal time off] workday type is classified under this category. The definition of "late night" is described above. Available in Data export.  Non-legal holiday  Late-inght pours under [Non-legal time off] workday type is classified under this category. The definition of "late night" is described above. Available in Data export.  Non-legal holiday                                                                                | off hours        | time off] workday types are regarded as [Assigned         | time off |
| Legal holidays and Non-legal holidays. The definition of "late night" is described above.  Working hours during [Legal time off] or [Non-legal time off] workday types are regarded as [Unassigned time-off hours]. This sums up working hours during [Legal time off] days. The definition of "late night" is described above.  Working hours during the [Legal time off] workday type is classified under this category. The definition of "late night" is described above. Available in Data export.  Unassigned legal time-off hours/ Unassigned under this category. The definition of "late night" is described above. Available in Data export.  Unassigned legal time-off hours/ Unassigned late-night hours on Legal holiday/  Unassigned Late-night hours on Non-legal holiday/  Unassigned Late-night hours on Non-legal thours on Non-legal holiday/  Unassigned Unassigned Unassigned under this category. The definition of "late night" is described above. Available in Data export.  Unassigned Late-night hours on Non-legal holiday/  Unassigned under this category. The definition of "late night" is described above. Available in Data export.  Unassigned Late-night hours on Non-legal holiday/  Unassigned under this category. The definition of "late night" is described above. Available in Data export.  Unassigned Late-night hours on Non-legal holiday/  Unassigned Late-night hours on Non-legal holiday  Early leaves. Compares clock-in schedule with actual time record.  Early leave  Early leaves. Compares clock-out schedule with actual time record.                                                                                                    | Assigned Late-   | time-off hours]. This sums up working hours under         |          |
| Unassigned time-off hours Unassigned Late-night hours Unassigned Late-night hours Unassigned Late-night hours Unassigned Late-night hours Unassigned Late-night hours Unassigned Late-night hours Unassigned Late-night hours Unassigned Late-night hours Unassigned Late-night ime-off hours/ Assigned Late-night hours Unassigned Late-night ime-off hours/ Unassigned Late-night hours on Legal holiday Unassigned Late-night hours Unassigned Late-night hours | night hours      | Legal holidays and Non-legal holidays. The definition     |          |
| Unassigned time-off hours Unassigned Late-night hours Unassigned Late-night hours  Working hours during [Legal time off] or [Non-legal time off] workday types are regarded as [Unassigned time-off hours]. This sums up working hours during [Legal time off] and [Non-legal time off] days. The definition of "late night" is described above.  Assigned legal time-off hours/ Assigned Late-night hours on Legal holiday  Unassigned legal time-off hours/ Unassigned legal time-off hours/ Unassigned legal time-off hours/ Unassigned legal time-off hours/ Unassigned legal time-off hours/ Unassigned legal time-off hours/ Unassigned legal time-off hours/ Unassigned legal time-off hours/ Unassigned legal time-off hours/ Unassigned late-night hours on Non-legal holiday/ Unassigned non-legal time-off / Unassigned under this category. The definition of "late night" is described above. Available in Data export.  Working hours during [Non-legal time off] workday type is classified under this category. The definition of "late night" is described above. Available in Data export.  Non-legal holiday/ Unassigned non-legal time-off / Unassigned Late-night hours on Non-legal holiday  Early leaves. Compares clock-in schedule with actual time record.  Early leaves  Early leaves. Compares clock-out schedule with actual                                                                                                    | _                | of "late night" is described above.                       | _        |
| time-off hours Unassigned Late-night hours  Late-night hours  Late-night hours  Late-night hours  Late-night hours  Legal time off] and [Non-legal time off] days. The definition of "late night" is described above.  Working hours during the [Legal time off] workday type is classified under this category. The definition of "late night" is described above. Available in Data export.  Unassigned legal time-off hours/ Late-night hours on Legal holiday  Unassigned legal time-off hours/ Unassigned legal time-off hours/ Unassigned legal time-off hours/ Unassigned legal time-off hours/ Unassigned legal time-off hours/ Unassigned legal time-off hours/ Unassigned legal time-off hours/ Unassigned Late-night hours on Legal holiday/  Unassigned Late-night hours on Non-legal holiday/  Unassigned non-legal holiday/  Unassigned non-legal time-off / Unassigned working hours under [Non-legal time off] workday type is classified under this category. The definition of "late night" is described above. Available in Data export.  Non-legal holiday/  Unassigned working hours under [Non-legal time off] workday type is classified under this category. The definition of "late night" is described above. Available in Data export.  Unassigned working hours under [Non-legal time off] workday type is classified under this category. The definition of "late night" is described above. Available in Data export.  Early leaves. Compares clock-in schedule with actual time record.  Early leaves. Compares clock-out schedule with actual time record.                                                                                                    | Unassigned       | Working hours during [Legal time off] or [Non-legal       |          |
| time-off hours]. This sums up working hours during [Legal time off] and [Non-legal time off] days. The definition of "late night" is described above.  Assigned legal time-off hours/ Assigned Late-night hours on Legal holiday  Unassigned legal time-off hours/ Unassigned late-night hours on Legal holiday  Unassigned legal time-off hours/ Unassigned Late-night hours on Legal holiday/  Unassigned legal time-off hours/ Unassigned legal holiday/  Unassigned legal time-off hours/ Unassigned Late-night hours on Legal holiday/  Unassigned legal time-off hours/ (Sassified under this category. The definition of "late night" is described above. Available in Data export.  Working hours during [Non-legal time off] workday type is classified under this category. The definition of "late night" is described above. Available in Data export.  Non-legal holiday/  Unassigned non-legal time-off / Unassigned working hours under [Non-legal time off] workday type is classified under this category. The definition of "late night" is described above. Available in Data export.  Unassigned working hours under [Non-legal time off] workday type is classified under this category. The definition of "late night" is described above. Available in Data export.  Early leaves. Compares clock-in schedule with actual time record.  Early leaves. Early leaves. Compares clock-out schedule with actual                                                                                                    | _                |                                                           | time off |
| Late-night hours  [Legal time off] and [Non-legal time off] days. The definition of "late night" is described above.  Working hours during the [Legal time off] workday type is classified under this category. The definition of "late night" is described above. Available in Data export.  Unassigned legal time-off hours/ Unassigned legal time-off hours/ Unassigned Late-night hours on Legal holiday/  Unassigned legal time-off hours/ Unassigned legal time-off hours/ Unassigned legal time-off hours/ Unassigned legal time-off hours/ Unassigned legal time-off hours/ Assigned Late-night hours on Non-legal holiday/  Unassigned non-legal time-off / Unassigned working hours under [Non-legal time off] workday type is classified under this category. The definition of "late night" is described above. Available in Data export.  Unassigned Late-night hours on Non-legal time-off / Unassigned Late-night hours on Non-legal holiday/  Early leave  Early leaves. Compares clock-in schedule with actual time record.  Early leaves. Compares clock-out schedule with actual                                                                                                    | Unassigned       |                                                           |          |
| Assigned legal time-off hours/ so classified under this category. The definition of "late night" is described above. Available in Data export.  Unassigned legal time-off hours/ Unassigned Late-night hours on Legal holiday/  Unassigned legal time-off hours/ Unassigned legal holiday/  Unassigned legal time-off hours/ Unassigned legal holiday/  Unassigned legal time-off hours/ Unassigned legal holiday/  Unassigned legal time-off hours/ Unassigned Late-night hours on Legal holiday/  Unassigned Late-night hours on Non-legal holiday/  Unassigned Late-night hours on Non-legal time-off / Unassigned Late-night hours on Non-legal holiday/  Unassigned Late-night hours on Non-legal time-off / Unassigned Late-night hours on Non-legal holiday/  Early leave Early leaves. Compares clock-out schedule with actual time record.  Early leave  Working hours during [Non-legal time off] workday type is classified under this category. The definition of "late night" is described above. Available in Data export.  Non-legal holiday/  Early leaves. Compares clock-in schedule with actual time record.                                                                                                    | _                |                                                           |          |
| Assigned legal time-off hours/ Assigned Late-night hours on Legal holiday/  Unassigned legal time-off hours/ Unassigned legal holiday/  Unassigned legal time-off hours/ On Legal holiday/  Unassigned legal time-off hours/ On Legal holiday/  Unassigned legal time-off hours/ On Legal holiday/  Unassigned legal time-off hours/ On Legal holiday/  Unassigned legal time-off hours/ Assigned Late-night hours on Non-legal holiday/  Unassigned Late-night hours on Non-legal time-off / Unassigned working hours during [Non-legal time off] workday type is classified under this category. The definition of "late night" is described above. Available in Data export.  Non-legal holiday/  Unassigned non-legal time-off / Unassigned working hours under [Non-legal time off] workday type is classified under this category. The definition of "late night" is described above. Available in Data export.  Non-legal time-off / Unassigned working hours under [Non-legal time off] workday type is classified under this category. The definition of "late night" is described above. Available in Data export.  Non-legal holiday  Late-night hours on Non-legal time off] workday type is classified under this category. The definition of "late night" is described above. Available in Data export.  Non-legal holiday  Early leaves. Compares clock-in schedule with actual time record.                                                                                                    | <b>3</b>         |                                                           | _        |
| time-off hours/ Assigned Late- night hours on Legal holiday  Unassigned legal time-off hours/ Unassigned Late-night hours on Legal holiday/  Unassigned legal time-off hours/ Unassigned Late-night hours on Legal holiday/  Unassigned legal time-off hours/ Unassigned legal time-off hours/ Unassigned legal time-off hours/ Unassigned legal time-off hours/ Unassigned legal time-off hours/  Unassigned legal time-off hours/  Unassigned legal time-off hours/ Assigned Late- night hours on Non-legal holiday/  Unassigned non- legal time-off / Unassigned Late-night hours on Non-legal holiday/  Unassigned Late-night hours on Non-legal holiday/  Early leaves  Early leaves. Compares clock-out schedule with actual time record.  Early leaves. Compares clock-out schedule with actual                                                                                                    | Assigned logal   |                                                           | time on  |
| Assigned Late- night hours on Legal holiday  Unassigned legal time-off hours/ Unassigned Late-night hours on Legal holiday/  Unassigned legal time-off hours/ Unassigned legal holiday/  Unassigned legal time-off hours/ Unassigned legal time-off hours/ Unassigned legal time-off hours/ Unassigned legal time-off hours/ Assigned Late- night hours on Non-legal holiday/  Unassigned non- legal time-off / Unassigned Late-night hours on Non-legal holiday/  Unassigned non- legal time-off / Unassigned Late-night hours on Non-legal holiday/  Early leaves  Early leaves. Compares clock-out schedule with actual  time off  Legal time off j  time off  Legal time off j  Non- legal time off  Non- legal time off   |                  |                                                           |          |
| night hours on<br>Legal holidayexport.time offUnassigned legal<br>time-off hours/<br>Unassigned<br>Late-night hours<br>on Legal<br>holiday/Unassigned working hours under [Legal time off] is<br>classified under this category. The definition of "late<br>night" is described above. Available in Data export.Legal<br>time offUnassigned legal<br>time-off hours/<br>Assigned Late-<br>night hours on<br>Non-legal<br>holiday/Working hours during [Non-legal time off] workday<br>type is classified under this category. The definition of<br>"late night" is described above. Available in Data<br>export.Non-<br>legal<br>time offUnassigned<br>Late-night hours<br>on Non-legal<br>holidayUnassigned working hours under [Non-legal time off]<br>workday type is classified under this category. The<br>definition of "late night" is described above. Available<br>in Data export.Non-<br>legal<br>time offLate-inEarly leaves. Compares clock-in schedule with actual<br>time record.Early leaveEarly leaves. Compares clock-out schedule with actual                                                                                                    | •                | , · · · · · · · · · · · · · · · · · · ·                   |          |
| Unassigned legal time-off hours/ Unassigned legal tate-night hours under [Legal time off] is classified under this category. The definition of "late night" is described above. Available in Data export.  Unassigned legal time-off hours/ Assigned Late-night hours during [Non-legal time off] workday type is classified under this category. The definition of "late night" is described above. Available in Data export.  Non-legal holiday/  Unassigned non-legal time-off / Unassigned non-legal time-off / Unassigned Late-night hours on Non-legal time off in Data export.  Unassigned Late-night hours on Non-legal time off in Data export.  Early leaves. Compares clock-out schedule with actual time record.  Early leaves. Compares clock-out schedule with actual                                                                                                    | _                |                                                           | _        |
| Unassigned legal time-off hours/ Unassigned Late-night hours on Legal holiday/  Unassigned Late-night hours/ Assigned Late-night hours on Non-legal holiday/  Unassigned Late-night hours on Non-legal time-off / Unassigned Late-night hours on Non-legal holiday/  Unassigned Late-night hours on Non-legal time-off / Unassigned Late-night hours on Non-legal holiday/  Unassigned Late-night hours on Non-legal time-off / Unassigned Late-night hours on Non-legal holiday  Early leave  Unassigned working hours under [Non-legal time off] workday type is classified under this category. The definition of "late night" is described above. Available in Data export.  Non-legal holiday  Early leaves. Compares clock-in schedule with actual time record.  Early leaves. Compares clock-out schedule with actual                                                                                                    | _                | export.                                                   | time on  |
| time-off hours/ Unassigned Late-night hours on Legal holiday/ Unassigned Late-night hours/ Assigned Late-night hours on Non-legal holiday/ Unassigned non-legal time-off / Unassigned Late-night hours on Non-legal time-off / Unassigned Late-night hours on Non-legal time-off / Unassigned Late-night hours on Non-legal holiday/  Unassigned Late-night hours on Non-legal time-off / Unassigned Late-night hours on Non-legal time-off / Unassigned Late-night hours on Non-legal time-off / Unassigned Late-night hours on Non-legal holiday  Late-in Early leaves. Compares clock-out schedule with actual time record.  Early leaves. Compares clock-out schedule with actual -                                                                                                    | Legal noliday    |                                                           |          |
| Unassigned Late-night hours on Legal holiday/  Unassigned legal time-off hours/ Assigned Late-night hours on Non-legal holiday/  Unassigned non-legal time-off / Unassigned Late-night hours on Non-legal time-off / Unassigned Late-night hours on Non-legal time-off / Unassigned Late-night hours on Non-legal time-off / Early leaves. Compares clock-out schedule with actual time record.  Legal time off workday type is classified under this category. The definition of "late night" is described above. Available in Data export.  Non-legal time-off / Workday type is classified under this category. The definition of "late night" is described above. Available in Data export.                                                                                                    | Unassigned legal | Unassigned working hours under [Legal time off] is        |          |
| Late-night hours on Legal holiday/  Unassigned legal time-off hours/ Assigned Late-night hours on Non-legal holiday/  Unassigned non-legal time-off / Unassigned Late-night hours on Non-legal time-off / Unassigned Late-night hours on Non-legal holiday/  Late-night hours on Non-legal time-off / Unassigned Late-night hours on Ron-legal time-off / Unassigned Late-night hours on Non-legal time-off / Unassigned Late-night hours on Non-legal time part of legal time-off / Unassigned Late-night hours on Ron-legal holiday  Late-in Early leaves. Compares clock-in schedule with actual time record.  Early leaves. Compares clock-out schedule with actual -                                                                                                    | time-off hours/  | classified under this category. The definition of "late   |          |
| Late-night hours on Legal holiday/  Unassigned legal time-off hours/ Assigned Late- night hours on Non-legal holiday/  Unassigned non- legal time-off / Unassigned Late-night hours on Non-legal holiday/  Unassigned Late-night hours on Non-legal holiday/  Unassigned Late-night hours on Non-legal holiday  Early leave  Early leaves. Compares clock-out schedule with actual  Late-night hours on Legal time off    Non-legal time off    Non-lega | Unassigned       | night" is described above. Available in Data export.      | Legal    |
| holiday/Working hours during [Non-legal time off] workday<br>type is classified under this category. The definition of<br>"late night" is described above. Available in Data<br>export.Non-legal<br>time offNon-legal<br>holiday/Unassigned working hours under [Non-legal time off]<br>workday type is classified under this category. The<br>definition of "late night" is described above. Available<br>in Data export.Non-legal<br>time offUnassigned<br>Late-night hours<br>on Non-legal<br>holidayEarly leaves. Compares clock-in schedule with actual<br>time record.Non-legal<br>time offEarly leaveEarly leaves. Compares clock-out schedule with actual-                                                                                                    | Late-night hours |                                                           | time off |
| Unassigned legal time-off hours/ Assigned Late- night hours on Non-legal time-off / Unassigned non- legal time-off / Unassigned Late- night hours on Non-legal time-off / Unassigned non- legal time-off / Unassigned Late- night hours on Non-legal time-off / Unassigned Late-night hours on 'Von-legal time off    Unassigned Late-night hours on Von-legal time-off / Unassigned Late-night hours on Non-legal time off    Unassigned Late-night hours on Von-legal time off    Unassigned Late-night hours on Von-legal time off    Unassigned Late-night hours of "late night" is described above. Available in Data export.  Non- legal time off    Non- legal time off    Von- legal time off    Non- legal time off    Non- leg | on Legal         |                                                           |          |
| time-off hours/ Assigned Late- night hours on Non-legal holiday/  Unassigned non- legal time-off / Unassigned Late-night hours on Non-legal holiday  Early leaves  type is classified under this category. The definition of "late night" is described above. Available in Data export.  Non- legal time off Non- legal time off Non-  | holiday/         |                                                           |          |
| Assigned Late- night hours on Non-legal holiday/  Unassigned non- legal time-off / Unassigned Late-night hours on Non-legal holiday  Late-in  Early leaves  "late night" is described above. Available in Data export.  "late night" is described above. Available in Data export.  Non- legal time off] Non- legal time off] Non- legal time off  Non- legal time off                                                                                                    | Unassigned legal | Working hours during [Non-legal time off] workday         |          |
| Assigned Late- night hours on Non-legal holiday/  Unassigned non- legal time-off / Unassigned Late-night hours on Non-legal holiday  Late-in  Early leave  Tate night" is described above. Available in Data export.  Ilegal time off  Non-legal time off]  Workday type is classified under this category. The definition of "late night" is described above. Available in Data export.  Non- legal time off  Non- legal time off  Non- legal time off  Early leaves. Compares clock-in schedule with actual time record.                                                                                                    | time-off hours/  | type is classified under this category. The definition of |          |
| Non-legal holiday/  Unassigned non- legal time-off / Unassigned Late-night hours on Non-legal holiday  Late-in  Early leave  Early leaves  Early leaves. Compares clock-out schedule with actual  Early leaves. Compares clock-out schedule with actual                                                                                                    | Assigned Late-   | "late night" is described above. Available in Data        |          |
| Non-legal holiday/  Unassigned non- legal time-off / Unassigned Late-night hours on Non-legal holiday  Late-in  Early leave  Early leaves. Compares clock-out schedule with actual  Early leaves. Compares clock-out schedule with actual  Early leaves. Compares clock-out schedule with actual  Early leaves. Compares clock-out schedule with actual  Early leaves. Compares clock-out schedule with actual  Early leaves. Compares clock-out schedule with actual  Early leaves. Compares clock-out schedule with actual  Early leaves. Compares clock-out schedule with actual                                                                                                    | night hours on   | export.                                                   | _        |
| Unassigned non- legal time-off / Unassigned Late-night hours on Non-legal holiday  Late-in  Early leaves  Early leaves. Compares clock-out schedule with actual  Early leaves. Compares clock-out schedule with actual   Early leaves. Compares clock-out schedule with actual  Early leaves. Compares clock-out schedule with actual  Early leaves. Compares clock-out schedule with actual  Early leaves. Compares clock-out schedule with actual  Early leaves. Compares clock-out schedule with actual  Early leaves. Compares clock-out schedule with actual                                                                                                    | Non-legal        |                                                           | time on  |
| legal time-off / Unassigned Late-night hours on Non-legal holiday  Late-in  Early leaves. Compares clock-in schedule with actual time record.  workday type is classified under this category. The definition of "late night" is described above. Available in Data export.  Non-legal time off  Non-legal time off  Early leaves. Compares clock-in schedule with actual                                                                                                    | holiday/         |                                                           |          |
| Unassigned Late-night hours on Non-legal holiday  Late-in  Early leaves. Compares clock-in schedule with actual time record.  Early leaves. Compares clock-out schedule with actual                                                                                                    | Unassigned non-  | Unassigned working hours under [Non-legal time off]       |          |
| Late-night hours on Non-legal holiday  Late-in  Early leaves. Compares clock-in schedule with actual time record.  Early leaves. Compares clock-out schedule with actual                                                                                                    | legal time-off / | workday type is classified under this category. The       |          |
| Late-night hours on Non-legal holiday  Late-in  Early leaves. Compares clock-in schedule with actual time record.  Early leave  Early leaves. Compares clock-out schedule with actual                                                                                                    | Unassigned       | definition of "late night" is described above. Available  |          |
| on Non-legal holiday  Late-in Early leaves. Compares clock-in schedule with actual time record.  Early leave Early leaves. Compares clock-out schedule with actual                                                                                                    | Late-night hours | in Data export.                                           |          |
| holiday  Late-in  Early leaves. Compares clock-in schedule with actual time record.  Early leave  Early leaves. Compares clock-out schedule with actual                                                                                                    | _                |                                                           | unie on  |
| time record.  Early leave  Early leaves. Compares clock-out schedule with actual                                                                                                    | _                |                                                           |          |
| time record.  Early leave  Early leaves. Compares clock-out schedule with actual                                                                                                    | Late-in          | Early leaves. Compares clock-in schedule with actual      |          |
|                                                                                                    |                  | ·                                                         | -        |
| time record                                                                                                    | Early leave      | Early leaves. Compares clock-out schedule with actual     |          |
| diffe record.                                                                                                    |                  | time record.                                              | -        |

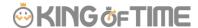

| Total work | Shows the total working hours.                                                                                        |   |
|------------|----------------------------------------------------------------------------------------------------|---|
| hours      |                                                                                                    | - |
| Break time | Calculates break time from time records or employee types and schedules. Break time is subtracted from working hours. | - |

#### Day calculation

A working day is counted as 1 day, regardless of how many hours the employee worked. Even if an employee clocks in/out several times throughout the day, they count as working time if they are recorded on the same day.

| Calculated items                     | Detail                                                                                                    | Workday<br>type                      |
|--------------------------------------|----------------------------------------------------------------------------------------------------|--------------------------------------|
| Weekday clock-<br>in days            | Number of days worked on weekdays (i.e. Workday type set to [Weekday]).                                                                       | Weekday                              |
| Time-off clock-in<br>days            | Number of days working on legal and non-legal holidays. Number of working days under [Legal time off] and [Non-legal time off] workday types. | Legal time off + Non- legal time off |
| Legal time-off clock-in days         | Number of days attended on the [Legal time off] workday type.                                                                                 | Legal<br>time off                    |
| Non-legal time-<br>off clock-in days | Number of days working on the [Non-legal time off] workday type.                                                                              | Non-<br>legal<br>time off            |
| Total clock-in<br>days               | Total days worked.                                                                                                    | -                                    |

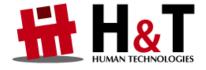

Unauthorized copying and replication of the contents of this guide, text and images are strictly prohibited.

The contents of this guide are subject to change without prior notice, for revision and further improvement.

Copyright © 2022 Human Technologies, Inc.

Last Updated – July 10, 2022